## **MARS-1030**

WinCE. NET Rugged Portable Data Terminal

**User Manual** 

# **Contents**

| Chapter | 1 Introduction                                          | 1    |
|---------|---------------------------------------------------------|------|
| 1.1     | About this Manual                                       | . 2  |
| 1.2     | User and Product Safety                                 | . 3  |
| 1.3     | Federal Communication Commission Interference Statement | . 5  |
| 1.4     | Product Labeling                                        | 7    |
| 1.5     | System Specifications                                   | 9    |
| 1.6     | Environment Standard                                    | 11   |
| 1.7     | Warranty and after service                              | 12   |
| Chapter | 2 Getting Started                                       | 13   |
| 2.1     | Check the package                                       | 14   |
| 2.2     | General View of the PDT                                 | 15   |
|         | 2.2.1 PDT front side view                               | . 15 |
|         | 2.2.2 PDT back side view                                | . 15 |
| 2.3     | Charging the Battery Pack                               | 17   |
|         | 2.3.1 Installing the battery pack                       | . 17 |
|         | 2.3.2 Charging the battery pack with Power Adapter      | . 21 |
|         | 2.3.3 Charging the battery pack with Single Dock        | . 22 |
| 2.4     | Handling the PDT                                        | 24   |
|         | 2.4.1 Starting the PDT                                  | . 24 |
|         | 2.4.2 Power on / off                                    | . 25 |
|         | 2.4.3 Calibration of the touch Screen                   | 25   |
|         | 2.4.4 Adjusting the brightness                          | . 26 |
|         | 2.4.5 To mute the Sound                                 | . 26 |
|         | 2.4.6 Using the Stylus                                  |      |
|         | 2.4.7 Using the Keypad                                  |      |
|         | 2.4.8 Using the Ear/Microphone                          | . 40 |
| 2.5     | Navigating the Display                                  |      |
|         | 2.5.1 Setting Time and Date                             | . 41 |
|         | 2.5.2 Entering the Data                                 | . 42 |

| 2.5.3 The Command Bar                 | 42  |
|---------------------------------------|-----|
| 2.5.4 The Task Bar                    | 43  |
| 2.5.5 The Soft Keypad                 | 43  |
| 2.5.6 Setting Up Wireless LAN RF      | 44  |
| 2.5.7 Scanning Barcode                | 46  |
| 2.5.8 Help                            | 47  |
| 2.6 Power management                  | 48  |
| 2.6.1 Suspend Mode                    | 48  |
| 2.6.2 Resuming                        | 49  |
| 2.7 Resetting the PDT                 | 50  |
| 2.7.1 Software (Warm) Reset           | 50  |
| 2.7.2 Cold Reset                      | 50  |
| Chanton 2 Satting                     | E1  |
| Chapter 3 Setting                     | 31  |
| 3.1 Introduction                      | 52  |
| 3.2 Control Panel                     | 52  |
| 3.2.1 BarCode Setting                 | 53  |
| 3.2.2 Symbologies List                | 62  |
| 3.2.3 Bluetooth Device Properties     | 81  |
| 3.2.4 Certificates                    | 84  |
| 3.2.5 Control Center                  | 86  |
| 3.2.6 Date/Time                       | 91  |
| 3.2.7 Dialing Properties              |     |
| 3.2.8 Display Properties              |     |
| 3.2.9 Input Panel                     | 95  |
| 3.2.10Internet Options                | 96  |
| 3.2.11Keyboard                        | 98  |
| 3.2.12Network and Dial-up Connections | 99  |
| 3.2.13Owner                           | 104 |
| 3.2.14Password                        | 105 |
| 3.2.15PC Connection                   | 106 |
| 3.2.16Power                           | 107 |
| 3.2.17Regional Settings               | 109 |
| 3.2.18Remove Programs                 | 110 |
| 3.2.19Storage Manager                 | 111 |
| 3 2 20Stylus                          | 112 |

|           | 3.2.21System                                         | 114 |
|-----------|------------------------------------------------------|-----|
|           | 3.2.22Volume & Sounds Properties                     | 116 |
| 3.3 Ta    | skbar and Start Menu                                 | 117 |
| Chapter 4 | Communication                                        | 119 |
| 4.1 In:   | stalling & Setting Up Microsoft ActiveSync           | 120 |
|           | 4.1.1 Installing Microsoft ActiveSync on the Host PC |     |
|           | 4.1.2 Connecting PDT to Host PC                      |     |
| 42 116    | sing ActiveSync                                      | 121 |
| 1.2 0     | 4.2.1 Setting up a Partnership                       |     |
|           | 4.2.2 ActiveSync File Synchronization                |     |
| 4.3 Ne    | etworking                                            |     |
| Chapter 5 | Software Applications                                | 123 |
| 5.1 In    | troduction                                           | 124 |
| 5.2 So    | oftware Applications                                 | 124 |
|           | 5.2.1 Calculator                                     | 124 |
|           | 5.2.2 Inbox                                          | 124 |
|           | 5.2.3 Internet Explorer                              | 134 |
|           | 5.2.4 Media Player                                   | 138 |
|           | 5.2.5 Messenger                                      | 138 |
|           | 5.2.6 Microsoft WordPad                              | 139 |
|           | 5.2.7 Remote Connection                              | 145 |
|           | 5.2.8 Windows Explorer                               | 146 |
| 5.3 Di    | skOnChip                                             | 148 |
|           | 5.3.1 Saving to Flash                                | 148 |
|           | 5.3.2 DiskOnChip Location                            |     |
|           | 5.3.3 DiskOnChip Size                                |     |
| Appindex  | A Barcode Setting                                    | 151 |
| A.1 Se    | tup Tab                                              | 152 |
|           | A.1.1 Symbology Setup                                |     |
|           | A.1.2 Decoder Setup                                  |     |
|           | A.1.3 Options                                        |     |
|           |                                                      |     |

| A.2 Up | odate Tab                       | 158   |
|--------|---------------------------------|-------|
| 4.3 Sy | mbologies List                  | 160   |
|        | A.3.1 Aztec                     | . 160 |
|        | A.3.2 Codabar                   | . 161 |
|        | A.3.3 Code 11                   | . 162 |
|        | A.3.4 Code 128                  | . 163 |
|        | A.3.5 Code 39                   | . 164 |
|        | A.3.6 Code 49                   | . 166 |
|        | A.3.7 Code 93                   | . 167 |
|        | A.3.8 Composite Codes           | . 168 |
|        | A.3.9 Data Matrix               | . 169 |
|        | A.3.10EAN-8                     | . 170 |
|        | A.3.11EAN-13                    | . 171 |
|        | A.3.12Interleaved 2 of 5        | . 172 |
|        | A.3.13MaxiCode                  | . 173 |
|        | A.3.14MicroPDF417               | . 174 |
|        | A.3.15OCR-A, OCR-B, US Currency | . 175 |
|        | A.3.16PDF417                    | . 187 |
|        | A.3.17Postnet                   | . 188 |
|        | A.3.18QR Code                   | . 189 |
|        | A.3.19Reduced Space Symbology   | . 190 |
|        | A.3.20UPC-A                     | . 191 |
|        | A.3.21UPC-E                     | . 192 |
|        | A.3.22UPC-E1                    | . 193 |
|        | A.3.23ISBT                      | . 194 |
|        | A.3.24British Post              | . 195 |
|        | A.3.25Canadian Post             | . 196 |
|        | A.3.26Australian Post           | . 197 |
|        | A.3.27IATA 2 of 5               | . 198 |
|        | A.3.28Codablock F               | . 199 |
|        | A.3.29Japanese Post             | 200   |
|        | A.3.30Planet Code               | . 201 |
|        | A.3.31KIX (Netherlands) Post    | . 202 |
|        | A.3.32MSI                       | . 203 |
|        | A.3.33TCIF Linked Code 39       | . 204 |
|        | A.3.34Mayrix 2 of 5             | . 205 |
|        | A.3.35Korean Post               | 206   |

## Introduction

Congratulations on purchasing the MARS-1030 Portable Data Terminal (PDT), a Microsoft Windows®CE .Net rugged PDT. Its special combination of features makes it perfect for using in a wide range of applications. These features as:

- Intel® XScale<sup>TM</sup> PXA255 400MHz 32 bits RISC Processor
- Windows® CE .NET 4.2 Operating System
- 64/128/256 MB SDRAM & 64/128 MB Flash ROM
- Open Architecture: User Accessible SD/CF/PCMCIA Slot
- 240 x 320, 3.5" Color TFT Display with Touch Panel
- 1 Numeric Keyboards with LED backlight
- 802.11b Radio Support (Bluetooth Optional)
- Optionally Built-in GSM/GPRS Module
- Integrated 1D or 2D Barcode Scanner

#### 1.1 About this Manual

The following chapters contained in this manual are:

- Chapter 1: Introduction --- Present the general information about the PDT.
- Chapter 2: Getting started --- Describe the basic use of the PDT.
- Chapter 3: Setting Provide basic instructions for customizing the PDT by adjusting settings.
- Chapter 4: Communication --- Describe how to use all kinds of communication of the PDT.
- Chapter 5: Software Application --- Offer the procedures of Software implement.

## 1.2 User and Product Safety

- Do not stare into the laser beam directly or shine it into eyes.
- Never use strong pressure onto the screen or subject it to severe impact, as the LCD panel could become cracked and possibility cause personal injury. If the LCD panel is broken, never touch the liquid inside, for such contact would irritate the skin.
- Although the MARS-1030 PDT has been passed the test of IP54 standard for water and dust resistance, avoid prolonged exposure to rain or other concentrated moisture. For these conditions exceed the IP54 standard, and could result in water or other contaminants entering into the PDT.
- Use only the approved AC Adapter with the PDT. Use of an unapproved AC Adapter could result in electrical problems, or even cause a fire or electrical shock to the user.
- Be sure that only authorized supplier are allowed to disassemble and reassemble the device. If the device or parts has been damaged due to any wrong handling, shall void the product and parts warranty.
- Always make back-up copies of all important data. Easy done by
  using a cable or Single Cradle (sold by optional) to transfer data to
  the computer. Manufacturer is not liable for any data damages or
  data loss caused by deletion or corruption by using of this device, or
  due to the drained battery.
- Lithium-ion battery packs might get hot, explode, ignite and/or cause serious injury if exploded by abusive using. Please follow the safety warnings listed as below:
  - Do not place the battery pack in fire or heat the battery.
  - Do not install the battery pack backwards so the polarity is reserved.
  - Do not connect the positive Battery pack with negative battery pack to each other with any metal object (like wire).
  - Do not carry or store battery pack together with metal objects.
  - Do not pierce the battery pack with nails, strike the battery pack with a hammer, step on the battery pack or otherwise put it to strong impacts or shocks.
  - Do not solder directly onto the battery pack.

3

- Do not expose battery pack to liquid, or allow the battery contacts to get wet.
- Do not disassemble or modify the battery pack. The battery pack contains safety and protection devices, which, if damaged, may cause the battery pack to generate heat, explode or ignite.
- Do not discharge the battery pack using any device except for the specified device. When it is used in devices other than the specified devices, the battery pack can be damaged or its life expectancy reduced. If the device causes any abnormal current to flow, it may cause the battery pack to become hot, explode or ignite and cause serious injury.
- In the event the battery pack leaks and the fluid gets into one's eye, do not rub the eye. Rinse well with water and immediately seek medical care. If left untreated, the battery fluid could cause damage to the eye.

# 1.3 Federal Communication Commission Interference Statement

This equipment has been tested and found to comply with the limits for a Class B digital device, pursuant to Part 15 of the FCC Rules. These limits are designed to provide reasonable protection against harmful interference in a residential installation. This equipment generates uses and can radiate radio frequency energy and, if not installed and used in accordance with the instructions, may cause harmful interference to radio communications. However, there is no guarantee that interference will not occur in a particular installation. If this equipment does cause harmful interference to radio or television reception, which can be determined by turning the equipment off and on, the user is encouraged to try to correct the interference by one of the following measures:

- Reorient or relocate the receiving antenna.
- Increase the separation between the equipment and receiver.
- Connect the equipment into an outlet on a circuit different from that to which the receiver is connected.
- Consult the dealer or an experienced radio/TV technician for help.

FCC Caution: Any changes or modifications not expressly approved by the party responsible for compliance could void the user's authority to operate this equipment.

This device complies with Part 15 of the FCC Rules. Operation is subject to the following two conditions: (1) This device may not cause harmful interference, and (2) this device must accept any interference received, including interference that may cause undesired operation.

#### IMPORTANT NOTE:

#### **FCC Radiation Exposure Statement:**

This equipment complies with FCC RF radiation exposure limits set forth for an uncontrolled environment. To maintain compliance with FCC RF exposure compliance requirements, please avoid direct contact to the transmitting antenna during transmitting.

This transmitter must not be co-located or operating in conjunction with any other antenna or transmitter.

Caution: <u>SCC declares that MARS-1030 ID:M82-MARS-1030 is</u> <u>limited in CH1~CH11 for 2.4GHz by specified firmware controlled in U.S.A.</u>

The FCC ID of MARS-1030 is M82-MARS-1030

#### IMPORTANT FOR LASER PRODUCTS

- Class II Laser Product
- Caution use of controls or adjustments or performance of procedures other than those specified herein may result in hazardous radiation exposure."
- 3. "Laser Radiation Do not stare into beam"

## 1.4 Product Labeling

The PDT has several labels as showed in Figure 1-1 and 1-2.

Figure 1.1: Product Labeling (Front side view)

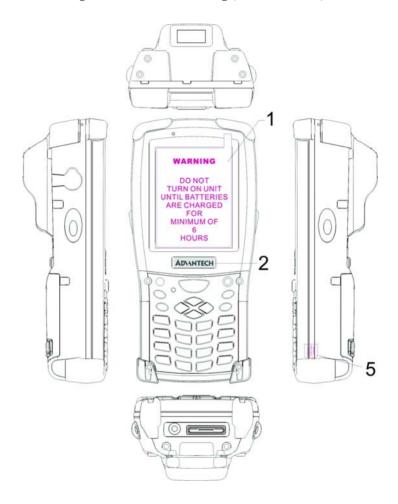

Figure 1.2: Product Labeling (Back side view)

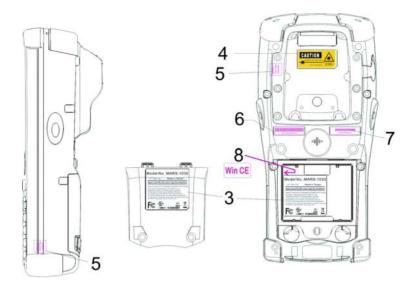

## 1.5 System Specifications

The MARS-1030 PDT detailed specifications as follows. Unless otherwise noted, all the specifications are subject to change without prior notification.

| Table 1.1: System Spec    | Table 1.1: System Specification                                                                                                    |  |  |  |
|---------------------------|----------------------------------------------------------------------------------------------------|--|--|--|
| MARS-1030                 |                                                                                                    |  |  |  |
| Processor                 | - 400MHz Intel PXA255 32 bits RISC CPU                                                                                                    |  |  |  |
| Memory                    | - 64 or 128MB Flash ROM<br>- 64,128 or 256MB SDRAM                                                                                                    |  |  |  |
| Display                   | - 240 x 320 3.5" TFT 256K Color LCD with LED backlight                                                                                                    |  |  |  |
| Audio                     | One mono speaker     2.5mm DIA Stereo Earphone Jack with Microphone input                                                                                                    |  |  |  |
| Radio Support             | - Wireless LAN: 802.11b (optional) - Bluetooth: Class II (optional) - GSM/GPRS: (optional)                                                                                                    |  |  |  |
| Communication Ports       | <ul> <li>USB: Support USB v1.1 both host and client.<br/>(PDT and Cradle)</li> <li>Serial: RS232 via optional cable or Cradle.</li> </ul>                                                                                                    |  |  |  |
| Scan Engine<br>(Optional) | <ul><li>Opticon Laser (1D) Engine</li><li>HHP 2D Imager.</li></ul>                                                                                                    |  |  |  |
| Expansion Slot            | <ul><li>One Compact Flash Type-II slot</li><li>One PCMCIA slot</li><li>One SD Card slot (support SD memory only)</li></ul>                                                                                                    |  |  |  |
| LED                       | <ul> <li>One Triple-Color LED for Charger Indicator<br/>and Alarm Notification</li> <li>One Dual-Color LED for Scanner Indicator</li> </ul>                                                                                                    |  |  |  |
| Power System              | <ul> <li>Standard Li-Ion Battery Pack, 3.7V, 3000mAh</li> <li>Advanced Smart Battery with Gas-Gauge</li> <li>Built-in Battery Charger</li> <li>2.4V/15mAh rechargeable backup battery</li> <li>One Battery Cover Sensor Switch</li> <li>Power Adapter: 100~240V AC, 50/60Hz Input; 5VDC/2.6A, 3A Output</li> </ul> |  |  |  |

| Button/Key  Dimensions and Weight | <ul> <li>Power button</li> <li>4-way navigation button</li> <li>4 Application Keys</li> <li>3 Scanner Enable Keys</li> <li>SW Reset input button</li> <li>16 Alpha-numeric keyboard</li> <li>Dimensions: 192.5mm (L) x 91.3mm /<br/>78mm(W) x 42.2mm / 60.6mm (H)</li> </ul>                                                                                                   |
|-----------------------------------|----------------------------------------------------------------------------------------------------|
|                                   | Weight: 560g with Standard Battery Pack     500g without Battery Pack                                                                                                    |
| Color                             | - Black                                                                                                    |
| Standard packing list             | <ul> <li>Standard Packing list:</li> <li>1. MARS-1030 Terminal</li> <li>2. Stylus</li> <li>3. USB Client Cable for Terminal</li> <li>4. Earphone/ Microphone Set</li> <li>5. Standard AC Adapter 5VDC/2.6A</li> <li>6. AC Power Cord</li> <li>7. Standard Battery Pack (3.7V, 3000mAh)</li> <li>8. CF Support Guide</li> <li>9. Quick Guide</li> </ul>                         |
| and Optional accessories          | <ul> <li>Optional Accessory:</li> <li>1. RS232 Serial Cable for Terminal</li> <li>2. USB Host Cable for Terminal</li> <li>3. High-Capacity Li-Ion Battery Pack (3.7V, 4000mAh)</li> <li>4. RFID Card Cover</li> <li>5. Single Dock</li> <li>6. Pistol Grip</li> <li>7. 4-Slot Battery Charger</li> <li>8. Car Adapter</li> <li>9. Holster</li> <li>10. Protect Film</li> </ul> |
| Software                          | - Microsoft Windows CE.NET 4.2 Professional                                                                                                    |

## 1.6 Environment Standard

| Table 1.2: Environment Standard |                                    |  |  |
|---------------------------------|------------------------------------|--|--|
| Operating Temperature           | 14°F ~ 122°F( -10°C ~ 50°C)        |  |  |
| Storage Temperature             | -4°F ~ 158°F (-20°C ~ 70°C)        |  |  |
| Humidity                        | 5% ~ 80% (non-condensing)          |  |  |
| Drop                            | 5ft (1.5m) Drop to Concrete        |  |  |
| Water & Dust proof              | IP54 Certificated & IP64 Compliant |  |  |
| Vibration                       | MIL STD 810F                       |  |  |

## 1.7 Warranty and after service

Should this PDT be malfunctioned, please contact your original retailer providing information about the product name, the serial number, and the details about the problem.

Use this table and the MAN paragraph formats to tag body content.

# **Getting Started**

## 2.1 Check the package

Open the package and check all the parts are inside without shortage and damage:

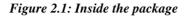

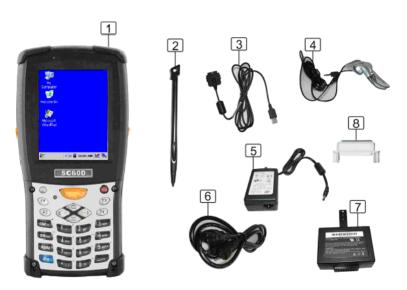

- 1. MARS-1030 Terminal
- 2. Stylus
- 3. USB Client Cable for Terminal
- 4. Earphone/ Microphone Set
- 5. Standard AC Adapter 5VDC/2.6A
- 6. AC Power Cord
- 7. Standard Battery Pack (3.7V, 3000 mAh)
- 8. CF Support Guide
- 9. Quick Guide (Not Shown)

#### 2.2.1 PDT front side view

Figure 2.2: PDT Front side view

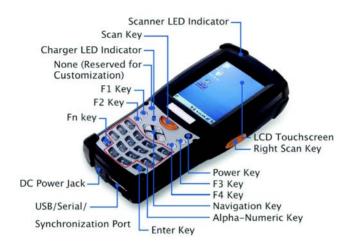

#### 2.2.2 PDT back side view

Figure 2.3: PDT back side view

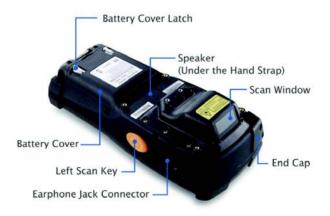

15

| Table 2.1: Description of PDT General View |                                             |                                                                                                    |                        |
|--------------------------------------------|---------------------------------------------|----------------------------------------------------------------------------------------------------|------------------------|
|                                            |                                             | "Red" color                                                                                              | Reading barcode        |
| 1                                          | Scanner LED Indicator                       | "Green" color                                                                                            | Successful reading     |
|                                            | "Red" color                                 | Charging battery                                                                                         |                        |
| 2                                          | Charge LED Indicator                        | "Green" color                                                                                            | Battery charged full   |
| 3                                          | LCM / Touch Panel                           | Do specific action thro                                                                                  | , ,                    |
| 4                                          | Left Scan key<br>Right Scan key<br>Scan key | Start scanning the bar<br>one of these three sca                                                         |                        |
| 5                                          | Power key                                   | Puts the terminal into terminal from suspend                                                             |                        |
| 6                                          | F1 ~ F4 key                                 | The four application k application program d                                                             |                        |
| 7                                          | Navigation key                              | Navigation keys for le directions                                                                        | ft, right, up and down |
| 8                                          | Alpha-Numeric keys                          | Numeric keys, Change to Alpha keys after pressing Alpha key.                                             |                        |
| 9                                          | Alpha key                                   | Toggle Alpha-mode fo                                                                                     | or Alpha-Numeric keys  |
| 10                                         | Fn key                                      | This key is used in combination with other keys to type special characters and perform system functions. |                        |
| 11                                         | Enter key                                   | This key confirms data entry                                                                             |                        |
| 12                                         | Earphone Jack Con-<br>nector                | A connector to plug a earphone                                                                           |                        |
| 13                                         | USB / Serial / Synchro-<br>nization port    | A connector to support and serial functions                                                              | rt USB Host/Client     |
| 14                                         | Scan window                                 | A window for scanning                                                                                    | g of barcode reader    |
| 15                                         | Stylus                                      | Use the stylus for selecting items and entering information.                                             |                        |
| 16                                         | Battery Cover                               | Protect Battery pack, keep the switch of battery cover to leave system from suspend mode                 |                        |
| 17                                         | Battery cover Latch                         | To keep Battery Cover locked                                                                             |                        |
| 18                                         | Hand Strap                                  | This strap can be sea                                                                                    | led tighter or looser  |
| 19                                         | Speaker                                     | 1.5W speaker for aud                                                                                     | io sound               |
| 20                                         | DC Power Jack                               | A connector to suppo                                                                                     | rt AC power.           |
| 21                                         | End Cap                                     | Protect CF slot and S water                                                                              | D slot from dust and   |

## 2.3 Charging the Battery Pack

Before using the PDT, perform the basic procedure of charging the battery pack through the following steps.

## 2.3.1 Installing the battery pack

1. On the PDT attached with a hand-strap, detach and loose the hand-strap.

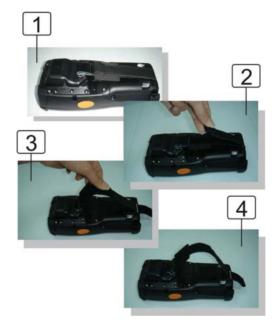

Figure 2.4: Release the Hand strap from PDT

2. Turn the locking screws (right and left) downwards and lift the battery cover away from the PDT.

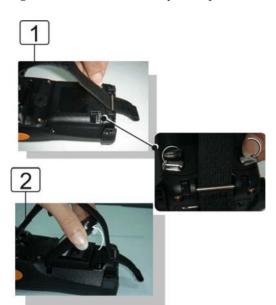

Figure 2.5: Detach the battery cover from PDT

3. Insert the battery pack into the battery compartment with the label facing out, and ensuring the battery snaps into place.

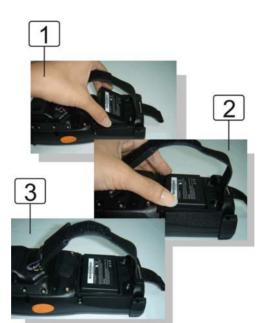

Figure 2.6: Insert the battery pack

4. Replace the battery cover by inserting the top first, and then press the bottom in firmly. Turn the locking screws (right and left) upwards to secure the cover to the PDT.

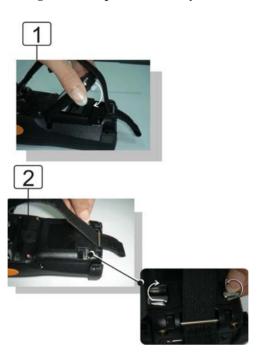

Figure 2.7: Replace the battery cover

- 5. Charge time. For the first time to charge the battery pack needs approximately 6 hours. Subsequent charging time needs approximately 4 hours.
- When charging the battery pack, the charge LED indicator on the PDT turns on Red. After the battery pack is fully charged, the charge LED indicator turns to Green.

## 2.3.2 Charging the battery pack with Power Adapter

- 1. Connect the Power cord to the Power adapter.
- 2. Plug in the connector of the power adapter.
- 3. Connect the power cord to a power source.

Figure 2.8: Charging with power adapter

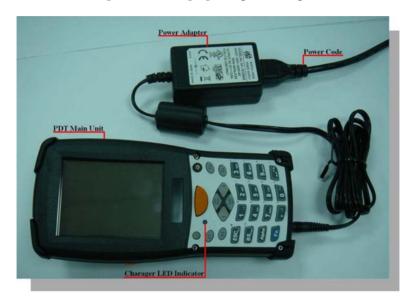

- When charging the battery pack, the charge LED indicator on the PDT turns on Red.
- After the battery pack is fully charged, the charge LED indicator turns to Green.

## 2.3.3 Charging the battery pack with Single Dock

- a) Leave the battery pack inside of the PDT
- 1. Connect the Power cord to the Power adapter
- 2. Connect the power cord to a power source
- 3. Plug in the connector of the power adapter with Single Dock
- 4. Insert the PDT into the Single Dock

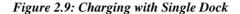

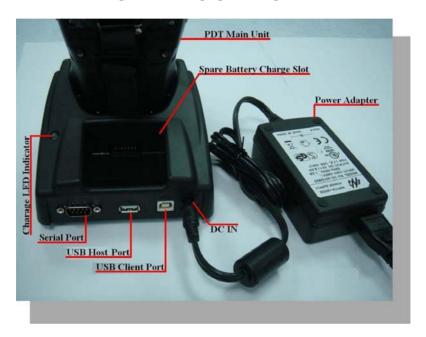

 When charging the battery pack, the charge LED indicator on the PDT turns on Red. After the battery pack is fully charged, the charge LED indicator turns to Green.

**CAUTION:** Single Cradle Adapter is 5Vdc/6.5A, which is different from PDT Adapter (5Vdc/2.6A). Please use the Single Cradle Adapter only.

- b) Place the spare battery pack into the Single Cradle's spare Battery charging slot
- 1. Connect the power cord to the power adapter
- 2. Connect the power cord to a power source
- 3. Plug in the connector of the power adapter with Single Cradle
- 4. Insert the Battery pack into the Single Cradle's spare Battery slot.
- When charging the Battery pack in the Single Cradle's spare
  Battery slot, the Single Cradle charging LED will turn on Red.
  After the Battery pack is fully charged, this LED will turn to Green.

CAUTION: Please do not remove the Battery pack too long from PDT after you have already full-charged the Battery pack and backup battery pack and start to use the PDT. Otherwise the data stored inside SDRAM memory will be lost. Please also keep in mind power the PDT off if you want to change the main Battery pack.

## 2.4 Handling the PDT

### 2.4.1 Starting the PDT

Press the Power key to turn on/off the PDT. If the PDT does not power on, perform a cold boot. See 2-7 Resetting on page 2-27.

**CAUTION:** When a battery is fully inserted in PDT for the first time, upon the PDT's first power up, the device boots and powers on automatically.

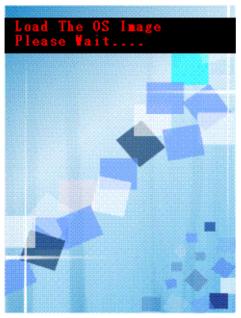

When the PDT is powered on for the first time, it initializes its system. A splash screen (figure 2-10) appears for a short period of time followed by the Wince.NET 4.2 window.

Figure 2.10: Starting the PDT

#### 2.4.2 Power on / off

#### To turn on the PDT

Press the Power key briefly (6). If the PDT does not power on, perform the cold reset. See chapter 2.7.1.

As the PDT initializes its file system, it splash screen displays for about 30 seconds followed by calibration screen. Every time you perform a cold reset, these screens will also appear.

To turn off the PDT, just press the Power key again. This action does not actually turn off the PDT, it only turns the PDT into suspend mode. All running applications remain as you left them, until you press the Power key again to resume operation of the PDT

#### 2.4.3 Calibration of the touch Screen

On the initial boot-up of the PDT, the stylus calibration screen (Labeled Align Screen) opens. Use the stylus to press and hold briefly on the center of each target as it moves around the screen.

If necessary, adjust the backlight on the PDT to make the screen readable. (See below 2.4.4. Adjust the brightness).

When you feel the touch screen function is poor or the operation does not match the exact location it should be, please recalibrate the screen by using the stylus to tap the **Start > Settings > Control Panel > Stylus**, to open the "Calibration" to recalibrate again.

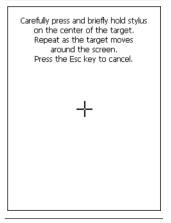

Figure 2.11: Calibration

### 2.4.4 Adjusting the brightness

The factory default for the brightness is in Middle level. You can adjust the brightness to meet your environment and comfort as:

- 1) Become brighter: Press the Fn key and then press on the right key of Navigation key.
- 2) Become darker: Press the Fn key and then press on the left key of Navigation key
- 3) The display will become dimmer automatically, if you do not perform any operation for a specific period of time. This will help to save the battery power. You can set up the specific period of time to see chapter 2.7 as reference.

#### 2.4.5 To mute the Sound

To mute the sound, press the Fn key first, and then press the key to turn off and on of the sound.

## 2.4.6 Using the Stylus

The stylus is located next to hand-strap on the left rear of the PDT as illustrated in figure 2-3 PDT Back side view (in page 2-3). The stylus function is same as the mouse on a PC. Use the stylus to:

Navigate the display, select menu item and open optional applications. Tap the characters on soft keyboard panel.

Hold the stylus on the screen and drag across the screen to select the list of multiple items.

CAUTION: Never use a pen, pencil, or other sharp object on the display to avoid any unexpected damage of the touch screen.

## 2.4.7 Using the Keypad

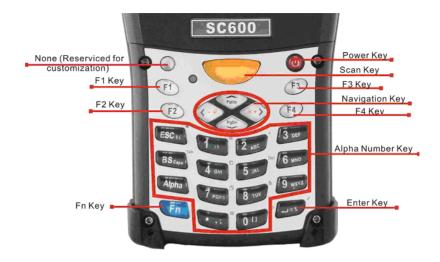

Figure 2.12: MARS-1030 Keypad

| Table 2.2: Tab     | ole 2-2 Keypad List           |                       |                          |
|--------------------|-------------------------------|-----------------------|--------------------------|
| Key                | Main Function                 | Fn + Main<br>Function | Alpha + Main<br>Function |
| $\bigcirc$         | None. (Reserved for Customer) |                       |                          |
|                    | Main BarCode Scan<br>Key      |                       |                          |
| 9                  | Power On/Off                  |                       |                          |
| F1                 | Internet Explorer             |                       |                          |
| F2                 | Microsoft WordPad             |                       |                          |
| <b>F3</b>          | Inbox                         |                       |                          |
| F4                 | File Explorer                 |                       |                          |
|                    | Right                         | Backlight<br>Increase |                          |
|                    | Left                          | Backlight<br>Decrease |                          |
| PgDn               | Down                          | Page Down             |                          |
| PgUp               | Up                            | Page Up               |                          |
| ESC <sub>s e</sub> | ESC                           | Audio Mute            | €                        |
| BS <sub>Caps</sub> | Backspace                     | TAB (Tabulation)      | Caps                     |
| Alpha              | Change to letters             |                       |                          |

| Key                     | Main Function   | Fn + Main<br>Function | Alpha + Main<br>Function |
|-------------------------|-----------------|-----------------------|--------------------------|
| Fn                      | Function change |                       |                          |
| 1:\                     | 1               | (at)                  |                          |
| 2 ABC                   | 2               | ,                     |                          |
| 3 DEF                   | 3               | (Plus Sign)           |                          |
| <b>4</b> <sub>GHI</sub> | 4               | Paste                 |                          |
| 5 JKL                   | 5               | Del (Delete)          |                          |
| 6 MNO                   | 6               | (Minus Sign)          |                          |
| 7 <sub>PORS</sub>       | 7               | Сору                  |                          |
| 8 <sub>TUV</sub>        | 8               | (AND)                 |                          |
| 9 <sub>wxyz</sub>       | 9               | (Asterisk)            |                          |
| 0 11                    | 0               | Space                 |                          |
| . 11                    | . (Point)       | Start Menu            |                          |
| - *                     | Enter           | (Backslash)           |                          |

| Table 2.3: Special Assembler Key |               |                                                     |  |
|----------------------------------|---------------|-----------------------------------------------------|--|
| Assembler Key                    | Functionality | Definition                                          |  |
| F1 F4                            | Warm Reset    | Press "F1" and "F4" button simultaneously.          |  |
| (b) F1 F4                        | Cold Reset    | Press "Power", "F1" and "F4" button simultaneously. |  |

| Table 2.4: Defin   | ition of main Function   | on                                                                                                    |
|--------------------|--------------------------|----------------------------------------------------------------------------------------------------|
| Key                | Main Function            | Definition                                                                                                    |
|                    | None.                    | Keep its function or by customer demand.                                                                         |
|                    | Main BarCode Scan<br>Key | The key activates the scan function of MARS-1030.                                                                |
| <b>U</b>           | Power On/Off             | The <b>(b)</b> key puts the terminal into and wakes the terminal from suspend mode.                              |
| F1                 | Internet Explorer        | Application key 1, User can define F1 function from setting.                                                     |
| F2                 | Microsoft WordPad        | Application key 2, User can define F2 function from setting.                                                     |
| F3                 | Inbox                    | Application key 3, <b>User can define F3 function from setting.</b>                                              |
| F4                 | File Explorer            | Application key 4, User can define F4 function from setting.                                                     |
| **                 | Right                    | Move the cursor one character to the right. The cursor will move continuously if button is pressed continuously. |
| (-*)               | Left                     | Move the cursor one character to the left. The cursor will move continuously if button is pressed continuously.  |
| PgDn               | Down                     | Move the cursor down one row or line The cursor will move continuously if button is pressed continuously.        |
| PgUp               | Up                       | Move the cursor up one row or line The cursor will move continuously if button is pressed continuously.          |
| ESC <sub>s ∈</sub> | ESC                      | This key performs a cancel action                                                                                |

| Key                | Main Function     | Definition                                                                                                    |
|--------------------|-------------------|----------------------------------------------------------------------------------------------------|
| BS <sub>Caps</sub> | Backspace         | "Backspace" key, it moves the cursor back one space each time the key is pressed. It deletes the previous character each time it is pressed if you are typing text. The cursor will move continuously if button is pressed continuously.                                                                                                    |
| Alpha              | Change to letters | 1. The Alpha key enables you to toggle between the numeric and alpha modes. Numeric mode is when you type numbers with number keys. Alpha mode is when you type letters with the number keys.  2. When you press Alpha key, it appears "Alpha" icon at the Task bar to indicate Alpha mode is enabled. The keypad stays in the alpha mode until you press Alpha key again. |
| Fn                 | Function change   | The Fn key is used in combination with other keys to type special characters and perform system functions.                                                                                                    |
| 1:1                | 1                 | Number key "1"                                                                                                    |
| 2 ABC              | 2                 | Number key "2"                                                                                                    |
| 3 DEF              | 3                 | Number key "3"                                                                                                    |
| 4 <sub>GHI</sub>   | 4                 | Number key "4"                                                                                                    |
| 5 JKL              | 5                 | Number key "5"                                                                                                    |
| 6 MNO              | 6                 | Number key "6"                                                                                                    |
| 7 PORS             | 7                 | Number key "7"                                                                                                    |

| Key               | Main Function | Definition                   |
|-------------------|---------------|------------------------------|
| 8 vuv             | 8             | Number key "8"               |
| 9 <sub>wxyz</sub> | 9             | Number key "9"               |
| 0 11              | 0             | Number key "0"               |
| . ,;              |               | Point key                    |
| - %               | Enter         | This key confirms data entry |

# 2.4.7.1 Special Function by "Fn" + main Function

The "Fn" key is used in combination with other keys to type special characters and perform system functions.

| Table 2.5: Specia    | ıl Function k         | ey define                                                                                                    |
|----------------------|-----------------------|----------------------------------------------------------------------------------------------------|
| Key Sequence         | Fn + Main<br>Function | Definition                                                                                                    |
| Fn                   | Backlight<br>Increase | Increase the LED backlight brightness of display screen(Lighter)  You must press key, then press key to increase backlight brightness each time.                              |
| Fn                   | Backlight<br>Decrease | Decrease the LED backlight brightness of display screen (darker)  You must press Fn key, then press key to decrease backlight brightness each time.                           |
| Fn Pg0n              | Page Down             | Move the cursor down one page. The cursor will move continuously if button is pressed continuously.  You must press Fn key, then press key to cursor down one page each time. |
| Fn PgUp              | Page Up               | Move the cursor up one page. The cursor will move continuously if button is pressed continuously.  You must press Fn key, then press key to cursor up one page each time.     |
| Fn ESC <sub>s∈</sub> | Audio Mute            | Toggle the audio mute/on You must press Fn key, then press  key to enable audio mute or turn on audio function each time.                                                     |

| Key Sequence          | Fn + Main<br>Function | Definition                                                                                                    |
|-----------------------|-----------------------|----------------------------------------------------------------------------------------------------|
| Fn BS <sub>Csps</sub> | TAB<br>(Tabulation)   | The "TAB" function is to move the cursor to the next tab stop or the next control (on a form)  To do this function by pressing  Key first, and then pressing  BS  SS  Rey  Rey  Rey  Rey  Rey  Rey  Rey |
| Fn 1 : \              | @ (at)                | Enter an {@, at} by pressing Fn key, then pressing key.                                                                                                    |
| Fn 2 ABC              | ,                     | Enter a {'} by pressing Fn key, then pressing 2 key.                                                                                                    |
| Fn 3 DEF              | (Plus Sign)           | Enter a plus sign by pressing Fn key, then pressing 3 ps key                                                                                                    |
| Fn 4 on               | Paste                 | It is to do "Paste" function.  To do this function by pressing Fn  key first, and then pressing 4 key each time.                                                                                        |
| Fn 5 ,xL              | Del (Delete)          | The "Delete" function delete the next character forward each time. To do "Delete" function by pressing  Fin key first, and then pressing  key each time.                                                |
| Fn 6 MNO              | (Minus<br>Sign)       | Enter a minus sign by pressing Fn key, then pressing 6 key.                                                                                                    |
| Fn 7 <sub>rass</sub>  | Сору                  | Copy action.  You must press Fn key, then press  Rey, then press time.                                                                                                    |

| Key Sequence         | Fn + Main<br>Function | Definition                                            |
|----------------------|-----------------------|-------------------------------------------------------|
| Fn 8 <sub>τυν</sub>  | (AND)                 | Enter an AND sign by pressing Fn                      |
|                      |                       | key, then pressing 8 w key.                           |
| Fn 9 <sub>wxYZ</sub> | (Asterisk)            | Enter an asterisk sign by pressing Fn                 |
| W                    |                       | key first, and then pressing 9 werz key.              |
|                      |                       | The "Space" function is to move the cursor one space. |
| Fn 0 11              | Space                 | To do this function by pressing Fn                    |
|                      |                       | key first, and then pressing  wey leach time.         |
|                      |                       | It displays the Start menu.                           |
| Fn ,;                | Start Menu            | To do this function by pressing Fn                    |
|                      |                       | key first, and then pressing key                      |
|                      |                       | each time.                                            |
| Fn - %               | (Back-                | Enter a backslash by pressing Fn key                  |
|                      | slash)                | first, and then pressing key.                         |

### 2.4.7.2 Alpha plane keys by "Alpha" + main Function

- 1. The key enables you to toggle between the numeric and alpha modes. Numeric mode is when you type numbers with number keys. Alpha mode is when you type letters with the number keys.
- 2. When you press Alpha key, it appears "Alpha" icon at the Task bar to indicate Alpha mode is enabled. It means Alpha mode is disabled if there isn't "Alpha" icon at Task bar. The keypad stays in the alpha mode until you press Alpha key again. For an example to type "cap1" word, press Alpha 2 Mpha 2 Mpha 2 Mpha 4 Mpha 4 M
- 3. If you want to type a lowercase "c", press Alpha 2 x 2 x 2 x 2 x 2 x 3 2 x 3 2 x
- 4. While you are in the Alpha mode and you press key to initial the Caps mode, you will render a Caps Lock until you press key again. Once you are in Caps mode, you stay in Caps until it is pressed again.
- 5. It appears "A" icon at Task Bar during Caps mode.

| Table 2.6: . | Table 2.6: Alpha + Numeric keys define |          |                                |  |
|--------------|----------------------------------------|----------|--------------------------------|--|
| To enter     | Press the Keys                         | To enter | Press the Keys                 |  |
| \$           | Alpha $ESC_{S\varepsilon}$             | €        | Alpha ESC SE ESC SE            |  |
| Caps         | Alpha BS <sub>Caps</sub>               |          |                                |  |
| :            | Alpha 1 : \                            | \        | Alpha 1 : \ 1 : \              |  |
| a            | Alpha 2 ASC                            | A        | Alpha BS <sub>Caps</sub> 2 AGC |  |

| To enter | Press the Keys      | To enter | Press the Keys                              |
|----------|---------------------|----------|---------------------------------------------|
| b        | Alpha 2 ABC 2 ABC   | В        | Alpha BS <sub>Caps</sub> 2 ANC              |
| С        | Alpha 2 ABC 2 ABC   | С        | Alpha BS <sub>Caps</sub> 2 ANC  2 ANC 2 ANC |
| d        | Alpha 3 DEF         | D        | Alpha BS <sub>Caps</sub> 3 DEF              |
| е        | Alpha 3 DEF 3 DEF   | Е        | Alpha BS <sub>Caps</sub> 3 DEF              |
| f        | Alpha 3 DEF 3 DEF   | F        | Alpha BS <sub>Cape</sub> 3 DEF              |
| g        | Alpha 4 GHI         | G        | Alpha BS <sub>Capa</sub> 4 <sub>GHI</sub>   |
| h        | Alpha 4 GHI         | Н        | Alpha BS <sub>Caps</sub> 4 <sub>CHI</sub>   |
| i        | Alpha 4 GHI 4 GHI   | I        | Alpha BS <sub>Caps</sub> 4 <sub>CHI</sub>   |
| j        | Alpha 5 3KL         | J        | Alpha BS <sub>Capa</sub> 5 JKL              |
| k        | Alpha 5 ,ki 5 ,ki   | K        | Alpha BS <sub>Caps</sub> 5 JKL              |
| 1        | Alpha 5 , KL 5 , KL | L        | Alpha BS <sub>Cape</sub> 5 JKL              |
| m        | Alpha 6 MNO         | M        | Alpha BS <sub>Caps</sub> 6 <sub>MNO</sub>   |

| To enter | Press the Keys                            | To enter | Press the Keys                                                                 |
|----------|-------------------------------------------|----------|--------------------------------------------------------------------------------|
| n        | Alpha 6 MMO 6 MMO                         | N        | Alpha BS <sub>Caps</sub> 6 MNO                                                 |
| o        | Alpha 6 MNO 6 MNO                         | 0        | Alpha 6 MNO 6 MNO                                                              |
| p        | Alpha 7 <sub>PORS</sub>                   | Р        | Alpha BS <sub>CSps</sub> 7 <sub>PQRS</sub>                                     |
| q        | Alpha 7 Pars 7 Pars                       | Q        | Alpha BS <sub>Caps</sub> 7 <sub>PORS</sub>                                     |
| r        | Alpha 7 PORS 7 PORS                       | R        | Alpha BS <sub>Caps</sub> 7 <sub>PORS</sub>                                     |
| s        | Alpha 7 PORS 7 PORS                       | S        | Alpha BS <sub>Cape</sub> 7 <sub>PORS</sub> 7 <sub>PORS</sub> 7 <sub>PORS</sub> |
| t        | Alpha 8 <sub>TUV</sub>                    | Т        | Alpha BS <sub>Caps</sub> 8 <sub>TUV</sub>                                      |
| u        | Alpha 8 TUV 8 TUV                         | U        | Alpha BS <sub>Caps</sub> 8 TUV                                                 |
| V        | Alpha 8 <sub>TUV</sub> 8 <sub>TUV</sub>   | V        | Alpha BS <sub>Caps</sub> 8 <sub>TUV</sub>                                      |
| W        | Alpha 9 <sub>WXYZ</sub>                   | W        | Alpha BS <sub>CSps</sub> 9 <sub>WXYZ</sub>                                     |
| Х        | Alpha 9 <sub>wxyz</sub> 9 <sub>wxyz</sub> | X        | Alpha BS <sub>Caps</sub> 9 <sub>WXYZ</sub>                                     |

| To enter | Press the Keys                            | To enter | Press the Keys                             |
|----------|-------------------------------------------|----------|--------------------------------------------|
|          | Alpha 9 <sub>WXYZ</sub> 9 <sub>WXYZ</sub> | Υ        | Alpha BS <sub>Caps</sub> 9 <sub>WXYZ</sub> |
| У        | 9 <sub>wxyz</sub>                         | I        | 9 WXYZ 9 WXYZ                              |
| -        | Alpha 9 <sub>WXYZ</sub> 9 <sub>WXYZ</sub> | Z        | Alpha BS <sub>Caps</sub> 9 <sub>WXYZ</sub> |
| Z        | 9 WXYZ 9 WXYZ                             | L        | 9 wxyz 9 wxyz 9 wxyz                       |
| [        | Alpha 0 []                                | ]        | Alpha 0 1 0 1                              |
| ,        | Alpha ,;                                  | ;        | Alpha                                      |
| =        | Alpha **                                  | %        | Alpha - %                                  |

### Note:

- 1. The Alpha key is not needed to key in if the character isn't the first alpha character being keyed in.
- 2. The BS caps keys are not needed to key in if it is not the first capital alpha character being keyed in.

# 2.4.8 Using the Ear/Microphone

Connect Ear/Microphone to PDT earphone jack connector. The PDT is not built in microphone; if you like to record the voice, you have to use Ear/Microphone.

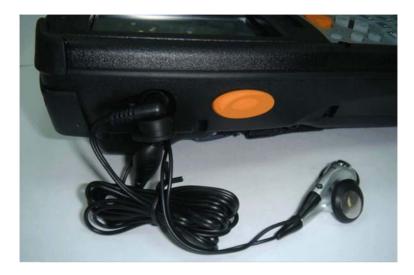

Figure 2.13: Ear/Microphone

# 2.5 Navigating the Display

# 2.5.1 Setting Time and Date

In the **Date/Time** options, you can change the year, month, date, time, time zone, or select automatic adjust for Daylight Saving Time. To set or change the date and time:

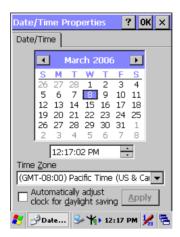

Figure 2.14: Date/Time properties

- 1. Select Start > Settings > Control Panel > Date/Time
- 2. To change the year, select the year or open a numeric dial. Select the up arrow to increase the value; select the down arrow to decrease the value. Or you can type a new value in the field.
- 3. Select the month to open a pull-down list of months or press the arrow buttons to either side of the month to increase or decrease the month.
- 4. To change the time, select the hour, minute, seconds, or AM/PM and select the up arrow to increase the value; select /tape the down arrow to decrease the value. Or you can type a new value in the field.
- 5. Select your correct time zone from the pull-down list.
- 6. To automatically adjust the clock for Daylight Saving Time, enable the checkbox at the bottom of the screen.
- 7. Select **Apply** to make save your changes [and make additional modifications] or select **OK** to exit the **Date/Time** settings.

# 2.5.2 Entering the Data

To select and open programs, select **Start > Programs** from the task bar to open a list of available programs. Or if the program has a icon on the desktop, double-tap to open it.

There are several ways to enter data on the PDT once in an application:

- Use the keypad to enter alpha-numeric characters, Refer to "2.4.7 Using the keypad" on page 2-11.
- Use the stylus on the touch screen on page 2-11 for more information on using .the stylus.
- Select text in the same way you select the text on a PC. Use the stylus to highlight the desired text by dragging the stylus across the desired text, double-tapping to select one word and triple-rapping to select an entire line/paragraph. Refer to "2.5 Navigating the Display" starting on page 2-21
- Use the soft input panel (digital keyboard) with the stylus. Refer to "2.5.5 The Soft Keypad" on page 2-23.
- Use the bar code scanning to enter data. Press the trigger or "Bar Code Start" key to initiate a scan. The scanned data will enter the current application's open file. Refer to "2.5.7 Scanning Barcode" starting on page 2-24 for more information on using a scanner.

For more information on factory installed applications, Refer to Chapter 4 "Software Programs".

### 2.5.3 The Command Bar

Use the **Command** bar at top of the screen to perform tasks in programs, such a opening a file, or editing a file.

### 2.5.4 The Task Bar

The **Task** bar at the bottom of the screen displays the icon, an icon for the active program, the current time, and system icons for utilities loaded in memory. The **Task** bar includes menu names, buttons, and the keyboard icon, which opens and closes the soft input panel (SIP). The **Task** bar allows you to select and close programs. Refer to Figure 2-15 to view the **Task** bar.

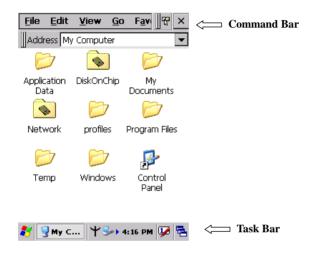

Figure 2.15: Task Bar & Command Bar

# 2.5.5 The Soft Keypad

In applications that accept keypad input, the soft input panel (SIP) can be used to enter data using the stylus. The SIP is digital, QWERTY-style keyboard.

To open the **SIP**, tap the **keyboard** icon to open the menu and select **Hide Input Panel** to close the keyboard.

Use the stylus to select letters, numbers, or symbols from the **Soft Input Panel** for the current application.

# 2.5.6 Setting Up Wireless LAN RF

- 1) Press "Start"---"Setting"---"Control Panel" --- "WLAN Manager".
- 2) Launch the WLAN Manager to Enable WLAN device.
- 3) Into AP Browser tab, tap Scan button to renew the network.
- 4) Select a network, tap the Join button or double tap it for more options.
- 5) Press OK to save all your Wireless LAN settings.
- 6) Tap the "Exit" button to **Disable** WLAN device.

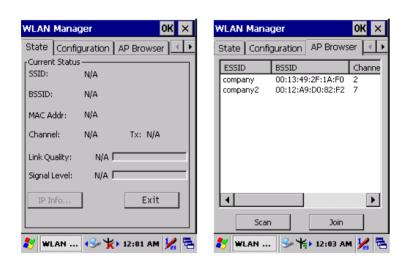

Figure 2.16: WLAN Manager

Figure 2.17: WLAN Manager

### Note:

| ×          | 802.11b WLAN is not connecting to network. |
|------------|--------------------------------------------|
| ¥          | 802.11b WLAN is no signal.                 |
| <b>Y</b> . | 802.11b WLAN signal is Low.                |
| <b>\</b>   | 802.11b WLAN signal is In General.         |
| <b>)</b> " | 802.11b WLAN signal is Good.               |

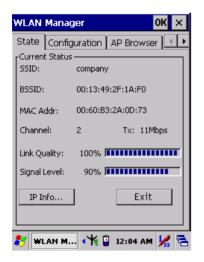

WLAN Manager AP Browser | Link | About | Configuration Utility -Version: 1.11 Dec 13 2005 Network Driver — Version: 3.1.3.651 2005.11.20 -Firmware -Version: 1.8.3.0 -Domain -FCC Copyright (C) IEEE 802.11b WLAN M... 🔫 🔋 4:51 PM 💹 🔁

Figure 2.18: WLAN Manager

Figure 2.19: WLAN Manager

# 2.5.7 Scanning Barcode

To use the scanning function, complete the following steps:

- 1. If you have not already done so, remove the protective plastic film before using devices equipped with a laser scanner.
- 2. Select **Start > Setting > Control Panel > Barcode Setting**; complete all configurations following all description of **3.2.1 BarCode Setting**.
- 3. Run the **WordPad** software program
- 4. Aim the scanning beam at the center of bar code.
  - Position the device close to bar code when scanning
  - Position at a distance when scanning lager bar codes.
  - The scanner is disabled after you release the key or after five seconds.
- 5. Press the Right/left/central scan key. The scanner scans as long as you hold the key or for five seconds.
- 6. Upon reading a bar code, the red LED indicator comes on until the trigger is release or five seconds. The green LED and the beep tone indicate a good read.

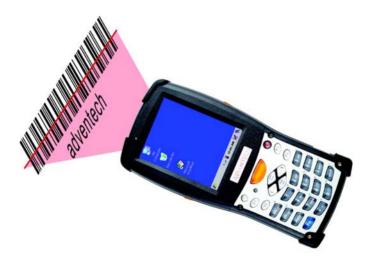

- 7. Barcode Scanning Position
  This device can read from 40 to 300mm distance.
  - Position the laser scanner close to the barcode when scanning small barcodes. And position it in a distance from the barcode when scanning large barcodes

- The reader can be detected by a red beam.

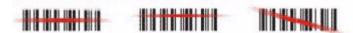

### 8. Bad Scanning Position

- Make sure that the bars enter the laser beam when scanning large barcodes.
- Scanning operations may fail if the laser beam positions as below.

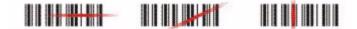

**Note:** this product scans using laser light. Never look directly into the laser light or shine the laser light into the eyes.

# 2.5.8 Help

To tap "?" can get help information for each program.

# 2.6 Power management

# 2.6.1 Suspend Mode

The PDT will go into a suspend mode when it is idle for a period of time. The idle duration can be customized using the **Power** control panel (refer to Figure "**Schemes Tab**") Suspend mode works and looks just like you have turned the unit off. Press the key to suspend the PDT, Press the key again for the PDT to resume its Previous state.

Use the **Battery power** control panel to set the duration to switch state to Suspend mode when system using battery power. This will save battery power when PDT is not in use.

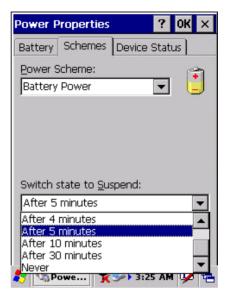

Figure 2.20: Schemes Tab

### **Suspending:**

The following conditions will suspend:

- Press <**Power**> key while the unit is on.
- The duration timer of item "Switch **state to Suspend"** expires, which indicates that there has been no use for a specified of time.
- The battery pack is completely discharged.
- Tap Start > Suspend

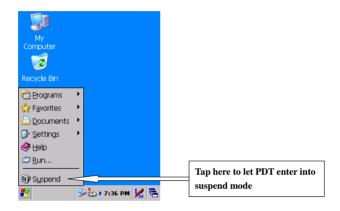

# 2.6.2 Resuming

Use one of following methods to resume (wake up the PDT):

- Press <**Power**> key to suspend or resume (wake up).
- Put the PDT into a dock.

When a battery pack completely discharges while the unit is in suspend mode, the PDT remains suspended until discharged battery condition is corrected.

# 2.7 Resetting the PDT

# 2.7.1 Software (Warm) Reset

A warm reset is a transition from the on, idle, or suspend power state that close all applications, clears the working RAM, but preserves the file system.

**Reason to Warm Reset:** If an application "hangs", initiate a warm reset to terminate the application only.

**Process to Warm Reset:** To a warm reset, press "F1" and "F4" button simultaneously.

### **After Warm Reset:**

- The desktop appears with the application shortcuts on the screen.
- The custom settings in the registry are persistent.

### 2.7.2 Cold Reset

You can use Cold Reset to initiate device if WINCE.NET OS lock up or Warm Reset still can't work

To perform Cold Reset, press "Power", "F1" and "F4" button simultaneously.

Device will initiate boot up after Cold Reset.

CAUTION: Only use the Warm Reset. Try warm reset before you initiate Cold Reset. All applications will be Closed and working RAM and all files will be cleared if you initiate the Cold Reset. It's better usually to back up your files to Flash ROM, Flash Card or PC.

# SHAPTER

# **Setting**

### 3.1 Introduction

To view available options for PDT's setting, tap **Start > Settings**. Then, there are three items inside **Settings**: "**Control Panel**", "**Network and Dial-up**" and "**Taskbar and Start**".

### 3.2 Control Panel

To view the **Control Panel** and settings you can modify by tapping **Start** > **Settings** > **Control Panel**.

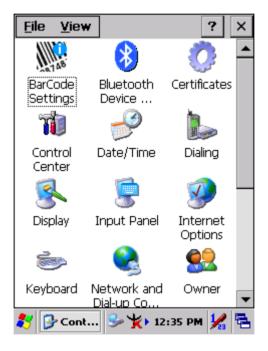

Figure 3.1: Control Panel

# 3.2.1 BarCode Setting

**CAUTION**Please do not enter into any Barcode Application Program before settings completing this Barcode.

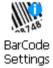

There are three Tabs for scanner configuration setting: "Basic" Tab, "Code Configure" Tab and "Code ID" Tab. In addition, there is "BarCode Setup" for the "Code Configure" Tab.

### 3.2.1.1 "Basic" Tab

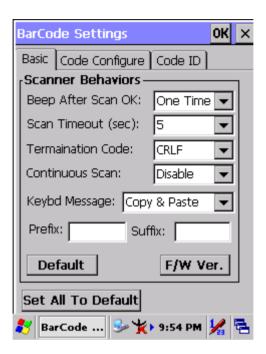

Figure 3.2: Basic Tab

| Table 3.1: Basic Explain | ning                                                                                                    |                                                                |  |
|--------------------------|----------------------------------------------------------------------------------------------------|----------------------------------------------------------------|--|
| Field Name               | Function Explaining                                                                                                    |                                                                |  |
|                          | Select the numbers of beep tone after scan OK.                                                                                                    |                                                                |  |
|                          | None                                                                                                    | After scanning the barcode, do not give out beep sound.        |  |
| Beep After Scan OK       | One Time                                                                                                    | After scanning the barcode, give out beep one time.            |  |
|                          | Two Times                                                                                                    | After scanning the barcode, give out beep two times.           |  |
| Scan Timeout (sec)       |                                                                                                    | nning timeout duration<br>om this pull-down list. <2 ~ 20<br>> |  |
|                          | None                                                                                                    | After showing barcode, do not action.                          |  |
| Termination Code         | CRLF                                                                                                    | After showing the barcode, jump to next row.                   |  |
| Termination Gode         | Space                                                                                                    | After showing the barcode, jump one unit.                      |  |
|                          | Tab                                                                                                    | After showing the barcode, jump a section.                     |  |
|                          | <u>Disable</u>                                                                                                    | Disable this functionality.                                    |  |
| Continuous Scan          | 1 ~5 sec                                                                                                    | Alternate second number of Continuous Scan.                    |  |
|                          | Select a method based upon the barcode scanning application you will use.                                                                                                    |                                                                |  |
| Keybd Message            | Type Writing                                                                                                    | A unit continues a unit, fast showing barcode number.          |  |
|                          | Copy & Paste                                                                                                    | Once show barcode number                                       |  |
| Prefix                   | Type the desired label prefix in this text box                                                                                                    |                                                                |  |
| Suffix                   | Type the desired label suffix in this text box                                                                                                    |                                                                |  |
| Default                  | Press "Default" button to reset all configuration setting of "Basic" Tab into default values.                                                                                    |                                                                |  |
| F/W ver.                 | Decoder firmware version.                                                                                                    |                                                                |  |
| Set All To Default       | Press "Set All To Default" button to reset all configuration setting of "Basic" Tab, "Code Configure" Tab, "Code ID" Tab and all barcode of "BarCode Setup" into default values. |                                                                |  |

### 3.2.1.2 "BarCode" Tab:

Select the barcode symbologies you plan to scan from the list. Tap to enable/disable the desired symbologies.

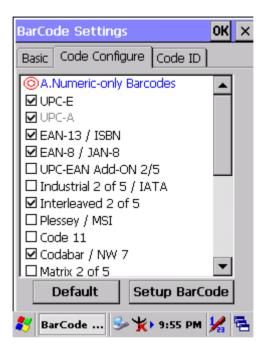

Figure 3.3: Code Configure Tab

| Table .           | Table 3.2: Code Configure Explaining |                                                                                                    |  |
|-------------------|--------------------------------------|----------------------------------------------------------------------------------------------------|--|
| Barcode Symbology |                                      | Explaining                                                                                                    |  |
| Type A            | A. Numeric-only Barcod               | es                                                                                                    |  |
| $\mathbf{\nabla}$ | UPC-E                                | Compressed version of UPC code for use on small products.                                                                                                    |  |
| $\square$         | UPC-A                                | Universal product code seen on almost all retail products in the USA and Canada.                                                                                  |  |
| <b>&gt;</b>       | EAN-13 / ISBN                        | <b>EAN-13:</b> European Article Numbering international retail product code. <b>ISBN:</b> Special use of the EAN-13 symbol to used internationally to mark books. |  |

| Barco                   | ode Symbology                                                                                                    | Explaining                                                                                                    |  |  |
|-------------------------|----------------------------------------------------------------------------------------------------|----------------------------------------------------------------------------------------------------|--|--|
| $\mathbf{V}$            | EAN-8 / JAN-8                                                                                                    | Compressed version of EAN code for use on small products.                                                                                                    |  |  |
|                         | UPC-EAN Add-ON 2/5                                                                                                    | UPC-A, UPC-E, EAN-13, and EAN-8 may all include an additional barcode to the right of the main barcode. This second barcode, which is usually not as tall as the primary barcode, is used to encode additional information for newspapers, books, and other periodicals. |  |  |
|                         | Industrial 2 of 5 / IATA                                                                                                    | Older code not in common use.                                                                                                    |  |  |
|                         | Interleaved 2 of 5                                                                                                    | Compact numeric code, widely used in industry, air cargo, other applications.                                                                                                    |  |  |
| <b>&gt;</b>             | Plessey / MSI  Plessey / MSI  Plessey / MSI  Plessey: Older code commonly retail shelf marking.  MSI: Variation of the Plessey commonly used in USA. |                                                                                                    |  |  |
| $\mathbf{V}$            | Code 11                                                                                                    | Used primarily for labeling telecommunications equipment.                                                                                                    |  |  |
| Y                       | Codabar / NW 7                                                                                                    | Older code often used in library systems, sometimes in blood ban.                                                                                                    |  |  |
|                         | Matrix 2 of 5                                                                                                    | Used in miscellaneous industrial applications, and mechanical numbering systems.                                                                                                    |  |  |
| Туре                    | B. Alphanumeric Barco                                                                                                    | des                                                                                                    |  |  |
| $\mathbf{\nabla}$       | Code 39 / Code32                                                                                                    | General-purpose code in very wide use world-wide.                                                                                                    |  |  |
|                         | Code 93                                                                                                    | Compact code similar to Code 39.                                                                                                    |  |  |
| V                       | Code128 / UCC<br>EAN128                                                                                                    | Very capable code, excellent density,<br>high reliability; in very wide use<br>world-wide.<br>Widely used data formatting model for<br>Code 128                                                                                                    |  |  |
| Type C. Others Barcodes |                                                                                                    |                                                                                                    |  |  |
|                         | China Post                                                                                                    | Used by China Postal Service for automated mail sorting.                                                                                                    |  |  |
|                         | Code 4                                                                                                    |                                                                                                    |  |  |

| Barcode Symbology |                   | Explaining                         |  |
|-------------------|-------------------|------------------------------------|--|
|                   | GTIN              | Global Trade Identification Number |  |
|                   | Korea Code 3 of 5 |                                    |  |
|                   | RSS               | Reduced Space Symbology            |  |

### 3.2.1.3 "Code ID" Tab:

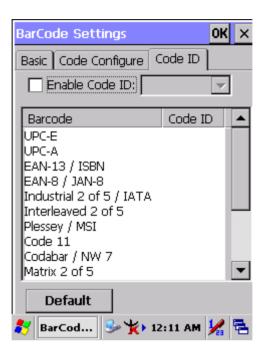

Figure 3.4: Code ID Tab

| Table 3.3: Code ID Explaining                                                                          |              |                                                                                                    |  |  |
|----------------------------------------------------------------------------------------------------|--------------|----------------------------------------------------------------------------------------------------|--|--|
| Code ID is added into prefix of the barcode and let user identify which kind of barcode being scanned. |              |                                                                                                    |  |  |
| Enable Code ID                                                                                         |              | Enable this functionality.                                                                                |  |  |
| Set 1 ~ Set 5                                                                                          |              | Select one default value by Set 1  ~ Set 5. (See the " <u>Table 3-4 Code ID</u> <u>Set1-Set5 Table</u> ") |  |  |
|                                                                                                    | User Define  | Establish number by oneself.                                                                              |  |  |
|                                                                                                    | Barcode List | Set 1 ~ Set 5: defaults setting. User Define: select barcode to define.                                   |  |  |
| Default                                                                                                |              | Press "Default" button to reset all configuration setting of "Code ID" Tab into default values.           |  |  |

| Table 3.4: Code ID Set1-Set5 Table |       |       |       |       |       |
|------------------------------------|-------|-------|-------|-------|-------|
|                                    | Set 1 | Set 2 | Set 3 | Set 4 | Set 5 |
| UPC-E                              | S     | E     | С     | E     | Е     |
| UPC-A                              | M     | А     | А     | А     | E     |
| EAN-13 / ISBN                      | M     | А     | А     | F     | E     |
| EAN-8 / JAN-8                      | Р     | В     | В     | F     | E     |
| Industrial 2 of 5 / IATA           | С     | Н     | Н     | Н     | S     |
| Interleaved 2 of 5                 | D     | I     | Z     | I     | S     |
| Plessey / MSI                      | V     | V     | D     | Р     | М     |
| Code 11                            | J     | J     | J     | J     | J     |
| Codabar / NW 7                     | F     | N     | Х     | N     | F     |
| Matrix 2 of 5                      | E     | G     | G     | G     | S     |
| Code 39 / Code 32                  | А     | С     | Υ     | M     | А     |
| Code 93                            | I     | L     | L     | L     | G     |
| Code 128                           | Н     | K     | K     | K     | С     |
| Code 4                             | U     | U     | U     | U     | U     |
| Korea Code 3 of 5                  | R     | R     | R     | R     | R     |
| RSS                                | R     | R     | R     | R     | R     |
| UCC128 / EAN128                    | W     | W     | W     | W     | W     |

### 3.2.1.4 BarCode Setup

- A. First select barcode type then select barcode to setting.
- B. Press "**Default**" button to reset all configuration setting of this barcode into default values.
- C. Press "**Apply**" button to be decided setting of this barcode.

Please see 3.2.2 Symbologies List for more detail information of each Barcode.

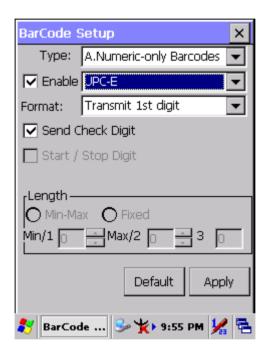

Figure 3.5: BarCode Setup

# 3.2.2 Symbologies List

A Type -- Numeric-only Barcodes

### 3.2.2.1 UPC-E

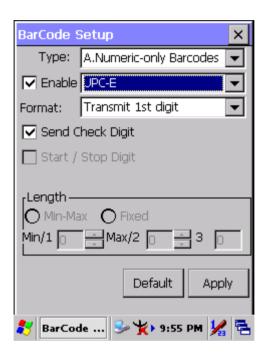

Figure 3.6: UPC-E

| Table 3.5: UPC-E Explaining |                    |                                       |  |  |
|-----------------------------|--------------------|---------------------------------------|--|--|
| Item                        |                    | Explaining                            |  |  |
| Format                      | Ignore 1st digit   | Do not transmit 1st digit by barcode. |  |  |
| Tomat                       | Transmit 1st digit | Transmit 1st digit by barcode.        |  |  |
| Send Check Digit            |                    | Whether send check digit by barcode.  |  |  |

### 3.2.2.2 UPC-A

UPC-A movements together with EAN-13, so only Enable EAN-13 then UPC-A will be Enable, too.

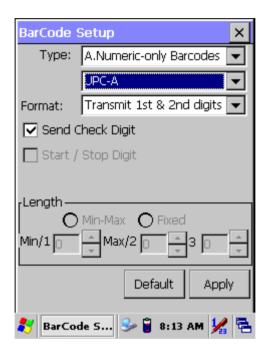

Figure 3.7: UPC-A

| Table 3.6: UPC-A Explaining |                           |                                       |  |  |
|-----------------------------|---------------------------|---------------------------------------|--|--|
| Item                        |                           | Explaining                            |  |  |
|                             | Ignore 1st & 2nd digits   | Do not transmit 1st digit by barcode. |  |  |
|                             | Transmit 1st digit        | Transmit 1st digit by barcode.        |  |  |
| Format                      | Transmit 2nd digit        | Transmit 2nd digit by barcode.        |  |  |
|                             | Transmit 1st & 2nd digits | Transmit 1st & 2nd digits by barcode. |  |  |
| Send Check Digit            |                           | Whether send check digit by barcode.  |  |  |

### 3.2.2.3 EAN-13 / ISBN

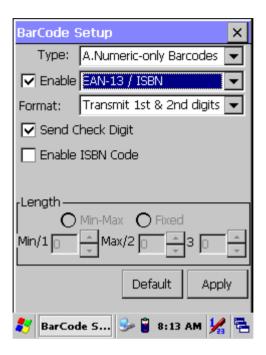

Figure 3.8: EAN-13 / ISBN

| Table 3.7: EAN-13 / ISBN Explaining |                           |                                       |  |  |
|-------------------------------------|---------------------------|---------------------------------------|--|--|
| Item                                |                           | Explaining                            |  |  |
|                                     | Ignore 1st & 2nd digits   | Do not transmit 1st digit by barcode. |  |  |
| Format                              | Transmit 1st digit        | Transmit 1st digit by barcode.        |  |  |
|                                     | Transmit 2nd digit        | Transmit 2nd digit by barcode.        |  |  |
|                                     | Transmit 1st & 2nd digits | Transmit 1st & 2nd digits by barcode. |  |  |
| Send Check Digit                    |                           | Whether send check digit by barcode.  |  |  |
| Enable ISBN Code                    |                           | Whether use this ISBN Code.           |  |  |

### 3.2.2.4 EAN-8/JAN-8

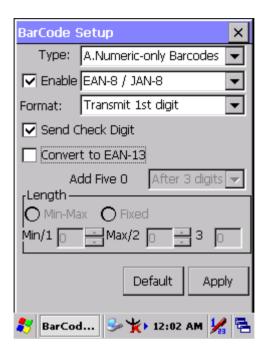

Figure 3.9: EAN-8/JAN-8

| Table 3.8: EAN-8/JAN-8 Explaining |                   |                    |                                      |                                                                                                  |  |  |
|-----------------------------------|-------------------|--------------------|--------------------------------------|--------------------------------------------------------------------------------------------------|--|--|
| Item                              | Item              |                    |                                      | Explaining                                                                                       |  |  |
| Form                              | nat (             | Ignore 1st digit   |                                      | Do not transmit 1st digit by barcode.                                                            |  |  |
| 1 OIII                            | T                 | Transmit 1st digit |                                      | Transmit 1st digit by barcode.                                                                   |  |  |
| Send Check Digit                  |                   | Digit              | Whether send check digit by barcode. |                                                                                                  |  |  |
| Conv                              | Convert to EAN-13 |                    | 3 🔲                                  | When this option is selected the scanner will convert UPC-E to UPC-A by transmitting five zeroes |  |  |
|                                   | Add f             | dd five 0          | Ahead of code                        | Add five zeroes at prefix of the barcode.                                                        |  |  |
|                                   |                   |                    | After 3 digits                       | Add five zeroes from 4th digits.                                                                 |  |  |

### 3.2.2.5 UPC-EAN Add on 2/5

- UPC-E, UPC-A, EAN-13 / ISBN and EAN-8 / JAN-8 may all include an additional barcode to the right of the main barcode.
- This barcode will show primary & additional code together.
- So the UPC-EAN Add-ON 2/5 code is unable to use alone, must operate in UPC-E or UPC-A or EAN-13 / ISBN or EAN-8 / JAN-8.

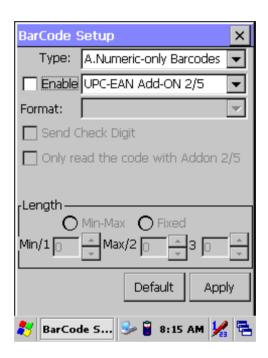

Figure 3.10: UPC-EAN Add on 2/5

# **UPC-EAN Add-On 2/5 Explaining**

| Item | Explaining                              |
|------|-----------------------------------------|
|      | Only reads the codes that have addenda. |

#### 3.2.2.6 Industrial 2 of 5 / IATA

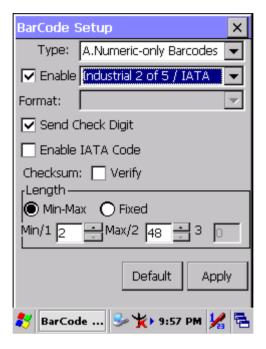

Figure 3.11: Industrial 2 of 5 / IATA

| Table 3.9: Industrial 2 of 5 / IATA Explaining |                              |                                      |  |
|------------------------------------------------|------------------------------|--------------------------------------|--|
| Item                                           |                              | Explaining                           |  |
| Send Check Digit                               |                              | Whether send check digit by barcode. |  |
| Enable IATA Code                               |                              | Whether use this IATA Code.          |  |
| Checksum                                       |                              | Whether verify checksum by barcode.  |  |
|                                                | Min-Max<br>(Default: 2 / 48) | Min Length can be set from 2 to 48   |  |
| Longth                                         |                              | Max Length can be set from 2 to 48   |  |
| Length                                         | O Fixed                      | Length 1 can be set from 2 to 48     |  |
|                                                |                              | Length 2 can be set from 2 to 48     |  |
|                                                |                              | Length 3 can be set from 2 to 48     |  |

#### 3.2.2.7 Interleaved 2 of 5

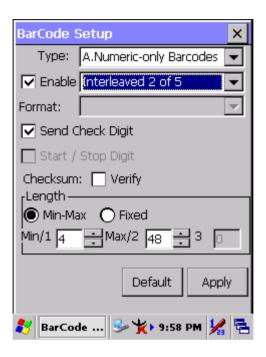

Figure 3.12: Interleaved 2 of 5

| Table 3.10: Interleaved 2 of 5 Explaining |          |                             |                                      |
|-------------------------------------------|----------|-----------------------------|--------------------------------------|
| Item                                      |          |                             | Explaining                           |
| Send Check Digit                          |          |                             | Whether send check digit by barcode. |
| Checksum                                  | ☐ Verify |                             | Whether verify checksum by barcode.  |
| Length                                    |          | Min / Max (Default: 4 / 48) | Min Length can be set from 4 to 48   |
|                                           |          |                             | Max Length can be set from 4 to 48   |
|                                           |          | C Fixed                     | Length 1 can be set from 4 to 48     |
|                                           |          |                             | Length 2 can be set from 4 to 48     |
|                                           |          |                             | Length 3 can be set from 4 to 48     |

## 3.2.2.8 Plessey / MSI

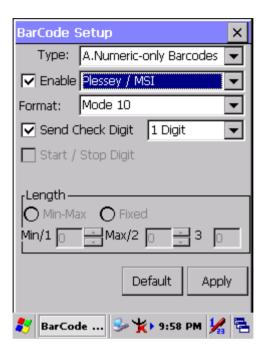

Figure 3.13: Plessey / MSI

| <i>Table 3.11:</i> | Table 3.11: Plessey / MSI Explaining |                                      |  |
|--------------------|--------------------------------------|--------------------------------------|--|
| Item               |                                      | Explaining                           |  |
|                    | Mode 10                              |                                      |  |
| Format             | Mode 10-10                           | Checksum mode for this barcode.      |  |
|                    | Mode 11-10                           |                                      |  |
| Send Check Digit   |                                      | Whether send check digit by barcode. |  |
|                    | 1 Digit                              | Check 1 digit & send by checksum.    |  |
|                    | 2 Digits                             | Check 2 digits & send by checksum.   |  |

#### 3.2.2.9 Code11

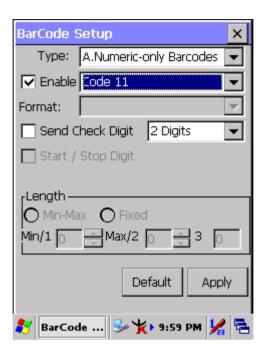

Figure 3.14: Code 11

| Table 3.12: Code 11 Explaining |               |                                      |
|--------------------------------|---------------|--------------------------------------|
| Item Explaining                |               |                                      |
| ☐ Send                         | d Check Digit | Whether send check digit by barcode. |
|                                | 1 Digit       | Check 1 digit & send by checksum.    |
|                                | 2 Digits      | Check 2 digits & send by checksum.   |

#### 3.2.2.10 Codabar / NW7

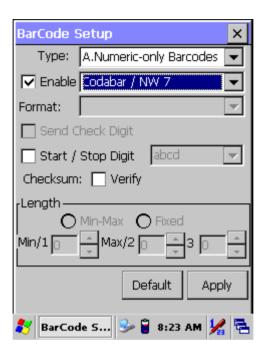

Figure 3.15: Codabar / NW7

| Table 3.13: Codabar / NW7 Explaining |          |                                      |
|--------------------------------------|----------|--------------------------------------|
| Item                                 |          | Explaining                           |
| Start / Sto                          | p Digit  | Whether transmit Start & Stop Digit. |
|                                      | ABCD     |                                      |
|                                      | abcd     | Start / Stop transmit type           |
|                                      | TN*E     | otart / Stop transmit type           |
|                                      | tn*e     |                                      |
| Checksum                             | ☐ Verify | Whether verify checksum by barcode.  |

#### 3.2.2.11 Matrix 2 of 5

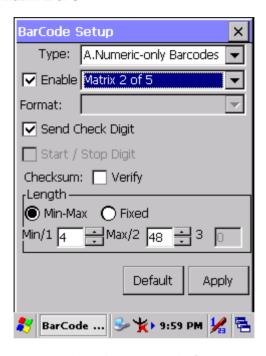

Figure 3.16: Matrix 2 of 5

| Table 3.14: Matrix 2 of 5 Explaining |          |                                      |                                     |
|--------------------------------------|----------|--------------------------------------|-------------------------------------|
| Item                                 |          |                                      | Explaining                          |
| Send Check Digit                     |          | Whether send check digit by barcode. |                                     |
| Checksum                             | ☐ Verify |                                      | Whether verify checksum by barcode. |
| Length                               |          | Min-Max (Default: 4 / 48)            | Min Length can be set from 4 to 48  |
|                                      |          |                                      | Max Length can be set from 4 to 48  |
|                                      |          | O Fixed                              | Length 1 can be set from 4 to 48    |
|                                      |          |                                      | Length 2 can be set from 4 to 48    |
|                                      |          |                                      | Length 3 can be set from 4 to 48    |

#### **B Type -- Alphanumeric Barcodes**

#### 3.2.2.12 Code39 / Code32

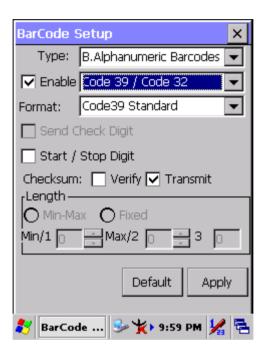

Figure 3.17: Code39 / Code32

| Table 3.15: Code39 / Code32 Explaining |                   |                                       |
|----------------------------------------|-------------------|---------------------------------------|
| Item                                   |                   | Explaining                            |
|                                        | Code39 Standard   | Enable Code 39 Standard characters    |
| Format                                 | Code39 Full ASCII | Enable Code 39 Full ASCII character   |
|                                        | Code32            | Enable Code 32                        |
| Start / Stop Digit                     |                   | Whether transmit Start & Stop Digit.  |
| Checksum                               | ☐ Verify          | Whether verify checksum by barcode.   |
|                                        | ▼ Transmit        | Whether transmit checksum by barcode. |

#### 3.2.2.13 Code93

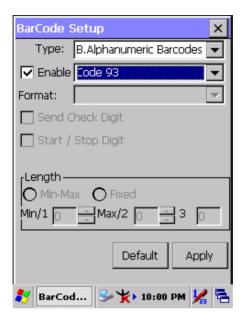

Figure 3.18: Code93

#### 3.2.2.14 Code128 / UCC EAN128

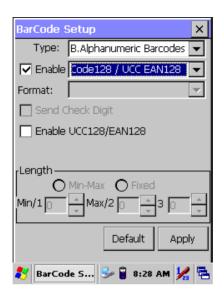

Figure 3.19: Code 128 / UCC EAN128

## Code128 / UCC EAN128 Explaining

| Item                 | Explaining            |
|----------------------|-----------------------|
| Enable UCC128/EAN128 | Enable UCC128/EAN128. |

#### C Type -- Others Barcodes

#### 3.2.2.15 China Post

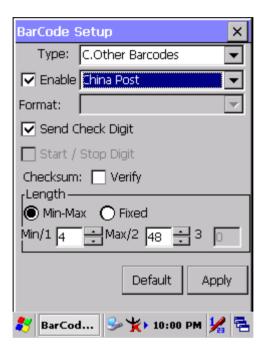

Figure 3.20: China Post

| Table 3.16: China Post Explaining |                           |                                      |
|-----------------------------------|---------------------------|--------------------------------------|
| Item                              |                           | Explaining                           |
| Checksum                          | ☐ Verify                  | Whether verify checksum by barcode.  |
| Send Check Digit                  |                           | Whether send check digit by barcode. |
|                                   | Min-Max (Default: 4 / 48) | Min Length can be set from 4 to 48   |
| Length                            |                           | Max Length can be set from 4 to 48   |
|                                   | O Fixed                   | Length 1 can be set from 4 to 48     |
|                                   |                           | Length 2 can be set from 4 to 48     |
|                                   |                           | Length 3 can be set from 4 to 48     |

#### 3.2.2.16 Code4

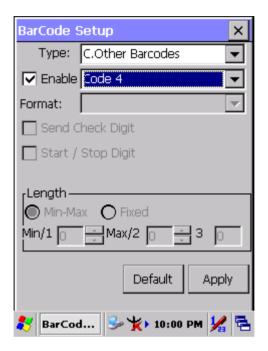

Figure 3.21: Code4

#### 3.2.2.17 GTIN

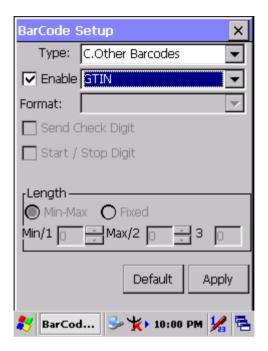

Figure 3.22: GTIN

## 3.2.2.18 Korea Code 3 of 5

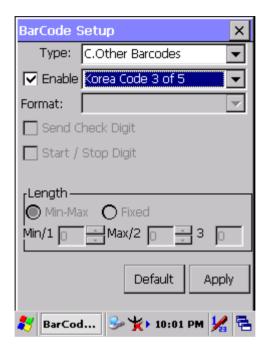

Figure 3.23: Korea Code 3 of 5

#### 3.2.2.19 RSS

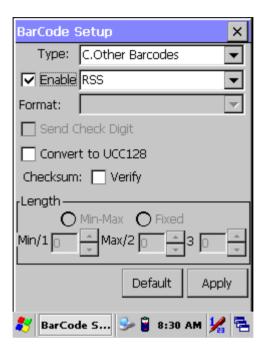

Figure 3.24: RSS

#### **RSS Explaining**

| Item         |          | Explaining                              |
|--------------|----------|-----------------------------------------|
| Convert to U | 100400   | The scanner will convert RSS to UCC128. |
| Checksum     | ☐ Verify | Whether verify checksum by barcode.     |

#### 3.2.3 Bluetooth Device Properties

## Table 3.17: Bluetooth Device Properties **ICON ITEM & FUNCTION** "Scan Device" Tab (Figure 3-25): Tap the **Scan Device** button to initiate a scan for Bluetooth hardware. The Bluetooth manager lists the Bluetooth devices that it finds, see Figure 3-26. If Bluetoothhardware is not found the Bluetooth Hardware Error window appears, see Figure 3-27. Table 3-18 described the Bluetooth Icons. Double tap the device to connect to on the device list. The Bluetooth Manager Authentication window appears. Tap No to connect to the device without authentication, or tap Yes to authenticate the device before connecting. (Figure 3-28) \* If the **Yes** button was selected in the Bluetooth Manager Authentication window, the enter PIN windows appears. Enter a PIN (between 1 and 16 characters) in the Enter PIN: text box, and tap **OK**. The mobile computer sends the PIN request to the device for bonding. (Figure 3-29) When prompted, the same PIN must be entered on the other device. When the PIN is entered correctly on the other device, the bonded icon appears on the device list. (Figure 3-30)

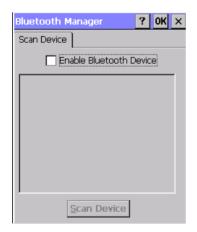

Figure 3.25: Bluetooth Manager Windows

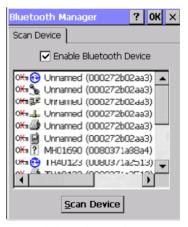

Figure 3.26: Bluetooth Manager Windows

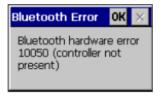

Figure 3.27: Bluetooth Error Windows

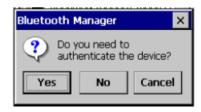

Figure 3.28: Bluetooth Manager Windows

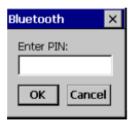

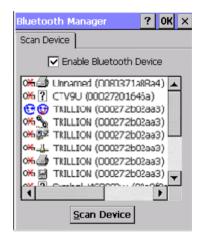

Figure 3.29: Bluetooth Enter PIN Figure 3.30: Bluetooth Manager Windows Windows

**Note:** If the device to which the mobile computer is bonding does not appear in the list, ensure it is turned on, in discoverable mode, and within range (30 feet / 10 meters) of the mobile computer.

| Table 3.         | 18: Bluetooth Icon    |                                            |
|------------------|-----------------------|--------------------------------------------|
| Icon             |                       | Description                                |
| ?                | Unknown device icon   | Device is not defined                      |
| O <del>X</del> n | Locked icon           | Device is locked and cannot be bonded to.  |
| 0-1              | Not locked icon       | Device is not locked and can be bonded to. |
| €                | Bluetooth device icon | Bluetooth device                           |
| ₩                | Bonded device icon    | Bonded Bluetooth device                    |
|                  | Mobile device icon    | Device is a mobile device                  |
| 0                | Phone icon            | Device is a phone.                         |
| <b>3</b>         | Printer icon          | Device is a printer                        |
| <b>₽</b> §       | Network icon          | Device is a network.                       |
| #                | Linked icon           | Device is linked.                          |

#### 3.2.4 Certificates

Certificates are used by some applications for establishing trust and for secure communications.

Certificates are signed and issued by certificate authorities and are valid for a prescribed period of time. Windows CE manages multiple certificate stores.

| Table 3.19: Cer | rtificates                                                                                                    |
|-----------------|----------------------------------------------------------------------------------------------------|
| ICON            | ITEM & FUNCTION                                                                                                    |
| -               | • "Store" Tab ( Figure 3-31) :                                                                                                    |
| Certificates    | <ul> <li>* In the Stores tab, select the certificate store you wish to view or modify from the drop-down list (Figure 3-32).</li> <li>* The "Trusted Authorities "store lists the top-level certificates for authorities you trust.( Figure 3-33, Figure 3-34)</li> <li>* The "My Certificates "store contains your personal certificates, which you use to identify yourself.</li> <li>* Intermediate certificate authorities that help establish a chain of trust are stored in the "Other Authorities" store.</li> </ul> |
|                 | "Store" Tab :                                                                                                    |
|                 | * To add a certificate or associated private key to the selected store, select "Import" (Figure 3-35).  * To view more details of the selected certificate, such as the selected certificate.                                                                                                    |
|                 | the expanded name or expiration date, choose "View".  * To delete the selected certificate from the store, choose "Remove".                                                                                                    |

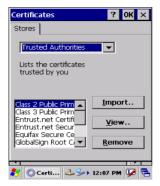

Figure 3.31: Certificates

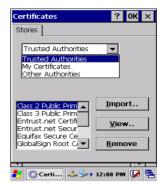

Figure 3.32: Certificates

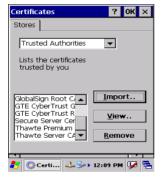

Figure 3.33: Certificates

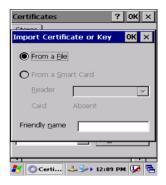

Figure 3.34: Certificates

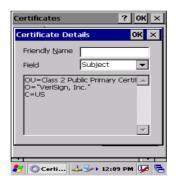

Figure 3.35: Certificates

#### 3.2.5 Control Center

The Control Center includes four AP, listed the following .....

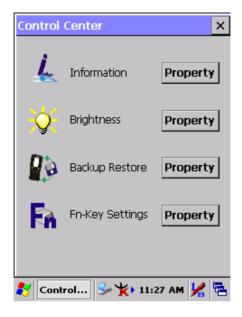

Figure 3.36: Control Center

#### 3.2.5.1 Information

| Table 3.20: Information |                                                                                         |  |
|-------------------------|-----------------------------------------------------------------------------------------|--|
| ICON                    | ITEM & FUNCTION                                                                         |  |
|                         | • "Information" Tab :                                                                   |  |
| Anna .                  | * Provide Software version, MAC address, Bluetooth ID, Serial No. and Configuration No. |  |

# 3.2.5.2 Brightness

| Table 3.21: B | rightness                                             |                                                                                                    |
|---------------|-------------------------------------------------------|----------------------------------------------------------------------------------------------------|
| ICON          | ITEM & FUNCTION                                       |                                                                                                    |
| Q             |                                                       | ness by tapping right-arrow & left-arrow.  CD brightness by pressing right-direction key of keypad. |
|               | self.  1. 2. 6. 7. 6. Enable Keypad Backlight Timeout | 3. 4. 5. Open keypad brightness or not.                                                             |
|               | when not used.                                        | The table must disable when its item is                                                             |
|               | Battery Power, turn off                               | not marked.                                                                                         |
|               | backlight after                                       | The table has 15 seconds, 30 seconds, 1 minute, 2 minutes and 5 minutes.                            |
|               | AC Power, turn off backlight after                    | The table must disable when its item is not marked.                                                 |
|               |                                                       | The table has 15 seconds, 30 seconds, 1 minute, 2 minutes and 5 minutes.                            |
|               | Dim backlight after 20 seconds of idleness.           | Save battery life functionally of idleness mode, open it or not.                                    |

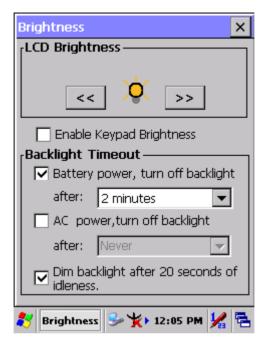

Figure 3.37: Brightness

#### 3.2.5.3 Backup Restore

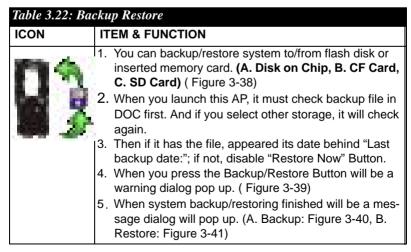

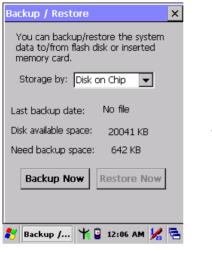

Close other applications before starting this action. This will take a while, do you want to proceed?

Yes No

Warning

Close all applications before restoring files, this will take a while, do you want to proceed?

Yes No

Warning

Figure 3.38: Backup Restore

Figure 3.39: Backup & Restore
Start

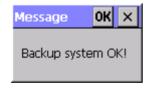

Figure 3.40: Backup OK

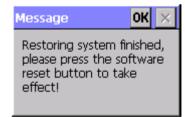

Figure 3.41: Restore OK

#### 3.2.5.4 Fn-key Settings

| Table 3.23: Fn-Key |                                                        |                                                                             |
|--------------------|--------------------------------------------------------|-----------------------------------------------------------------------------|
| ICON               | ITEM & F                                               | UNCTION                                                                     |
|                    | Fn-Key S                                               | etting (Figure 3-42)                                                        |
|                    | Fn Key                                                 | The Application Program of default setting                                  |
|                    | F1                                                     | Internet Explorer                                                           |
|                    | F2                                                     | Microsoft WordPad                                                           |
|                    | F3                                                     | Inbox                                                                       |
|                    | F4                                                     | My Computer                                                                 |
|                    | * To assign your favorite application program to F1, F |                                                                             |
|                    |                                                        | F4 hot keys.                                                                |
|                    | (Figure                                                | one of F1, F2, F3 and F4 from pull-down list. <b>3-43</b> )                 |
|                    | * To tap "                                             | Browse" inside "Assign program" applet.                                     |
|                    |                                                        | one application program you want from program n, choose "OK". (Figure 3-43) |
|                    | * To tap "<br>(Figure                                  | Default" to return back to default setting. <b>3-42)</b>                    |

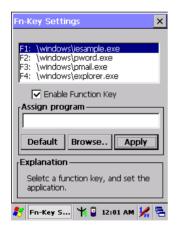

Figure 3.42: Fn-Key Settings

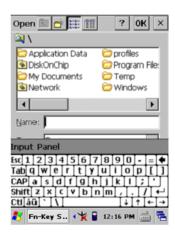

Figure 3.43: Fn-Key Settings

# 3.2.6 Date/Time

| Table 3.24: Date/Time |                                                                  |  |
|-----------------------|------------------------------------------------------------------|--|
| ICON                  | ITEM & FUNCTION                                                  |  |
| 4                     | "Date/Time" Tab :( Figure 2-14)                                  |  |
|                       | * Please see the detail information of <b>2.5.1 Setting Time</b> |  |
|                       | and Date on P.2-21                                               |  |
| Date/Time             |                                                                  |  |
|                       |                                                                  |  |

# 3.2.7 Dialing Properties

| Table 3.25: Dialing properties |                                                                                                    |
|--------------------------------|----------------------------------------------------------------------------------------------------|
| ICON                           | ITEM & FUNCTION                                                                                                    |
| Am.                            | "Dialing Properties" Tab :( Figure 3-44)                                                                                                    |
| II                             | * In the <b>When dialing from</b> list, select the " <b>Location</b> " where you want to change settings.( <b>Figure 3-45</b> )                                                                        |
| Dialing                        | * To create a new location, select " <b>New</b> ". Enter the name of the location, and then select " <b>OK</b> ".( <b>Figure 3-46</b> )                                                                |
|                                | * Enter or edit the area code and local country code as needed.                                                                                                    |
|                                | * In <b>Dial using</b> , select " <b>Tone dialing</b> " or " <b>Pulse dialing</b> ". Most phone lines are tone.                                                                                        |
|                                | * To automatically disable call waiting, select " <b>Disable</b> call waiting by dialing", select the appropriate number sequence in the list, or enter a new sequence.                                |
|                                | • Editing dialing patterns (Figure 3-47)                                                                                                    |
|                                | * Using the codes listed in the topic; revise the dialing patterns as needed.                                                                                                    |
|                                | Notes:                                                                                                    |
|                                | If you need to use character other than the ones listed here, use manual dialing.                                                                                                    |
|                                | <ul> <li>Hyphens and spaces in dialing strings are ignored.</li> <li>Some modems may not respond to the following characters, even though your device lets you add them to the dial string.</li> </ul> |

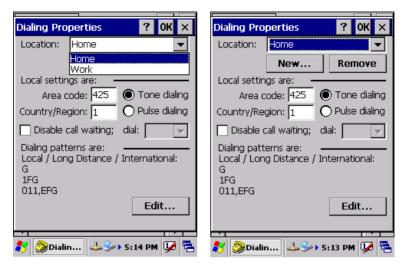

Figure 3.44: Dialing Properties

Figure 3.45: Dialing Properties

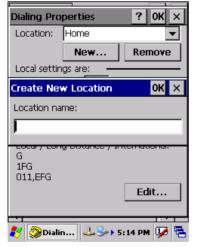

Figure 3.46: Dialing Properties

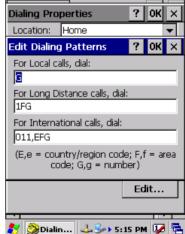

Figure 3.47: Dialing Properties

## 3.2.8 Display Properties

| Table 3.26: Display properties |                                                                                                    |  |
|--------------------------------|----------------------------------------------------------------------------------------------------|--|
| ICON                           | ITEM & FUNCTION                                                                                                    |  |
|                                | "Background" Tab :( Figure 3-48)                                                                                   |  |
| -                              | * From the " <b>Image</b> " list, select an image you want as the background of the desktop.( <b>Figure 3-49</b> ) |  |
| Display                        | * To locate an image in another folder, select "Browse".                                                           |  |
|                                | * (Figure 3-50)                                                                                                    |  |
|                                | * To have the image cover the entire background, select                                                            |  |
|                                | " Tile image on background"                                                                                        |  |
|                                | "Appearance" Tab(Figure 3-51)                                                                                      |  |
|                                | * Change the color scheme :( Figure 3-52)                                                                          |  |
|                                | - From the" <b>Scheme</b> " list, select a scheme.                                                                 |  |
|                                | <ul> <li>View your choice in the preview box. If you like the<br/>scheme, select "Apply".</li> </ul>               |  |
|                                | * Create a custom color scheme:                                                                                    |  |
|                                | - From the "Item" list, select a display item.                                                                     |  |
|                                | - From the "Basic colors" list, select a color, and select "OK".                                                   |  |
|                                | <ul> <li>View your color selection(s) in the Preview box.</li> </ul>                                               |  |
|                                | - To save the scheme, select "Save".                                                                               |  |
|                                | <ul> <li>In the "Save this color scheme as" box, enter a<br/>name for the scheme, and select "OK".</li> </ul>      |  |
|                                | - Select "Apply".                                                                                                  |  |

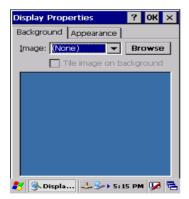

Figure 3.48: Display properties

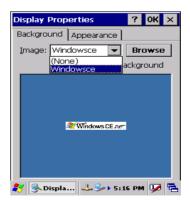

Figure 3.49: Display properties

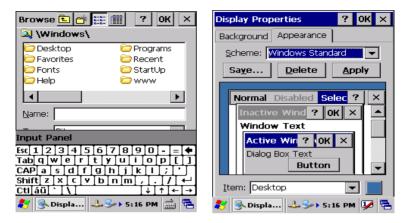

Figure 3.50: Display properties

Figure 3.51: Display properties

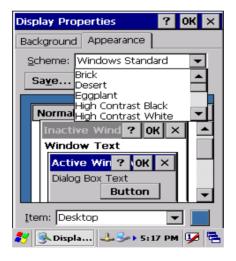

Figure 3.52: Display properties

## 3.2.9 Input Panel

| Table 3.27: Display properties |                                                                                                    |
|--------------------------------|----------------------------------------------------------------------------------------------------|
| ICON                           | ITEM & FUNCTION                                                                                                    |
|                                | "Input panel" Tab :( Figure 3-53)                                                                                                    |
|                                | * Select the input method you want to change.                                                                                               |
| Input Panel                    | * To change the <b>Soft Keyboard Options</b> , tap " <b>Option</b> " ( <b>Figure 3-54</b> ).                                                |
|                                | "Options" Tab :                                                                                                    |
|                                | * Change the soft keyboard options as desired, selecting from:                                                                              |
|                                | - Large or small keys                                                                                                    |
|                                | <ul> <li>Using gestures for space, black-space shift, and enter.</li> </ul>                                                                 |
|                                | * To exit the <b>soft keyboard Options</b> , press " <b>OK</b> " on the control bar, or press the <b><enter></enter></b> key on the keypad. |
|                                | * To exit the <b>Input Panel</b> , press " <b>OK</b> " on the control bar, or press the <b><enter></enter></b> key on the keypad            |

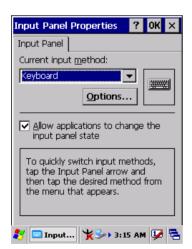

Figure 3.53: Input Panel Properties

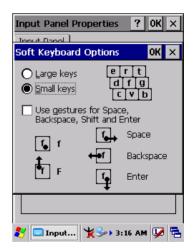

Figure 3.54: Input Panel Properties

# 3.2.10 Internet Options

| Table 3.28: In | ternet Options                                                       |
|----------------|----------------------------------------------------------------------|
| ICON           | ITEM & FUNCTION                                                      |
|                | "General" Tab :( Figure 3-55)                                        |
|                | * Type in the URL of desired start page and the desired              |
| Internet       | search engine. You also change the Cache Size, clear                 |
| Options        | the Cache and Clear the History                                      |
| 0   1.01   15  | "Connection" Tab :( Figure 3-56)                                     |
|                | * Modify the network access setting as desired.                      |
|                | "Security" Tab (Figure 3-57)                                         |
|                | * Modify the security settings as desired. You can enable            |
|                | any of the following by tapping the checkbox:                        |
|                | - Allow cookies                                                      |
|                | - Allow TLS 1.0 security                                             |
|                | - Allow SSL 2.0 security                                             |
|                | - Allow SSL 3.0 security                                             |
|                | - Warm when switching across secure and insecure                     |
|                | areas.                                                               |
|                | "Advanced" Tab (Figure 3-58)                                         |
|                | * Modify the security settings as desired. You can enable            |
|                | any of the following by tapping the checkbox:                        |
|                | - Display Image in pages                                             |
|                | - Play sounds in pages                                               |
|                | - Enable scripting                                                   |
|                | Display a notification about every script error     Underline links- |
|                |                                                                      |
|                | > Never                                                              |
|                | > Always                                                             |
|                | > Hover                                                              |

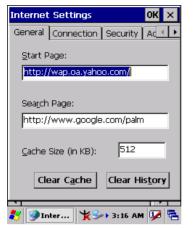

Figure 3.55: Internet Settings

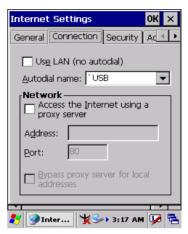

Figure 3.56: Internet Settings

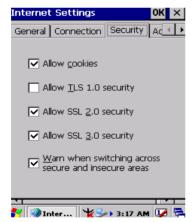

Figure 3.57: Internet Settings

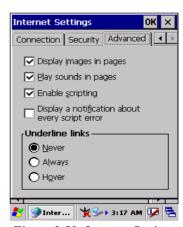

Figure 3.58: Internet Settings

## 3.2.11 Keyboard

| Table 3.29: Ke | Table 3.29: Keyboard                                                                                               |  |
|----------------|----------------------------------------------------------------------------------------------------|--|
| ICON           | ITEM & FUNCTION                                                                                                    |  |
| . 75           | "Repeat" Tab :( Figure 3-59)                                                                                       |  |
|                | * To change the amount of time between depressions before repetition starts, adjust the <b>Repeat delay</b> slider |  |
| Keyboard       | <ul> <li>To change the repeat rate, adjust the Repeat rate<br/>slider.</li> </ul>                                  |  |
|                | <ul><li>* Test your new setting.</li><li>* Tap " <b>OK</b>" to exit the "<b>Keyboard</b>" Tab.</li></ul>           |  |

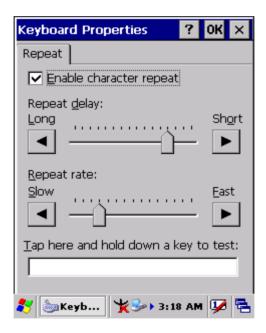

Figure 3.59: Keyboard Properties

# 3.2.12 Network and Dial-up Connections

| Table 3.30: Network and Dial-up Connections |                                                                                                    |  |
|---------------------------------------------|----------------------------------------------------------------------------------------------------|--|
| ICON                                        | ITEM & FUNCTION                                                                                    |  |
| <b>(2)</b>                                  | "Connection" Tab :                                                                                 |  |
| <b>9</b>                                    | * To create a "Dial-up Connection":                                                                |  |
| Network and                                 | - Double-tap the "Make New connection".                                                            |  |
| Dial-up Co                                  | - In the "Make New Connection" dialog box, enter a                                                 |  |
|                                             | name for the connection.                                                                           |  |
|                                             | - Select "Dial-Up Connection".                                                                     |  |
|                                             | - Select the "Next" button.                                                                        |  |
|                                             | - Select the modem you want use.                                                                   |  |
|                                             | - Select "Configure"                                                                               |  |
|                                             | - Under "Connection Reference", use the default                                                    |  |
|                                             | settings provided. If you can't connect using these                                                |  |
|                                             | settings, see your ISP or network administrator for                                                |  |
|                                             | specific information. If you want to always enter a phone number before connecting, Select "Manual |  |
|                                             | Dial". Select "OK".                                                                                |  |
|                                             | - Select "TCP/IP Settings". In the "General" tab,                                                  |  |
|                                             | ensure "Use Server-assigned IP address" is                                                         |  |
|                                             | selected. In the "Name Servers" tab, ensure "Use                                                   |  |
|                                             | Server-assigned addresses" is selected, and select                                                 |  |
|                                             | "OK". If you are unable to connect with these default                                              |  |
|                                             | settings, see your ISP or network administrator for                                                |  |
|                                             | specific TCP/IP information.                                                                       |  |
|                                             | - Select the "Next" button and type the telephone num-                                             |  |
|                                             | ber.                                                                                               |  |
|                                             | - Select the "Finish" button.                                                                      |  |
|                                             | The connection you just created appears as an icon in the                                          |  |
|                                             | "Network and Dial-up Connections" folder.                                                          |  |
|                                             | - Set up a point-to-Point Protocol(PPP) account with                                               |  |
|                                             | an ISP and obtain the following information:                                                       |  |
|                                             | > Access telephone number                                                                          |  |
|                                             | > User name                                                                                        |  |
|                                             | > Password                                                                                         |  |

#### **ICON ITEM & FUNCTION** Once you have established an account, create a new connection on your device. When creating this connection, you should be able to use all of the default TCP/IP Network and settings provided in the Make New Connection Wizard. If Dial-up Co... you can't connect using the default settings, contact your ISP or access your ISP's Web site for specific TCP/IP information as well as primary and secondary DNS address. \* Modify connection setting - Select Start > Settings > Network and Dialup Connections - Select the icon for connection settings you want to - Select File > Properties, or double- tap the appropriate icon. - Select desired options. There may be additional settings that depend on the connection. To modify. select the icon and select the icon and select Advanced Settings... from the menu.

Connection 💆 🗙 🔊

My Connection Select the connection type: O Dial-Up Connection Direct Connection

Virtual Private Network (PPTP) Virtual Private Network (L2TP) PPP over Ethernet [PPPoE1] < Back

Next >

Make New Connection Type a name for the connection:

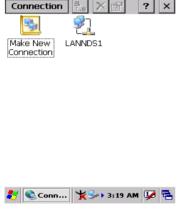

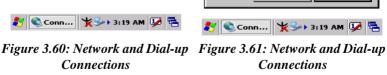

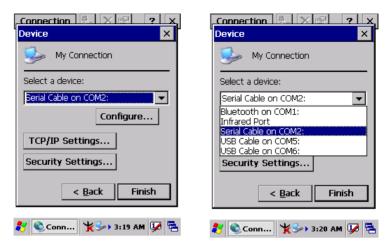

**Connections** 

Figure 3.62: Network and Dial-up Figure 3.63: Network and Dial-up **Connections** 

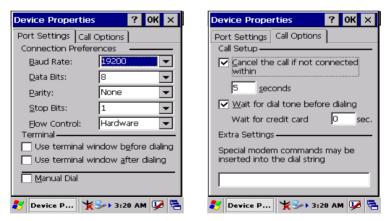

Figure 3.64: Network and Dial-up Figure 3.65: Network and Dial-up **Connections Connections** 

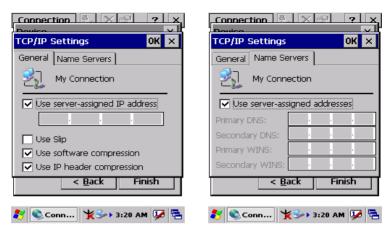

Figure 3.66: Network and Dial-up Figure 3.67: Network and Dial-up Connections Connections

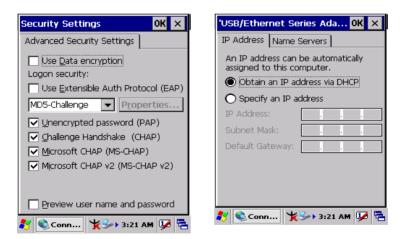

Figure 3.68: Network and Dial-up Figure 3.69: Network and Dial-up Connections Connections

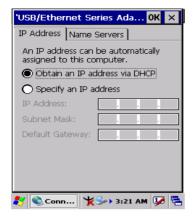

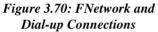

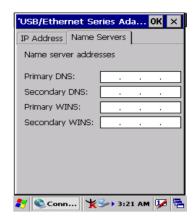

Figure 3.71: Network and Dial-up Connections

#### 3.2.13 Owner

| Table 3.31: Owner |                                                                                                    |
|-------------------|----------------------------------------------------------------------------------------------------|
| ICON              | ITEM & FUNCTION                                                                                                    |
|                   | "Identification" Tab : (Figure 3-74)                                                                                |
|                   | * Fill in or edit the data as desired.                                                                              |
| Owner             | * To have this information displayed when you start your device, select "Display Owner Identification" at Power On. |
|                   | * To set up identification for remote networks, see Setting<br>up identification for remote networks.               |
|                   | "Network ID" Tab: (Figure 3-75)                                                                                     |
|                   | * Enter the user name, password, and domain name you use to log on to remote network.                               |

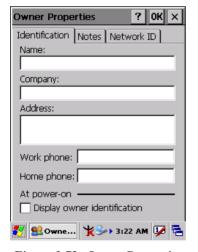

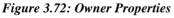

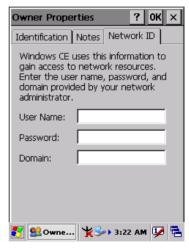

Figure 3.73: Owner Properties

## 3.2.14 Password

| Table 3.32: Password |                                                                       |
|----------------------|-----------------------------------------------------------------------|
| ICON                 | ITEM & FUNCTION                                                       |
| 0.0                  | "Password Setting" Tab : (Figure 3-76)                                |
|                      | * Enter the password                                                  |
| # <b> </b>           | * In the "Confirm password "box, enter the password                   |
| Password             | again.                                                                |
|                      | * To require the password on startup, select "Enable                  |
|                      | password protection at power- on". and/or select                      |
|                      | "Enable password protection for screen saver"                         |
|                      | * To exit the <b>Password</b> control panel, press " <b>OK</b> " from |
|                      | the control bar, or press the < Enter> key on the key-                |
|                      | pad.                                                                  |

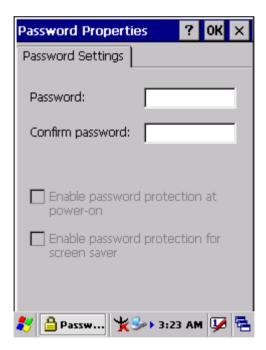

Figure 3.74: Password Properties

## 3.2.15 PC Connection

| Table 3.33: PC Connection |                                                                                                    |
|---------------------------|----------------------------------------------------------------------------------------------------|
| ICON                      | ITEM & FUNCTION                                                                                                    |
| (ē                        | "PC Connection" Tab : (Figure 3-77)                                                                                                    |
| PC<br>Connection          | * Select the first checkbox to enable direct connections to the desktop computer. (Figure 3-77)  * Tap the "Change Connection" button to modify the connection method from USB or Serial. (Figure 3-78)  * To exit the "Change Connection" dialog, press "OK" from the control bar, or press the <enter> key on the keypad.  * To exit the "PC Connection" properties control panel, press "OK" from the control bar, or press the <enter> key on the keypad.</enter></enter> |

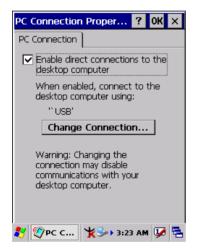

Figure 3.75: PC Connection

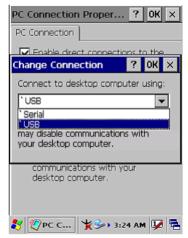

Figure 3.76: PC Connection

# 3.2.16 Power

| Table 3.34: Po | wer                                                                                                    |
|----------------|----------------------------------------------------------------------------------------------------|
| ICON           | ITEM & FUNCTION                                                                                                    |
| ( A            | "Battery" Tab : (Figure 3-79)                                                                                                    |
|                | * Provide change level indicators for <b>Main battery</b> and <b>Backup battery</b> .                                                                                                    |
| Power          | <ul> <li>* Provide remaining power capacity of main battery.</li> <li>* If a "Main Batteries very Low" warning message shows, the remaining battery life is around 30 minutes to MARS-1030 shuts down. ( Figure 3-83)</li> <li>* The PDT will shutdown during the main batteries capacity is around 0%</li> <li>* To exit Battery control panel, press "OK" from the command bar, or press <enter> key on keypad.</enter></li> <li>* "Schemes" Tab: (Figure 3-80)</li> </ul> |
|                | * The <b>Scheme</b> Tab allows you to determine the time to                                                                                                    |
|                | switch state to Suspend mode when using either  Battery Power or AC Power.  * Select Battery Power or AC Power as the power scheme from the pull-down list.( Figure 3-80)  * Select the time to suspend mode from the pull-down list. ( Figure 3-81)                                                                                                    |
|                | "Device Status" Tab: ( Figure 3-82)                                                                                                    |
|                | Provide power level of device – The power level ranges from "High(D0)" which means the device is at the highest power level to "Off(D4)" which means the device is at the lowest power level.                                                                                                    |
| Note:          |                                                                                                    |
| <b>.</b>       | This ICON inside the Task Bar shows that AC adapter provides power to the PDT.                                                                                                    |
| Ĩ              | The ICON inside the Task Bar shows that Main Batteries provides the power to the PDT.                                                                                                    |
| <b>*</b>       | The ICON inside the Task Bar shows that AC adapter provides the power to the PDT and is charging the main batteries.                                                                                                    |

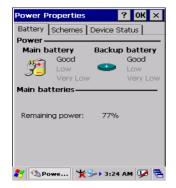

Figure 3.77: Power

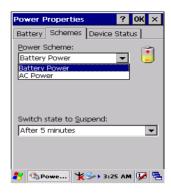

Figure 3.78: Power

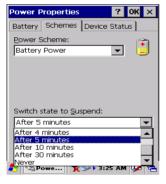

Figure 3.79: Power

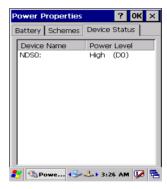

Figure 3.80: Power

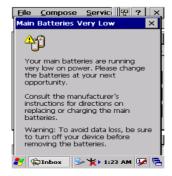

Figure 3.81: Power

# 3.2.17 Regional Settings

| Table 3.35: Regional Settings |                                                                                                    |
|-------------------------------|----------------------------------------------------------------------------------------------------|
| ICON                          | ITEM & FUNCTION                                                                                                    |
|                               | "Region" Tab : (Figure 3-84)                                                                                                    |
| _                             | * Select the desired location/language.                                                                                                    |
|                               | * Review the <b>Appearance samples</b> in the bottom half of                                                                                                 |
| Regional                      | the screen.                                                                                                    |
| Settings                      | * Select the Tab at the top for any settings you wish to change, Options to modify include <b>Number</b> , <b>Currency</b> , <b>Time</b> , and <b>Date</b> . |

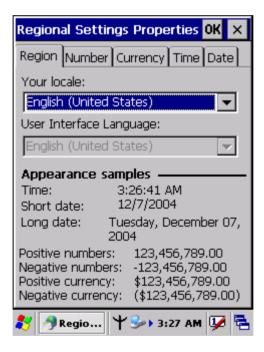

Figure 3.82: Regional Settings

# 3.2.18 Remove Programs

| Table 3.36: Remove Programs |                                                                                                    |
|-----------------------------|----------------------------------------------------------------------------------------------------|
| ICON                        | ITEM & FUNCTION                                                                                        |
| At L                        | "Remove Programs" Tab :                                                                                |
| -                           | * Only user installed programs can be removed.                                                         |
| Remove<br>Programs          | <ul> <li>Select the program you wish to remove from the list<br/>and press "remove" button.</li> </ul> |

# 3.2.19 Storage Manager

| Table 3.37: Storage Manager |                                                                                                    |
|-----------------------------|----------------------------------------------------------------------------------------------------|
| ICON                        | ITEM & FUNCTION                                                                                                    |
| Storage<br>Manager          | **To change Storage properties control panel default settings: Insert. Compact Flash(CF) or Secure digital (SD) storage card into the unit.     **Select Start > Settings > Control Panel > Storage Properties     **From the "Storage Info" pull-down list, select the desired storage device.     **You can also format, dismount, and create partitions on storage devices using this control panel.     **To save and exit the Storage Properties control panel, press "OK" from the control bar, or press the |
|                             | <ul> <li><enter> key on the keypad.</enter></li> <li>Caution: Dismounting or formatting the DiskOnChip will erase all files and program stored in Flash Memory</li> </ul>                                                                                                    |

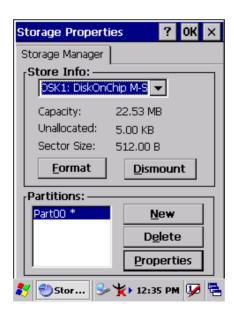

Figure 3.83: Storage Manager

# 3.2.20 Stylus

| Table 3.38: S | Stylus                                                                                                    |
|---------------|----------------------------------------------------------------------------------------------------|
| ICON          | ITEM & FUNCTION                                                                                                    |
|               | "Double-Tap" Tab : (Figure 3-86,Figure 3-87)                                                                                                    |
|               | <ul> <li>Double-tap the checkerboard grip at a comfortable<br/>speed.</li> </ul>                                                                 |
| Stylus        | * Double-tap clapboard to test your settings                                                                                                    |
|               | * The function is OK if the figures are changed from Figure 3-86 to Figure 3-87.                                                                 |
|               | * To tap " <b>OK</b> " to exit the Stylus Properties.                                                                                            |
|               | "Calibration": (Figure 3-88, Figure 3-89)                                                                                                    |
|               | * In the Welcome Wizard, you tapped a target with the stylus to set the amount of pressure needed for the screen to respond to your stylus taps. |
|               | * Please also see 2.4.3 Calibration of the touch Screen                                                                                          |

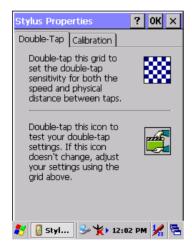

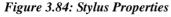

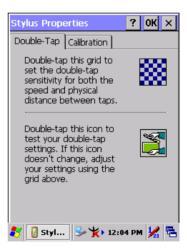

Figure 3.85: Stylus Properties

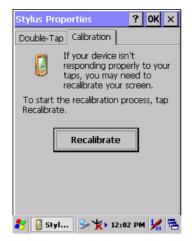

Carefully press and briefly hold stylus
on the center of the target.
Repeat as the target moves
around the screen.
Press the Esc key to cancel.

Figure 3.86: Stylus Properties

Figure 3.87: Stylus Properties

# 3.2.21 System

| Table 3.39: Sys | stem                                                                                                    |
|-----------------|----------------------------------------------------------------------------------------------------|
| ICON            | ITEM & FUNCTION                                                                                                    |
|                 | "General" Tab : (Figure 3-90)                                                                                                    |
| •               | * To show:                                                                                                    |
| System          | - Firmware information                                                                                                    |
| 0,500111        | Information about Processor type, Memory size,     Expansion card                                                                                       |
|                 | "Memory": (Figure 3-91)                                                                                                    |
|                 | * Move the slider to adjust memory allocation. Default storage memory is normally is normally set to about                                              |
|                 | 8MB with the reminder assigned to Program memory.  * Press the " <b>OK</b> " key on the Keypad.                                                         |
|                 | <b>Note:</b> the difference is occupied by OS between the RAM size in Information properties and total memory size of storage memory and program memory |
|                 | "Device Name" Tab : (Figure 3-92)                                                                                                    |
|                 | Your device uses this information to identify itself to<br>other computers.                                                                             |
|                 | * The input panel will open to facilitate data entry.                                                                                                   |
|                 | * To close the <b>Device Name</b> , press the " <b>OK</b> " button, or press the <b><enter></enter></b> key on keypad.                                  |
|                 | "Copyrights" Tab: (Figure3-93)                                                                                                    |
|                 | * Refer to this tab for specific copyright data. As a user, you are responsible to read this statement.                                                 |

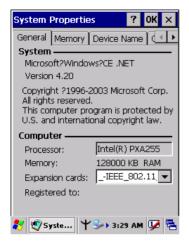

Figure 3.88: System Properties

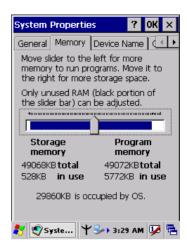

Figure 3.89: System Properties

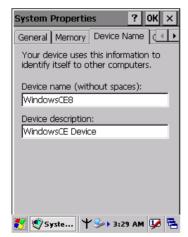

Figure 3.90: System Properties

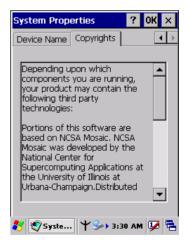

Figure 3.91: System Properties

# 3.2.22 Volume & Sounds Properties

| Table 3.40: Volume & Sound |                                                                                              |
|----------------------------|----------------------------------------------------------------------------------------------|
| ICON                       | ITEM & FUNCTION                                                                              |
| -                          | "Volume" Tab : (Figure 3-94)                                                                 |
| <b>J</b>                   | * The factory default for Volume is the forth level. You                                     |
| Volume &                   | can adjust the volume to your environment and comfort.                                       |
| Sounds                     | - Set the volume by adjusting the slider from Soft to                                        |
| Soarias                    | Loud, or press Right or Left edge of Navigation keys                                         |
|                            | "Sounds " Tab: (Figure3-95)                                                                  |
|                            | * Enable the desired sounds for key clicks, screen taps,<br>notifications, and applications. |

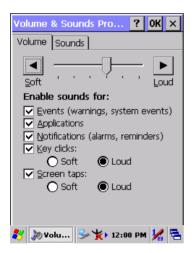

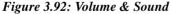

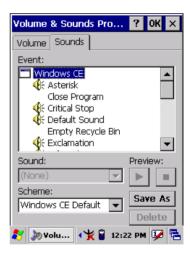

Figure 3.93: Volume & Sound

# 3.3 Taskbar and Start Menu

| Table 3.41: Taskbar and Start menu |                                                                                                    |
|------------------------------------|----------------------------------------------------------------------------------------------------|
| ICON                               | ITEM & FUNCTION                                                                                                    |
| Taskbar and                        | • "General" Tab :                                                                                                    |
| Start Menu                         | <ul> <li>* In this tab, You can change the position of the Taskbar and Start menu</li> <li>- Is always on top or not</li> <li>- Auto hide or not</li> <li>- Show Clock or not</li> </ul> |
|                                    | "Advanced " Tab:                                                                                                    |
|                                    | * Tap the "Clear" button to remove the contents of the Documents Menu.                                                                                                    |
|                                    | * Enable "Expand Control Panel" to list all icons of Control Panel from top to bottom.                                                                                                   |

# Communication

# 4.1 Installing & Setting Up Microsoft ActiveSync

# 4.1.1 Installing Microsoft ActiveSync on the Host PC

Microsoft ActiveSync is a file transfer tool to synchronize the files on a PC with the files on your PDT.

To install Microsoft ActiveSync, complete the following steps on the PC:

- 1. Go to the Microsoft Windows CE.NET website and download the latest current version of ActiveSync: <a href="http://www.microsoft.com/mobile/pockeypc/downloads/">http://www.microsoft.com/mobile/pockeypc/downloads/</a>.
- 2. Install the latest version of Microsoft ActiveSync on the host PC.
- 3. Open ActiveSync.
- 4. Select **File > Communication Settings** from AtiveSync's menu bar.
- 5. Go to "Using ActiveSync" on page 4-1 to continue using Active-Sync.

## 4.1.2 Connecting PDT to Host PC

- You can use either the USB/Serial (RS232) port of Single Dock or a USB/Serial (RS232) cable to connect the PDT to the Host PC.
- To use the dock, you must first insert the PDT into the slot, making sure that the unit is firmly seated the dock.
- To use the cable, connect the USB/Serial cable to the PDT.
- 2. Connect the USB/Serial dock or cable to the Host PC's serial port or USB port.
- 3. Connect the dock or PDT to the power adapter and power source.

# 4.2 Using ActiveSync

Use ActiveSync to transfer and synchronize files between the PDT and the Host PC.

## 4.2.1 Setting up a Partnership

During the Microsoft ActiveSync installation, you were prompted to create a partnership with your mobile device. When you set up a partnership, you select synchronization and file conversation settings, which are contained in a file on your desktop computer. This file enables your desktop computer to recognize your device. Only devices that have a partnership with a desktop computer can synchronize information between the two computers.

For more information on partnerships, please refer to your Microsoft ActiveSync documentation or help file.

## **Transferring Files:**

To transfer files, complete the following steps on the host PC:

- Select Start> Programs > Communication > (Serial, or USB) Activesync.
- Double-click on the selected **ActiveSync** icon
- After you have established a connection with PDT, tap the "Explore" button at the top of the ActiveSync window (or select Explore from the File menu).
- Navigate to the target directory on your PDT and copy the desired file by using the Copy/paste method or dragging and dropping the desired file(s) into the folder.

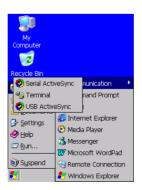

Figure 4.1: Communication

# 4.2.2 ActiveSync File Synchronization

ActiveSync files synchronization requires an ActiveSync partnership between the PDT and the Host PC. Refer to "Setting up a Partnership", above:

- Select the files in the synchronization configuration for the PDT partnership.
- Select **Tools** > **Options** from the ActiveSync command bar to configure the synchronization options.
- Place the file to be synchronized in the Synchronization folder created you're My Documents directory. Defaults to the desktop. During the ActiveSync connection, all files in the Synchronization folder will be synchronized to the \My Documents directory on the PDT.

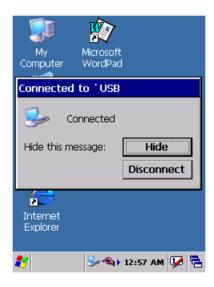

Figure 4.2: Connected

# 4.3 Networking

Please see the **3.2.14 Owner, Table 3-33 Owner** on page 3-45 for **setting up the network ID**. And see the **2.5.6 Setting Up Wireless LAN RF** to setup the 802.11b Wireless LAN for RF connecting.

# **Software Applications**

## 5.1 Introduction

The PDT includes Calculator, Inbox,.....

You can switch to any software program by tapping the Start Menu.

# 5.2 Software Applications

#### 5.2.1 Calculator

It can process the basic numeric calculation with "+", "-" "\*" and "/".

#### \* Procedure:

- Tap numeric number
- Tap one operator "+", "-", "\*" or "/"
- Then, tap another numeric number
- Tap another operator or numeric number if needed
- Tap "=" to get result

#### \* Button Function:

- "MC" Clear memory
- "MS" Store the displayed numeric number to memory
- "MR" Read the newest stored numeric number
- "M+" Add stored numeric number into the displayed numeric number.
- "Backspace" Same as "backspace" key
- "CE" Clear current keying numeric number. Same as " Delete" key
- "C" Clear the current calculation. Same as "ESC" key.

## 5.2.2 Inbox

Use **Inbox** to send and receive e-mail messages in the following ways:

- \* Synchronize e-mail messages with Microsoft Exchange or Outlook on the Host Computer.
- \* Send and receive e-mail messages by connecting directly to an e-mail server through an Internet server provider (ISP) or a network.

## To setup "Inbox":

\* Select Start> Programs> Inbox to open it.

- \* Select Service> Options from the command bar. Drag the dialog to show the right edge to configure e-mail.
- \* Select "Add..." (Note 1)
- \* In the "Service Type" list, select POP3 Mail or IMAP4 Mail. (POP3 is the most common mail protocol for ISPs). Enter a unique name for e-mail service in the "Service name" field. This name cannot be changed later.
- \* Select "OK".
- \* The Mail Service Setup wizard appears after you add a service. If you are adjusting the setting of an existing service, select Service> Options, select the service you are using, and then Properties. In the Service Definition dialog box, complete the following entries as needed:
  - Connection: Select the name of the connection you created to connect to the mail server. If you are receiving e-mail through a network(Ethernet) connection, select Network Connection. If you want Inbox to use your current connection, select (none). If you have not created a connection, select Create new connection. Double-tap the "Make new Connection" icon, and follow the instructions in wizard. When finished, select Inbox in the Taskbar and continue setting up Inbox.
  - POP3 Host(POP3 only): Enter the name of the mail server you use to receive and send messages.
  - Server(IMPA4 only): Enter the name of he mail server you use to receive and send messages.
  - **User ID**: Enter the user name or mailbox ID assigned to you.
  - Password: Enter the password you use to access this mail account. If you do not want to be prompted to enter the password each time you connect, select "Save password".
  - Domain(Windows NT): Enter your Windows NT domain name. This name is required only when connecting to networks, such as a corporate network, that use Windows NT domain security. This is not required for most ISP accounts. If you have trouble connecting, try clearing this box.
  - SMTP Host: If your mail service uses a separate server for SMTP, enter the name in the box. If you're setting up a POP3 Mail service with an ISP, the ISP must use an SMTP mail gateway.
  - Return Address: By default, the return address is set to username@POP3host or username@Servername. Depending

125 Chapter 5

on the service you are using. If this is not your e-mail address, enter the correct address in the box.

## \* Set general preferences:

If you are adjusting the setting of an existing service, select **Service> Options**, select the service you are using, select **Properties**, and then select **Next**. In the **General Preferences** dialog box, choose any of the following setting settings, all of which are optional:

- Disconnect service after actions are performed: Select to automatically disconnect from the server upon completion of all pending actions. This option minimizes connect time and cost.
- Check for new messages every: select the time interval(in minutes) at which you want the device to check for new mail. If this option is turned off, you must check for new mail manually by selecting Services> Send/Receive Mail.
- Display a message box when new mail arrives (POP3 only):
   Select to be informed that new mail has arrived.
- Display a message box when new mail arrives (IMAP4 only):
   Select to be informed that new mail has arrived.
- Send using MIME format (POP3 only): Select to send messages with extended characters.
- Only display messages from last 3 days: Select how many day's messages you want downloaded.

# \* Set inbox preferences

If you are adjusting the settings of an existing service, select Services> Options, select the service you are using, select Properties, and then select New twice. In the Inbox Preferences dialog box, choose any of the following options:

- Get message headers only: Select to save storage space and time by downloading only headers. You can download a full copy of the message later by selecting the message and then Services> Get Full Copy.
- Include <number > lines: Select to set the message length (approximate number of lines) that you want to download.
- Get Full Copy of messages: Select to receive a full copy of all messages. In addition to the message body, any options you select in When getting full copy will be downloaded. Selecting this option increases the amount of time needed to download messages.

- Only synchronize folder hierarchy under Inbox (IMAP4 only): Select to speed download time by preventing the complete downloaded of the folder list every time you connect.
- Get meeting requests (POP3 only): Select to download and store copies of meeting requests when getting full copies of messages. This setting applies whether you have chosen to download full copies of messages by default, or you selectively download full copies of messages by opening the message and selecting Services> Get Full Copy Limitations apply.
- Get file attachments (POP3 only): Select to download and save message attachments when getting full copies of messages.
   This option may use significant RAM and slow download time.
   This setting applies whether you have chosen to download full copies of messages by default, or if you selectively download full copies of messages and selecting Services> Get Full Copy.
- Get file attachments and meeting requests (IMAP4 only):
   Select to download and store meeting requests and message attachments when getting full copies of messages. This setting applies you have chosen to download full copies of messages by default, or if you selectively download full copies of messages by opening the message and selecting Services> Get Full Copy Limitations apply.
- Only if small than (IMAP4 only): Select to restrict the size of the attachments you download. Set to 10K if you want to receive meeting requests only.

# \* Include the original message in a reply:

- Select Services> Options> Compose tab.
- Under Reply, select Include Body. This setting will place a copy of the original message beneath your response text.
- To indent the original message, select **Indent**.
- To add leading characters (such as>) to the original message lines, select Add leading character, and enter the character you want.

# \* Save copies of sent messages:

By default, sent messages are not saved on your device.

- Select Services> Options> Compose tab.
- Select **Keep copy of sent mail in Sent folder**.
- \* Set the action to follow deleting, moving, or responding to a message:

127 Chapter 5

- Select Services> Options > Read tab.
- Select desired options.

#### Delete a message:

Select the message and select **File> Delete**. Messages are moved to Deleted (local) folder and deleted according to the option you have selected in **Services> Options> Delete** tab:

- On connect/disconnect: Deletes messages when you connect or disconnect from your mail service or exit Inbox.
- Immediately: Deletes messages as soon as you select File>
   Delete.
- Manual: Deletes messages when you select File> Empty
   Deleted (local)

**Note:** If you are working offline, messages that have been deleted from the device the next time you connect.

## \* Empty the Deleted (local) folder:

- Select File> Empty Deleted (local). This permanently deletes messages in the Deleted (local) folder.
- To check or adjust the current settings for deleting messages, select Services> Options> Delete tab.

## \* Move or copy a message:

Caution: When you move a message that you have received through POP3 or synchronization to a folder you created on your device, the copy of the message on the server is deleted. This prevents duplicate copies of messages. Although the complete message is moved, message attachments will be deleted if you have not selected the option to download attachments. Once the message is moved, you will be able to access the message only from your device.

- Select the message
- Select File> Move To or File> Copy To.
- Select the destination folder. If you are working offline, the message will be moved or copied from the server the next time you connect.

#### \* Folder-

#### Create a folder:

- Select File> Folder> New Folder
- Type a name for the folder.

#### Delete a folder:

- Select the folder you want to delete
- Select File> Delete

#### Designate a folder as offline:

Only IMAP4 folders can be designated as offline. All IMAP4 default folders, such as Inbox, are automatically designated as offline. Messages in offline folders can be viewed when you are disconnected from your mail server. If a folder is not designated as offline, you will be able to read and respond to messages in that folder only when connected to the server.

To designate a folder as offline, select the folder and then select
 Service > Offline Folder.

#### · Rename a folder:

- Select the folder you want to rename.
- Select File> Folder> Rename Folder.
- Type the new name for the folder.

#### Notes:

- Default folders, such as Inbox, can't be renamed.
- Folders you create for IMAP4 mail servers can't be renamed.

#### Synchronize folders while connected:

When you synchronize folders, the contents of your device folders and mail server folders are compared and updated. New mail messages are downloaded, and messages in your device Outbox folder are sent. The synchronization behavior depends on how you connect to your mail server.

- When you connect to a POP3 server, the Inbox and Outbox folders on your device are synchronized with the corresponding folders on the mail server. To synchronize after the initial connection, select Services> Send/Receive Mail.
- When you connect to an IMAP4 server, Inbox, Outbox, and all folders marked as offline are synchronized. To synchronize all folders after the initial connection, select Services> Synchronize Folders. To synchronize just the selected folder and the Outbox folder, select Services> Send/Receive Mail.

## \* Compose and send a message:

- In list view, select Compose> New Message
- Enter the address of one or more recipients, separating them with a semicolon. If the recipient is listed in the Address Book, enter a few letters of the recipient's name and select **Compose>**

129 Chapter 5

Check Name. If there is only one match, the e-mail address is inserted. If there is more than one match, select the correct address from the Choose E-mail Recipients dialog box. If there is no match then add a new e-mail address through Choose E-mail Recipients.

- To attach a file, select File> attachments> Add Attachment.
- Select File> Send. If you are working offline, the message is moved to the Outbox folder and will be sent the next time you connect.

**Tip:** to see more header information, select the triangle in the lower-right corner of the header area. Select the triangle again to collapse the header area.

#### \* Save a message:

 Select File> Save to save the message you are composing or editing.

The message is not sent and is saved in the inbox folder of the active service.

## \* Reply to or forward a message:

- Open the message, and then select Compose> Reply to Sender, Reply to All, or Forward.
- Enter your response.
- Select File> Send.

# Tips:

- Selections in the Options dialog box determine whether the original text is included.
- To see more header information, select the inverted triangle in the lower-right corner of the header area. Select the triangle again to collapse the header area.

#### \* Check Inbox status:

 In list view, select Compose> Status. You can view details such as the number of messages to be sent, deleted, and copied, and the number of attachments to be downloaded.

## \* Download message from the server:

When you download messages, you need to create two connections: a remote connection and a mail server connection. The remote connection connects you and your ISP or network. The mail server connection downloads messages from your mail

server to Inbox on your device. When you select Services> Connect in Inbox, Inbox starts a remote connection using the connection you specified when setting up the current mail service. If you are already connected through a remote connection other than the one you specified in the service, you will be asked if you want to use the current connection. If you choose not to, you will need to disconnect from the current connection before you can check for new messages.

- Select the **Services** menu and make sure that the service you want to use is selected (the selected service has a bullet next to it.)
- Select Services> Connect. The messages on your device and mail server are synchronized: new messages are downloaded to the device Inbox folder, messages in the device Outbox folder are sent, and messages that have been deleted on the server are removed from the device Inbox. Double-tap a message list to open it.
- If you read a message and decide that you need the full copy, select File> Get Full Copy while in the message window or Services> Get Full Copy while in list view. This will also download message attachments and meeting requests if you have those options selected in the Inbox Preferences dialog box. You can also choose to download full copies of messages by default.
- When finished, select Services> Connect to disconnect. You
  also need to disconnect your dial-up connection by double-tapping the icon in the status bar and selecting Disconnect.

#### Notes:

- Receiving entire messages consumes storage memory.
- The size column in the Inbox list view displays the local size and server size of a message. Even when a message has been downloaded fully, these numbers may differ because the size of a message can very between the server and the device.
- When using IMAP4 to get Outlook + data, you will see the contents of your Journal folder. File editing transactions and documents (such as Task items, e-mail message, and Word documents) attached using drag and drop will appear as shortcuts on the device. A copy of the document will not be moved to your device, and the shortcut on the device cannot be used to access the documents associated with a journal entry to the device, attach the document to the

131 Chapter 5

entry rather than dragging and dropping it. Also, be sure to set your IMAP4 service to receive full copies of messages, attachments, and meeting requests. For more information on using Journal, see the Help for the desktop version of Outlook.

## \* Working with Message Attachments:

If you receive messages through a remote mail server, in Inbox on the device, select the Get file attachments and meeting requests (IMAP4) or Get meeting requests (POP3) setting in the Inbox Preferences dialog box. For more information, see Set Inbox preferences.

#### Notes:

- Embedded images and OLE objects cannot be received as attachments
- Embedded messages can be viewed as an attachment when using IMAP4 to receive e-mail. However, this features does not work if TNEF is enabled so that you can receive meeting requests.

#### \* Check attachments status:

- An attachment sent with an e-mail message, whether it has been downloaded or not, will appear as an icon at the bottom of the message in its own window pane. If you don't see this pane, select File> Attachments> Show Attachments. If TNEF is turned on so you can receive meeting requests, you will not see attachments until they are fully downloaded.
- To mark an attachment for downloading in a POP3 or IMAP4 service, double-click it. The attachment will be downloaded the next time you connect. You can also set Inbox to download attachments automatically when you get a full copy of a message. For more information, see Receive attachments.

## \* Open an attachment:

With the message open, double-tap the attachment's icon at the bottom of the message. If you don't see this pane, select File>
 Attachments> Show Attachments.

#### \* Store an attachment:

- Select Service> Options> Storage tab.
- Select to store attachments on internal RAM or a storage card.
- If you use more than one storage card, select it from the list.

**Note:** Once you make the above selection, all attachments will be moved to the selected card.

#### \* Delete an attachment:

- To delete an attachment from a message you are sending, select the attachment, and then select Edit> Clear or press the DEL key on the keypad. Delete an attachment:
- To delete an attachment you have received, delete the message.

## \* Attach a file to a message:

- With the message open, select File> Attachments> Add Attachment.
- Select the file you want to attach.

#### Note:

OLE objects cannot be attached to Inbox messages.

Note 1: To add a mail service, select "Add", To remove a mail service, select the service from the **Installed service** box and select "**Remove**". To view a mail service's properties, select the service from the **Installed service** box and then select **Properties**.

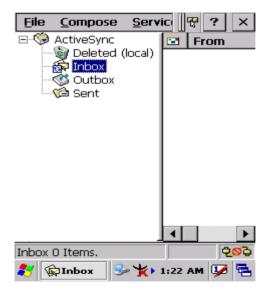

Figure 5.1: Inbox

## 5.2.3 Internet Explorer

With Internet Explorer, you can view Web or intranet Web pages on your device. You will need to use a modem or WLAN to connect to an Internet server provider (ISP) or network.

#### 5.2.3.1 Connect to the Internet

Before you can view Web pages, you must set up a remote connection to your ISP or network.

## 5.2.3.2 Start Internet Explorer

- \* Open Internet Explorer by selecting **Start > Programs > Internet Explorer.**
- \* To get default home page, navigate to the desired default web page.
- \* Select **View > Internet Options** from the command bar.
- \* Enter the desired URL in the **Start page** field.
- \* Press the **OK** button.

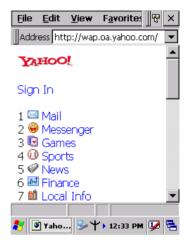

Figure 5.2: Internet Explorer

# 5.2.3.3 Navigation Control

Internet Explorer uses sliding menus for application and navigation control. Tap and drag the sliding menus to the left or right to see the hidden menu items and toolbars.

To achieve more screen real estate in Internet Explorer, you can hide the **Status** bar and **View** menu. From the top menubar, go to **View** > **Hide Toolbars**.

Once it is hidden, you must cold reset to access these features again. Refer to 2.7.2 "**Cold Reset** "for more information.

## 5.2.3.4 Set up a proxy server

Proxy servers are often used when connecting to the Internet through a local network, such as a corporate network, for added security.

- \* Select View > Internet Options > Connection Tab.
- \* Select Access the Internet using a proxy server.
- \* Enter the proxy server address and port. For more information, see your administrator.
- \* To bypass the proxy server for local address, such as corporate intranet pages, select **Bypass proxy for local address**.

#### 5.2.3.5 Enable Cookies

A cookie file contains information about your identity and preferences so that a Web site can tailor information to your needs. The Web site sends the file and it is stored on your mobile device.

- \* Select **View > Internet Options > Security** Tab.
- \* Select Allow cookies.

#### 5.2.3.6 Search for an Internet Site

\* Select **View > Go > Search** to search the web.

#### 5.2.3.7 Go to an Internet address

- \* Select **Address Bar**, if necessary to display the Address bar
- Enter the address
- \* Press "ENTER" key.

# 5.2.3.8 View previously visited sites

- \* Tap the **Arrow** button at the right site of Address Bar
- \* Select the **Web Address** you want to view.

#### 5.2.3.9 Add and view Favorites

- \* Go to the page you want add
- \* Select Favorites > Add To Favorites.
- \* If necessary, locate the folder you want.
- \* Confirm or change the name.

\* To view your favorite Web sites, select **Favorites** and the Web site you want to view.

#### Note:

To organize your Favorites list, select **Favorites > Organize Favorites**.

## 5.2.3.10 Browse Web pages

- \* To move to a page you have previously view, select **View > Back**
- \* To move to the next page (provided you have viewed it previously), Select View > Forward.
- \* To return to your Home page, select **View > Go > Home**.

## 5.2.3.11 Refresh current page

\* Select View > Refresh.

## 5.2.3.12 Stop loading a page

\* Select **View > Stop**.

## 5.2.3.13 View current page

- \* Select View > Internet Options
- \* To view the protocol, page type, size, and address, selects the **General** tab.
- \* To view security information about the page, select the **Security** tab.

#### 5.2.3.14 View HTML source code

- \* While viewing the page, select **File > Save As** and save the file as .txt file.
- \* Open the file in a word processing program, such as **WordPad**.

# 5.2.3.15 Change home and search page settings

- \* Open the page you want to use as your home or search page.
- \* Select View > Go > Home or Search.

## 5.2.3.16 Save a copy of current page

You can save Web pages and view them later when you're disconnected from the Internet or Intranet without using cached memory.

- \* Select File > Save As
- \* Specify a folder location and give the file name.

## 5.2.3.17 Copy a Web page to a document

- \* Select all or part of the Web page you want to copy.
- \* Select **Edit** > **Copy**.
- \* Go to the document where you want to place the information and select the location.
- \* Select Edit > Paste.

## 5.2.3.18 Select security Options

- \* Select View > Internet Options > Security tab
- \* Select the security protocols you want.

## 5.2.3.19 Change the font size

\* Select View > Text Size and select the desired size.

## 5.2.4 Media Player

The PDT comes with Media Player for Windows CE.NET installed.

- \* Open Media Player by selecting **Start > Programs > Media Player** from the desktop.
- \* Select File > Open to open a new media file.
- \* Please refer to

  www.microsoft.com for
  additional information
  and help with your
  Microsoft Windows
  Media Player.

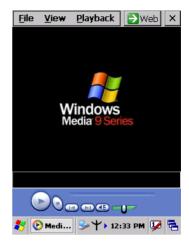

Figure 5.3: Media Player

# 5.2.5 Messenger

- \* The Windows CE Messenger client application in Windows CE.NET allows you to communicate real-time using text-based messaging, VOIP, and more.
- \* See who's online. See when your colleagues are online. You can also post your presence information to a list of watchers that you define.
- \* Talk instead of type Stop typing Talk with a colleague anywhere in the world using the microphone and speakers on your device. Windows Messenger supports high-quality voice calling r Windows CE device.
- \* Communicate using Session Initiation Protocol (SIP) or Hotmail contacts Windows Messenger supports. Communication with your colleagues in the enterprise with a SIP based communications service. You can also talk to your Hotmail contacts using the .NET Messenger.

#### 5.2.6 Microsoft WordPad

You can create and edit documents and templates in WordPad, using buttons and menu commands that are similar to those used in the desktop version of Microsoft Word. You can work with files Normal or Outline view.

WordPad documents are usually saved as **.pwd** files, but you can also save documents in other file formats, such as **.rtf** or **.doc**.

#### 5.2.6.1 Selecting and Editing Text

#### \* Select text

| To select          | Do this                          |
|--------------------|----------------------------------|
| Any amount of text | Drag the stylus over the text.   |
| A word             | Double-tap the word.             |
| A single paragraph | Triple-tap within the paragraph. |
| An entire document | Select Edit > Select All         |
| An picture         | Tap the picture                  |

#### \* Find text

- To search for text in one part of a document, select that part.
   Otherwise, the whole document is searched.
- Select Edit > Find
- Enter the text you want to find. For a paragraph, enter ^p. For a tab stop, enter ^t.
- Select the search options you want.
- To continue searching, select Edit > Find > Next.

#### \* Replace text

- To replace text in one part of document, select that part. Otherwise, the whole document is searched.
- Select Edit > Replace.
- Enter the text you want to find and the text you want to replace it with. For a paragraph, enter ^p. For a tab stop, enter ^t.
- Select the replacement options you want.
- Select Find Next.
- On the Find/Replace toolbar, select the appropriate button.

#### \* Move, copy, or delete text

- Select the text you want to move, copy, or delete.
- To move or delete text, select the Cut button. To copy the text, select the Copy button.
- To paste the information, move the insertion point to the desired location, and select the **Paste** button.

#### Notes:

- To undo an action, select Edit > Undo.
- To restore the action, select **Edit** > **Redo**.

#### 5.2.6.2 Formatting Text

- Create bulleted and numbered lists
  - Select the Bullets or Numbering button.
  - Type the first item.
  - Press ENTER, type the next item, and repeat as needed.
  - Select the button again to end list formatting.

**Note:** To change the number style for the selected list, select **Format > Paragraph**, In the **Format** list, select the style you want.

#### \* Set the default font

- Select Format > Font.
- Select the font you want.
- Select Set As Default.
- To confirm that your changes will be applied to subsequent documents you create, select Yes.

**Note:** To apply the default font and stylus to selected text, select **Apply Default**.

#### \* Select a different font

- Select the text you want to change. To select all text, select Edit
   Select All.
- From the **Font** list, select the font you want.
- From the **Font Size** list, select a size.

**Note:** To see more formatting options, select **Format > Font**.

#### Change font formatting

- Select desired text.
- Select the **Bold**, **Italic**, or **Underline** button.
- To change the color, select Format > Font and select the color you want from the Color list.

#### \* Adjust the paragraph alignment

- Select the paragraph you want to align.
- Select the Align Left, Center, or Align Right button.

**Note:** To see more formatting options, select **Format > Paragraph**.

#### \* Indent a paragraph

- Select the paragraph you want to indent.
- Select Format > paragraph.
- Adjust the indentation settings as needed.

#### \* Set tabs

- Select Format > Tabs.
- Change the tab settings as needed.

#### 5.2.6.3 Adjusting the Display

- \* Wrap text in the window
  - Select View > Wrap to Window.

# \* Display the document using the full screen

- Select View > Full Screen.
- To exit Full Screen view, select **Restore**.
- To move the **Restore** button, drag the bar on the left side.

# \* Display or hide scroll bars

Select View > Horizontal Scroll Bar or Vertical Scroll Bar.

#### \* Zoom in or out

Select View > Zoom, and select the desired percentage.

**Note:** For **Custom**, enter the exact percentage and select **OK**.

#### 5.2.6.4 Working in Outline View

- \* Switch between Normal and Outline views
  - Select View > Normal or Outline.

#### \* Assign and change outline levels

- Select View > Outline.
- Select the appropriate buttons on the toolbar.

#### 5.2.6.5 Inserting Symbols

- \* Place the insertion point where you want to insert the symbol.
- \* Select Tools > Insert Symbols.
- \* Select the symbol you want, and then select **Insert**.

#### Tips:

If you select a different font ( or subset of a font), a different set of Symbols will be displayed.

#### 5.2.6.6 Printing a Document

- \* Select **File > Print**.
- \* Select the printing options you want.

#### Tips:

- **Port** list the available printer ports
- If **Network** is selected from the **Port** list, enter the path to the network printer to the **Net Path** box.

# 5.2.6.7 Setting a password for a Document

- \* Select **File > password**.
- \* Type and verify the password.
- \* You must save the document (File > Save) to return the password.

### 5.2.6.8 Converting Documents

\* About document conversion

If an e-mail program is installed on your device and you receive an attached Word document or template created in Word version 6.0 or later, WordPad will convert the file on your device. To view the

document, simply open the attachment in your e-mail program or open the file in the WordPad.

During conversion, some formatting attributes may be changed or lost. To avoid losing these attributes permanently, close the file after viewing it rather saving the file on your device. If you save the file, save with a different file name.

For more information about conversion performed on your device, see the following topics.

#### \* Changes caused by Word document conversion

#### Formatting

Borders and Shading

Borders and shading are not displayed in WordPad, but are restored when converted back to a Word document. Shading is not restored when used in a table, but simple borders are restored.

#### Character formatting

Bold, italic, strikethrough, superscript, subscript, and hidden text are retained and displayed. Other effects are changed or removed.

#### Colors

Colors are retained and mapped to colors available on your device.

#### Fonts and font sizes

Fonts not supported by your mobile device are mapped to the closest font available in WordPad.

#### Page Formatting

Headers, footers, footnotes, columns, pages setup information, and style sheets are removed during conversion to WordPad. WordPad supports built-in headings.

#### Paragraph formatting

Tabs, alignment, bullets, indentation, simple numbered lists, and paragraph spacing are retailed and displayed in WordPad.

#### Pictures

Pictures are removed during conversion.

#### Table of Contents

Table of Contents text and some formatting are preserved. However, any text set at right-aligned tab stops may wrap to the next line.

#### Index

Index text and some formatting are preserved.

#### Tables

Tables appear as tab-delimited text. Cells containing wrapped text, tabs, or paragraph markers may be difficult to read. Simple tables are displayed accurately and restored when you convert the Word-Pad file back to a WordPad document.

#### OLE Objects

OLE Objects are removed during conversion.

Revisions marks, annotations, and comments
 Revision marks are visible but cannot be changed. Annotations
 and documents are removed during conversion.

#### 5.2.7 Remote Connection

Using Remote Desktop Connection, you can log on to Windows Terminal Server and use all programs installed on this server. For example, instead of running Microsoft Pocket Word, you can run the desktop version of Microsoft Word.

#### 5.2.7.1 Connecting to Terminal Server

- \* Select Start > Programs > Remote Connection, or run 'CETSC' from the command prompt.
- \* In the Server box, type or select a Terminal Server name or TCP/IP address, or select a server in the drop-down list.
- \* Select Connect.
- \* In the **Remote Connec- tion** window, type your
  user name, password, and
  domain(if required), and
  then select **OK**.

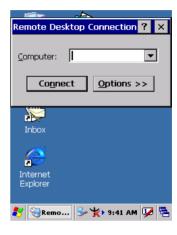

Figure 5.4: Remote Connected

# 5.2.7.2 Disconnecting Without Ending a Session

- \* In the **Remote Connection** window, select **Start > Shutdown**.
- \* Select **Disconnect > OK**.

**Note:** If you previously disconnected from a Terminal Server without ending the session, the Terminal Server will continue to execute any running processes and Remote Connection can later reconnect to this same session(if your administrator has configured Remote Connection to reconnect to disconnected sessions).

# 5.2.7.3 Disconnecting and Ending a Session

- \* In the **Remote Connection** window, select **Start > Shutdown**.
- \* Select **Log Off > OK**.

### 5.2.8 Windows Explorer

Windows Explorer works almost the same on your PDT as it does on your PC. See the topics below for information about the difference in Windows Explorer on your device.

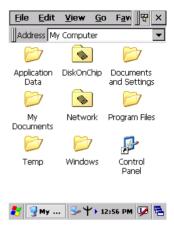

Figure 5.5: Windows Explorer

#### 5.2.8.1 Navigating in File View

- \* Go forwards and Back
  - To go to the previous folder, select Go > Back.
  - To go to the next folder (which you have just viewed), select
     Go > Forward.
- \* Use the Go menu
  - To quickly access the My Documents folder, select Go > My Documents
  - To see all of the folders you have accessed, select Go > History. Double-tap a folder to return to it.

# 5.2.8.2 Viewing Files as Icons Lists

- \* To view icons, select **View > Large Icons** or **Small Icons**.
- \* To view a list, select **View > Details**.

# 5.2.8.3 Working with Files and Folders

- \* Create a new folder
  - If necessary, open the folder where you want the new folder to reside.

- Select File > New Folder.
- \* Add a folder to your Favorites list
  - Open the folder
  - Select Favorites > Add to Favorites.
  - In the Name box, type the shortcut name.

#### Tips:

- To open a favorite file or folder, select Favorites and then select the folder.
- To organize your favorites, select Favorites > Organize Favorites.
- \* Transfer a file using infrared
  - To send a file, select it, line up the infrared ports, and select File
     Send To > Infrared Recipient.
  - To receive a file, line up the infrared ports, and select File > Receive.

#### 5.2.8.4 Creating Desktop Shortcuts

- \* Display the file or Web page for which you want to create a Short-cut.
- \* Select File > Send to.
- \* Select **Desktop as Shortcut**.

#### 5.2.8.5 Switch to Internet

\* Type a URL in the Address bar.

# 5.3 DiskOnChip

The DiskOnChip let the application or a data file can be stored into the Flash Memory.

**Note:** The DiskOnChip storage memory persists all reset (warm/cold reboot) conditions and software/firmware updates.

We strongly recommends installing all applications, applets, programs, and important data files to the DiskOnChip Flash location.

#### Caution:

If an application or a data file is only installed or saved in RAM, a hard reset will result in the loss of that application or data file.

# 5.3.1 Saving to Flash

To save an application or data to the Flash Memory, from your current application, select **File > Save As >** navigate to the **DiskOnChip** location and save it.

#### 5.3.2 DiskOnChip Location

To access the contents of DiskOnChip storage:

- \* Double-tap the **My Computer** icon on the desltop.
- \* Double-tap the **DiskOnChip** icon to view **DiskOnChip**.

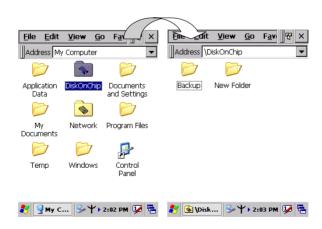

Figure 5.6: DiskOnChip

# 5.3.3 DiskOnChip Size

The size of the DiskOnChip will vary, depending on the size of system firmware.

- \* Inside the **DiskOnChip** directory, tap **File > Properties**.
- \* The **DiskOnChip Properties** dialog:

The number following **Free** is the amount of memory currently available on your device.

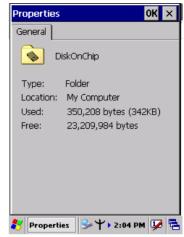

Figure 5.7: DiskOnChip Size

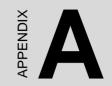

# **Barcode Setting**

# A.1 Setup Tab

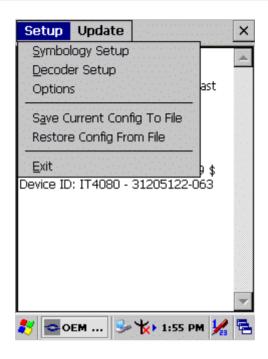

| Item               | Function Explaining                                                                                                    |
|--------------------|----------------------------------------------------------------------------------------------------|
| Symbology<br>Setup | Selecting the Symbology Setup menu item causes the symbology setup dialog to be displayed. This dialog consists of a symbology drop down list, plus four buttons and a message box. |
| Decoder Setup      | Selecting the decode menu item displays the decode options dialog box.                                                                                                    |
| Options            | Selecting the Options Menu item displays the Setup dialog box                                                                                                    |

| Item                           | Function Explaining                                                                                                    |
|--------------------------------|----------------------------------------------------------------------------------------------------|
| Save Current<br>Config to File | The application has the ability to save the Config file. The Config file that is saved when this item is selected depends on the Config that is active. You will be presented with a "Rea" dialog where you are asked to select the name of the file to save. The default file extension matches the current active Config. Saving a Config file this way is independent from the Config Format option of the Imager menu. In this case, the Config file is saved as it appears on the screen instead of how it was received. |
| Restore Config<br>From File    | This selection restores the Config from any file. The Config file is full size, uncompressed, and unprocessed.                                                                                                    |
| Exit                           | Selecting Exit shuts down the Application Program.                                                                                                    |

# A.1.1 Symbology Setup

Selecting the Symbology Setup menu item causes the symbology setup dialog to be displayed. This dialog consists of a symbology drop down list, plus four buttons and a message box.

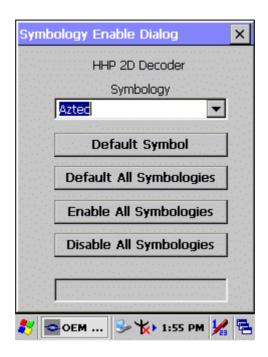

| Item                       | Function Explaining                                                                      |
|----------------------------|------------------------------------------------------------------------------------------|
| Default Symbol             | Causes the current symbology shown in the drop down list to be set to internal defaults. |
| Default All<br>Symbologies | Defaults all symbology options for all symbologies to internal defaults.                 |
| Enable All<br>Symbologies  | Enables all symbologies, but does not change other symbol options.                       |
| Disable All Symbologies    | Disables all symbologies without affecting other symbol options.                         |

# A.1.2 Decoder Setup

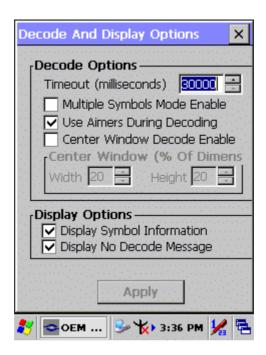

| Item                     | Function Explaining                                                                                                    |
|--------------------------|----------------------------------------------------------------------------------------------------|
| No Read<br>Timeout       | Maximum time (in milliseconds) that the imager will attempt to decode before declaring a "No Decode" condition. If attempting to decode using the trigger key, the imager quits decode attempts even if the trigger key remains depressed. You will not be able to start a new decode using the trigger until after the trigger is released. The timeout also applies to the decode operation of the imaging technology. The Timeout range is 0 meaning no timeout (i.e., infinite) to 300,000. |
| Multiple<br>Symbols Mode | Enables/Disables multiple symbols decoding. Normally the imager stops attempting to decode when a bar code symbol is decoded. In multiple symbols mode, the imager will not stop until the trigger is released or a "No Decode" timeout occurs. The same bar code will not read again until current decoding stops.                                                                                                    |

| Item                            | Function Explaining                                                                                                    |
|---------------------------------|----------------------------------------------------------------------------------------------------|
| Aimers During<br>Capture        | Enables/Disables aimers during decoding.                                                                                                    |
| Center Window<br>Decode Enable  | A decoded symbol is returned only if it intersects a rectangle specified by the center window.                                                                                           |
| Center Window                   | Center Window indicates the percent-age of width and height of the center decode rectangle, relative to the entire image. The limits are 0-100%. The defaults are 20x20 (128x96 pixels). |
| Display Symbol<br>Information   | The Display Symbol Information option enables/<br>disables display of decoded symbol information, which<br>includes the AIM ID, SymID (Code ID), and symbol<br>modifier.                 |
| Display No<br>Decode<br>Message | Enables/Disables display "No Decode" message if no bar code symbol is decoded by either a timeout or trigger release.                                                                    |

# A.1.3 Options

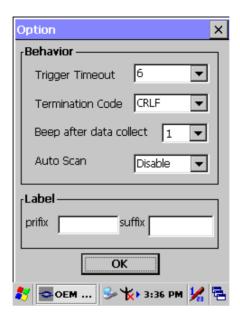

| Item                    | Function Explaining                                                                                          |                                                |
|-------------------------|----------------------------------------------------------------------------------------------------|------------------------------------------------|
| Trigger Timeout         | Select the scanning timeout duration (in seconds) from this pull-down list. <3 ~ 10 sec, <u>Default: 6</u> > |                                                |
|                         | None                                                                                                    | After showing barcode, do not action.          |
| Termination             | CRLF                                                                                                    | After showing the barcode, jump to next        |
| Code                    | <u> </u>                                                                                                    | row.                                           |
| Couc                    | Space                                                                                                    | After showing the barcode, jump one unit.      |
|                         | Tab                                                                                                    | After showing the barcode, jump a section.     |
| Beep after data collect | Select the time of beep tone after data collect.                                                             |                                                |
|                         | <u>Disable</u>                                                                                               | Disable this functionality.                    |
| Auto Scan               | 1 ~5 sec                                                                                                    | Alternate second number of Continuous Scan.    |
|                         |                                                                                                    |                                                |
| Label                   | Prefix                                                                                                    | Type the desired label prefix in this text box |
|                         | Suffix                                                                                                    | Type the desired label suffix in this text box |

# A.2 Update Tab

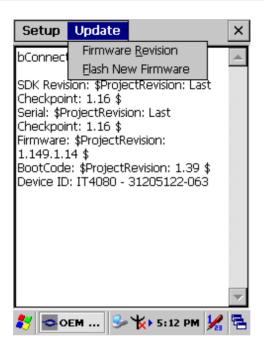

| Item               | Function Explaining                                                                                                    |
|--------------------|----------------------------------------------------------------------------------------------------|
| Firmware Revision  | When this item is selected, the imager is queried for the current firmware version information. The version information is then displayed in the text window.                                                                                                    |
| Flash New Firmware | This item allows new engine firmware to be installed into the imager. When Flash New Firmware is selected; you are prompted to select the firmware file. The file, which must have the extension ".bin", must reside on the PDT. The firmware file can be copied to the PDT using Microsoft Explorer as long as the PDT is linked to the PC via Microsoft's Active Sync. The default search location is the My Documents folder. Once you select a file, the file is transferred to the engine. The engine then writes the new firmware into flash memory and re-initializes. The flashing of the firmware and subsequent restart takes approximately 30 seconds. The application insures that the unit will not enter suspend mode during that time.  Note: It is very important that the device remains awake during this time. Failure to do so can cause the scan engine to become unusable. |

#### A.3.1 Aztec

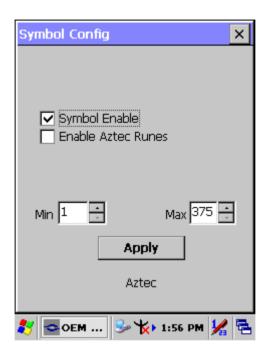

| Item               | Explaining                                                                                                    |
|--------------------|----------------------------------------------------------------------------------------------------|
| Symbol Enable      | Enable this barcode                                                                                                    |
| Enable Aztec Runes | If you are scanning Aztec Runes, which are the smallest type of Aztec Code symbol with the ability to encode a very short license plate message. |
| Message Length     | The minimum and maximum length ranges for the barcode are 1-3750.                                                                                |

#### A.3.2 Codabar

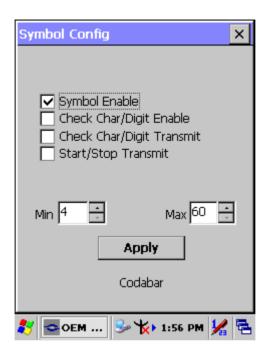

| Item                      | Explaining                                                                                                    |
|---------------------------|----------------------------------------------------------------------------------------------------|
| Symbol Enable             | Enable this barcode                                                                                                    |
| Check Char/Digit          | The scanner reads barcode data with a check digit. If not checked, the bar code will be read as though no check digit was present.                                                                   |
| Check Char/Digit Transmit | The scanner will only read Codabar bar codes printed with a check digit, and will transmit this character at the end of the scanned data. This setting is only valid if check char/digit is enabled. |
| Start/Stop Transmit       | Start/Stop characters identify the leading and trailing ends of the barcode.                                                                                                    |
| Message Length            | The minimum and maximum length ranges for the barcode are 2-60.                                                                                                    |

#### A.3.3 Code 11

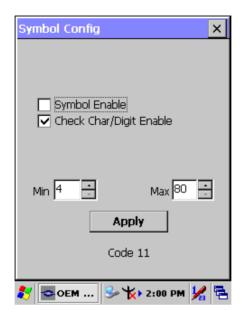

### **Function Explaining:**

| Item                    | Explaining                                                                      |
|-------------------------|---------------------------------------------------------------------------------|
| Symbol Enable           | Enable this barcode.                                                            |
| Check Char/Digit Enable | This option sets whether 1 or 2 check digits are required with Code 11 barcode. |
| Message Length          | The minimum and maximum length ranges for the barcode are 1-80.                 |

### Check Digits Required

Default = Two Check Digits.

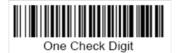

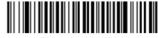

\* Two Check Digits

### A.3.4 Code 128

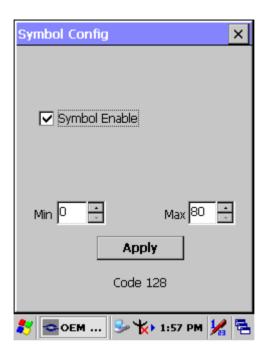

| Item           | Explaining                                                      |
|----------------|-----------------------------------------------------------------|
| Symbol Enable  | Enable this barcode                                             |
| Message Length | The minimum and maximum length ranges for the barcode are 0-80. |

#### A.3.5 Code 39

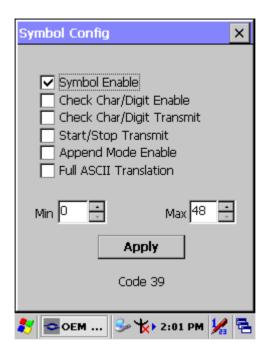

| Item                      | Explaining                                                                                                    |
|---------------------------|----------------------------------------------------------------------------------------------------|
| Symbol Enable             | Enable this barcode                                                                                                    |
| Check Char/Digit Enable   | The scanner reads barcode data with a check digit. If not checked, the barcode will be read as though no check digit was present.                                                                  |
| Check Char/Digit Transmit | The scanner will only read Code 39 barcode printed with a check digit, and will transmit this character at the end of the scanned data. This setting is only valid if check char/digit is enabled. |
| Start/Stop Transmit       | Start/Stop characters identify the leading and trailing ends of the barcode.                                                                                                    |

| Item                   | Explaining                                                                                                    |
|------------------------|----------------------------------------------------------------------------------------------------|
| Append Mode Enable     | If this box is checked, the scanner can append the data from several Code 39 barcode together before transmitting them to the host computer. When this function is enabled, the scanner stores those Code 39 barcode that start with a space (excluding the start and stop symbols), and doesn't immediately transmit the data. The scanner stores the data in the order in which the barcode are read, deleting the first space from each. The scanner transmits the appended data when it reads a Code 39 bar code that starts with a character other than a space, or when it reads a barcode that is not Code 39. |
| Full ASCII Translation | If Full ASCII Code 39 decoding is turned on, certain character pairs within the barcode symbol will be interpreted as a single c haracter.                                                                                                    |
| Message Length         | The minimum and maximum length ranges for the barcode are 0-48.                                                                                                    |

### A.3.6 Code 49

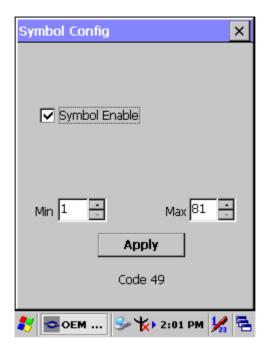

| Item           | Explaining                                                      |
|----------------|-----------------------------------------------------------------|
| Symbol Enable  | Enable this barcode                                             |
| Message Length | The minimum and maximum length ranges for the barcode are 1-81. |

### A.3.7 Code 93

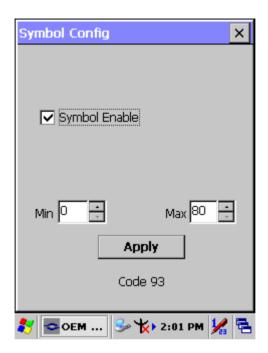

| Item           | Explaining                                                      |
|----------------|-----------------------------------------------------------------|
| Symbol Enable  | Enable this barcode                                             |
| Message Length | The minimum and maximum length ranges for the barcode are 0-80. |

# A.3.8 Composite Codes

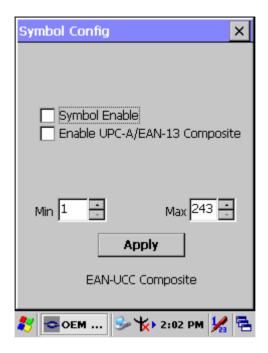

| Item                           | Explaining                                                        |
|--------------------------------|-------------------------------------------------------------------|
| Symbol Enable                  | Enable this barcode.                                              |
| Enable UPC-A/ EAN-13 Composite | Whether want to scanning UPC-A/EAN-13 Composite codes.            |
| Message Length                 | The minimum and maximum length ranges for the barcode are 1-2435. |

### A.3.9 Data Matrix

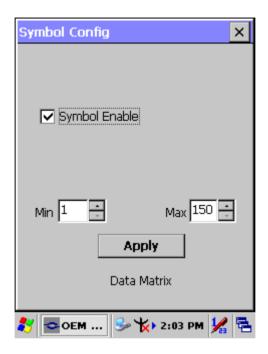

| Item           | Explaining                                                        |
|----------------|-------------------------------------------------------------------|
| Symbol Enable  | Enable this barcode                                               |
| Message Length | The minimum and maximum length ranges for the barcode are 1-1500. |

### A.3.10 EAN-8

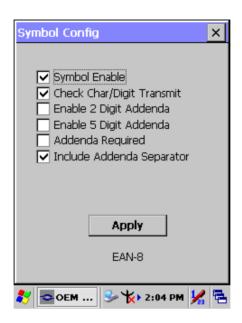

| Item                        | Explaining                                                                                                    |
|-----------------------------|----------------------------------------------------------------------------------------------------|
| Symbol Enable               | Enable this barcode                                                                                                    |
| Check Char/Digit Transmit   | The output of the check digit at the end of the scanned data.                                                                                                    |
| Enable 2 Digit Addenda      | Option allows decoding and outputting of a 2 digits addendum on the end of all scanned EAN-8 data.                                                                       |
| Enable 5 Digit Addenda      | Option allows decoding and outputting of a 5 digits addendum on the end of all scanned EAN-8 data.                                                                       |
| Addenda Required            | Only reads EAN-8 barcodes that have addenda.                                                                                                    |
| ✓ Include Addenda Separator | When this feature is selected, the data is output with a space between the data from the main barcode and the data from the addenda. When turned off, there is no space. |

### A.3.11 EAN-13

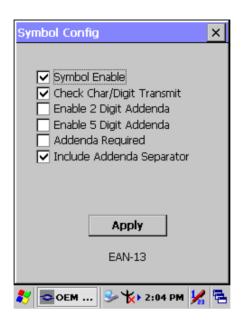

### **Function Explaining:**

| Item                        | Explaining                                                                                                    |
|-----------------------------|----------------------------------------------------------------------------------------------------|
| Symbol Enable               | Enable this barcode                                                                                                    |
| Check Char/Digit Transmit   | The output of the check digit at the end of the scanned data.                                                                                                    |
| Enable 2 Digit Addenda      | Option allows decoding and outputting of a 2 digits addendum on the end of all scanned EAN-13 data.                                                                      |
| Enable 5 Digit Addenda      | Option allows decoding and outputting of a 5 digits addendum on the end of all scanned EAN-13 data.                                                                      |
| Addenda Required            | Only reads EAN-13 barcodes that have addenda.                                                                                                    |
| ✓ Include Addenda Separator | When this feature is selected, the data is output with a space between the data from the main barcode and the data from the addenda. When turned off, there is no space. |

171

### A.3.12 Interleaved 2 of 5

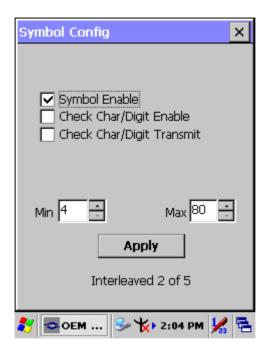

| Item                      | Explaining                                                                                                    |
|---------------------------|----------------------------------------------------------------------------------------------------|
| Symbol Enable             | Enable this barcode                                                                                                    |
| Check Char/Digit Enable   | The scanner reads barcode data with a check digit. If not checked, the barcode will be read as though no check digit was present.                                                                              |
| Check Char/Digit Transmit | The scanner will only read Interleaved 2 of 5 barcodes printed with a check digit, and will transmit this character at the end of the scanned data. This setting is only valid if check char/digit is enabled. |
| Message Length            | The minimum and maximum length ranges for the barcode are 2-80.                                                                                                    |

### A.3.13 MaxiCode

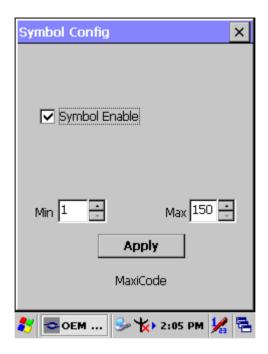

| Item               | Explaining                                                       |
|--------------------|------------------------------------------------------------------|
| Symbol Enable      | Enable this barcode                                              |
| IIVIAGGANA I ANNTN | The minimum and maximum length ranges for the barcode are 1-150. |

### A.3.14 MicroPDF417

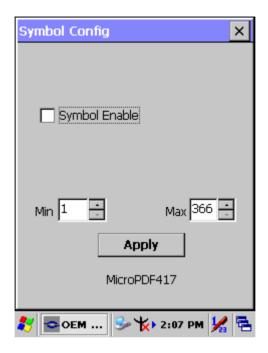

| Item                | Explaining                                                       |
|---------------------|------------------------------------------------------------------|
| Symbol Enable       | Enable this barcode                                              |
| III/IACCAMA I ANMIN | The minimum and maximum length ranges for the barcode are 1-366. |

### A.3.15 OCR-A, OCR-B, US Currency

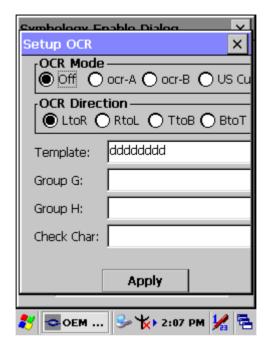

Use this section to program the imager to read machine readable fonts used in optical character recognition (OCR). The imager reads 6 to 60 point OCR typeface.

#### **OCR Mode**

OCR-A

D123456789ABCDEFGHIJKLMNOP@RSTUVWXYZ
()<>/\+-\*

()

OCR-B

0123456789 ABCDEFGHIJKLMNOPQRSTUVWXYZ ()<>^+-\*\$ • U.S. Currency Serial Number (Money)

MICR E-13B

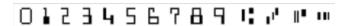

SEMI Font

ABCDEFGHIJKLMNOPØRSTUNWXYZ- • 0123456789

You can either select an OCR default, or create your own custom template for the type of OCR format you intend to read. See "OCR Templates" if you want to create a custom "template" or character string that defines the length and content of OCR strings that will be read with your imager.

**Note:** Setting the template and check character options are essential for OCR reading.

**OCR Off** turns off all OCR capability in the scanner, so the scanner will be able to scan linear, stacked, matrix, and composite bar codes, but not OCR fonts. In addition, any OCR templates you have created are erased. The 8 digit default templates are reinstated for any future use of the OCR-A, OCR-B, or U.S. Currency fonts.

If you select OCR-A, OCR-B, or U.S. Currency you can scan characters in that font. The default setting allows you to scan any 8 digit combination. If you have created an OCR template, character combinations that fit the template can be scanned (see Creating an OCR Template).

#### **OCR Direction**

The **OCR Direction** setting can be used to prevent misreads of character strings that could be interpreted differently in different orientations when

you know the orientation of the characters that are being read in relation to the imager (e.g., 80086996 could read as 80086996 or 96698008). Default = Left-to-Right (LtoR)

#### **OCR Templates**

You can create a custom "template", or character string that defines the length and content of OCR strings that will be read with your imager. There are several choices when creating a custom template for your application. You can create a template for a single format, you can string together several formats, and you can create a template for a user-defined variable. These choices are described in detail below.

#### Creating an OCR Template

A single template allows you to program the imager to read any combination of characters in the order you specify. Refer to examples that follow the Template Characters table below.

#### **Template Characters**\

| а                                                                        | represents any alphanumeric character (digit or letter) |  |  |
|--------------------------------------------------------------------------|---------------------------------------------------------|--|--|
| С                                                                        | represents a check character position                   |  |  |
| d                                                                        | represents any digit                                    |  |  |
| е                                                                        | represents any available OCR character                  |  |  |
| g                                                                        | represents character from user-defined variable "g"     |  |  |
| h                                                                        | represents character from user-defined variable "h"     |  |  |
| I                                                                        | represents any uppercase letter                         |  |  |
| t                                                                        | marks the start of a new template                       |  |  |
| r                                                                        | multi row indicator                                     |  |  |
| All other characters represent themselves. Spaces can be used.           |                                                         |  |  |
| Note: In MICR E13 B templates, TOAD characters (capital letters T, O, A, |                                                         |  |  |

**Note:** OCR templates default to eight digits, no check character.

and D), represent Transit, On Us, Amount, and Dash.

#### To Add an OCR Template

- 1. Turn on the OCR font you want to read.
- Begin building the template.Scan the Enter OCR Template symbol.
- 3. Scan the characters for the string.

Use the Template Characters chart above to determine what characters you need to create your format. Use the OCR Programming Chart (after the Sample Codes in the back of this manual) to scan the characters for your template.

**Example:** You need to read any combination of eight digits. The template would be:

#### bbbbbbbb

To create this template, you would enable the OCR-A font. Scan the **Enter OCR Template** symbol, and then scan the *d* from the OCR Programming Chart in the back of this manual eight times. Scan **Save OCR Template**. This would let you read any string of eight digits, for example:

# 37680981

#### **Character Match Sequences**

On the ASCII Conversion Chart (Code Page 1252), page A-4, find the Hex value that represents the character(s) you want to match. Use the Programming Chart (inside the back cover) to scan the numbers that represent these characters.

**Example:** You need to read three digits, three specific characters (ABC), three digits. The template would be:

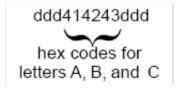

To create this template, you would enable the OCR-A font. Scan the **Enter OCR Template** symbol. Scan the **d** from the OCR Programming Chart in the back of this manual three times. Then scan **414243** from the inside back cover (the hex characters for "A," "B," and "C"), and scan the

**d** three more times. Scan **Save OCR Template**. This would let you read any string of three digits, "ABC," then any string of three digits, for example:

# 551ABC983

#### **Adding Spaces**

You may also need to put spaces in your template.

**Example:** You need to read three digits, space, three specific characters (ABC), space, three digits. The template would be:

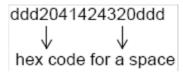

To create this template, you would enable the OCR-A font. Scan the **Enter OCR Template** symbol. Scan the **d** from the OCR Programming Chart in the back of this manual three times, and then scan **2041424320** from the Programming Chart on the inside back covers (the hex characters for "space," "A," "B," "C," "space"). Scan the **d** three more times, and then scan **Save OCR Template**. This would let you read any string of three digits, space, "ABC," space, and then any string of three digits. For example:

# 551 ABC 983

**Note:** If using Quick\*View to program, use the space bar to designate a space and not the hex value of 20.

Exit OCR Template Editor
 Scan Save OCR Template to save your entries. Discard OCR
 Template exits without saving any OCR Template changes.

Stringing Together Multiple Formats (Creating "Or" Statements)

You may want to program the imager to accept many OCR formats. To do this, you would string together each format with a "t." This tells the imager to read optical characters that match any one of the formats in the template.

**Example:** You need to read any combination of eight digits, or a combination of four digits, two uppercase letters, and two digits. The template would be:

#### ddddddddddddlldd

To create this template, you would enable the OCR-A font. Scan the **Enter OCR Template** symbol. Scan the **d** from the OCR Programming Chart in the back of this manual eight times, then scan the **t** to create the "or" statement. Then you would scan the characters for the second template. Scan **d** four times, scan **l** two times, then scan **d** two more times. Scan **Save OCR Template**. This would let you read either type of format, for example:

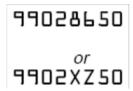

You can string together as many templates as you need.

#### OCR Template Codes

**Note:** Reading more than three rows of OCR is not recommended. Contact the factory if you have an application that requires reading four or more rows of OCR.

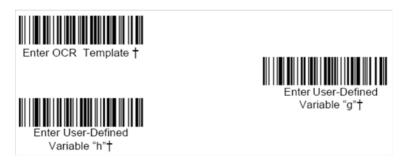

† One or more two-digit numbers and *Save* are required after reading this programming symbol. Refer to the Programming Chart on the inside the back cover of this manual.

#### Exit Selections

Save OCR Template

Discard OCR Template

# ASCII Conversion Chart (Code Page 1252)

| Dec. | Hex | Char | Dec. | Hex | Char     | Dec. | Hex | Char | Dec. | Hex | Char |
|------|-----|------|------|-----|----------|------|-----|------|------|-----|------|
| 128  | 80  | €    | 160  | A0  |          | 192  | C0  | À    | 224  | E0  | à    |
| 129  | 81  |      | 161  | A1  | i        | 193  | C1  | Á    | 225  | E1  | á    |
| 130  | 82  | ,    | 162  | A2  | ¢        | 194  | C2  | Â    | 226  | E2  | â    |
| 131  | 83  | f    | 163  | А3  | £        | 195  | СЗ  | Ã    | 227  | E3  | ã    |
| 132  | 84  | 20   | 164  | A4  | n        | 196  | C4  | Ä    | 228  | E4  | ä    |
| 133  | 85  |      | 165  | A5  | ¥        | 197  | C5  | Å    | 229  | E5  | å    |
| 134  | 86  | t    | 166  | A6  | !        | 198  | C6  | Æ    | 230  | E6  | æ    |
| 135  | 87  | ‡    | 167  | A7  | §        | 199  | C7  | Ç    | 231  | E7  | ç    |
| 136  | 88  | •    | 168  | A8  | -        | 200  | C8  | Ė    | 232  | E8  | è    |
| 137  | 89  | %    | 169  | A9  | 0        | 201  | C9  | É    | 233  | E9  | é    |
| 138  | 8A  | Š    | 170  | AA  | <u>a</u> | 202  | CA  | Ê    | 234  | EA  | ê    |
| 139  | 8B  | (    | 171  | AB  | «        | 203  | СВ  | Ë    | 235  | EB  | ë    |
| 140  | 8C  | Œ    | 172  | AC  | 7        | 204  | СС  | ì    | 236  | EC  | ì    |
| 141  | 8D  |      | 173  | AD  | -        | 205  | CD  | i    | 237  | ED  | í    |
| 142  | 8E  | Ž    | 174  | AE  | ®        | 206  | CE  | Î    | 238  | EE  | î    |
| 143  | 8F  |      | 175  | AF  | -        | 207  | CF  | Ϊ    | 239  | EF  | Ï    |
| 144  | 90  |      | 176  | B0  | 0        | 208  | D0  | Ð    | 240  | F0  | ð    |
| 145  | 91  | 6    | 177  | B1  | ±        | 209  | D1  | Ñ    | 241  | F1  | ñ    |
| 146  | 92  | 7    | 178  | B2  | 2        | 210  | D2  | Ò    | 242  | F2  | Ò    |
| 147  | 93  | tt.  | 179  | В3  | 3        | 211  | D3  | Ó    | 243  | F3  | ó    |
| 148  | 94  | 29   | 180  | B4  |          | 212  | D4  | Ô    | 244  | F4  | ô    |
| 149  | 95  | •    | 181  | B5  | μ        | 213  | D5  | Õ    | 245  | F5  | õ    |
| 150  | 96  | -    | 182  | B6  | 1        | 214  | D6  | Ö    | 246  | F6  | Ö    |
| 151  | 97  | _    | 183  | B7  |          | 215  | D7  | ×    | 247  | F7  | +    |
| 152  | 98  | ~    | 184  | B8  |          | 216  | D8  | Ø    | 248  | F8  | Ø    |
| 153  | 99  | TM   | 185  | B9  | 1        | 217  | D9  | Ù    | 249  | F9  | ù    |
| 154  | 9A  | Š    | 186  | ВА  | <u> </u> | 218  | DA  | Ú    | 250  | FA  | ú    |
| 155  | 9B  | >    | 187  | ВВ  | »        | 219  | DB  | Û    | 251  | FB  | û    |
| 156  | 9C  | œ    | 188  | ВС  | 1/4      | 220  | DC  | Ü    | 252  | FC  | ü    |
| 157  | 9D  |      | 189  | BD  | 1/2      | 221  | DD  | Ý    | 253  | FD  | ý    |
| 158  | 9E  | ž    | 190  | BE  | 3/4      | 222  | DE  | Þ    | 254  | FE  | þ    |
| 159  | 9F  | Ÿ    | 191  | BF  | i        | 223  | DF  | ß    | 255  | FF  | ÿ    |

# ASCII Conversion Chart (Code Page 1252)

| Dec. | Hex | Char | Dec. | Hex | Char     | Dec. | Hex | Char | Dec. | Hex | Char |
|------|-----|------|------|-----|----------|------|-----|------|------|-----|------|
| 128  | 80  | €    | 160  | A0  |          | 192  | C0  | À    | 224  | E0  | à    |
| 129  | 81  |      | 161  | A1  | i        | 193  | C1  | Á    | 225  | E1  | á    |
| 130  | 82  | ,    | 162  | A2  | ¢        | 194  | C2  | Â    | 226  | E2  | â    |
| 131  | 83  | f    | 163  | A3  | £        | 195  | C3  | Ã    | 227  | E3  | ã    |
| 132  | 84  | 10   | 164  | A4  | ¤        | 196  | C4  | Ä    | 228  | E4  | ä    |
| 133  | 85  |      | 165  | A5  | ¥        | 197  | C5  | Å    | 229  | E5  | å    |
| 134  | 86  | t    | 166  | A6  | ŀ        | 198  | C6  | Æ    | 230  | E6  | æ    |
| 135  | 87  | ‡    | 167  | A7  | §        | 199  | C7  | Ç    | 231  | E7  | ç    |
| 136  | 88  | ^    | 168  | A8  |          | 200  | C8  | È    | 232  | E8  | è    |
| 137  | 89  | ‰    | 169  | A9  | ©        | 201  | C9  | É    | 233  | E9  | é    |
| 138  | 8A  | Š    | 170  | AA  | <u>a</u> | 202  | CA  | Ê    | 234  | EA  | ê    |
| 139  | 8B  | (    | 171  | AB  | «        | 203  | СВ  | Ë    | 235  | EB  | ë    |
| 140  | 8C  | Œ    | 172  | AC  | Г        | 204  | CC  | Ì    | 236  | EC  | ì    |
| 141  | 8D  |      | 173  | AD  | 4        | 205  | CD  | Í    | 237  | ED  | í    |
| 142  | 8E  | Ž    | 174  | AE  | ®        | 206  | CE  | Î    | 238  | EE  | î    |
| 143  | 8F  |      | 175  | AF  | _        | 207  | CF  | Ï    | 239  | EF  | ĭ    |
| 144  | 90  |      | 176  | B0  | ۰        | 208  | D0  | Ð    | 240  | F0  | ð    |
| 145  | 91  |      | 177  | B1  | ±        | 209  | D1  | Ñ    | 241  | F1  | ñ    |
| 146  | 92  | 1    | 178  | B2  | 2        | 210  | D2  | Ò    | 242  | F2  | Ò    |
| 147  | 93  | es.  | 179  | В3  | 3        | 211  | D3  | Ó    | 243  | F3  | Ó    |
| 148  | 94  | 18   | 180  | B4  |          | 212  | D4  | Ô    | 244  | F4  | ô    |
| 149  | 95  | •    | 181  | B5  | μ        | 213  | D5  | Õ    | 245  | F5  | õ    |
| 150  | 96  | -    | 182  | B6  | ¶        | 214  | D6  | Ö    | 246  | F6  | Ö    |
| 151  | 97  | -    | 183  | B7  |          | 215  | D7  | ×    | 247  | F7  | ÷    |
| 152  | 98  | **   | 184  | B8  |          | 216  | D8  | Ø    | 248  | F8  | Ø    |
| 153  | 99  | TM   | 185  | B9  | 1        | 217  | D9  | Ù    | 249  | F9  | ù    |
| 154  | 9A  | Š    | 186  | ВА  | <u> </u> | 218  | DA  | Ú    | 250  | FA  | ú    |
| 155  | 9B  | >    | 187  | ВВ  | »        | 219  | DB  | Û    | 251  | FB  | û    |
| 156  | 9C  | œ    | 188  | ВС  | 1/4      | 220  | DC  | Ü    | 252  | FC  | ü    |
| 157  | 9D  |      | 189  | BD  | 1/2      | 221  | DD  | Ý    | 253  | FD  | ý    |
| 158  | 9E  | ž    | 190  | BE  | 3/4      | 222  | DE  | Þ    | 254  | FE  | þ    |
| 159  | 9F  | Ÿ    | 191  | BF  | Ċ        | 223  | DF  | ß    | 255  | FF  | ÿ    |

#### **OCR Programming Chart**

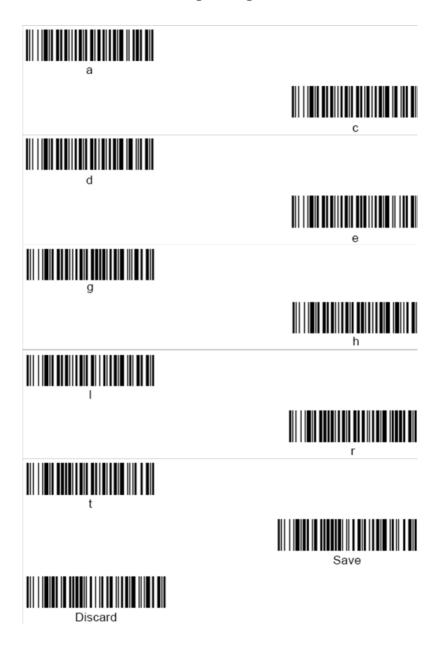

### **Programming Chart**

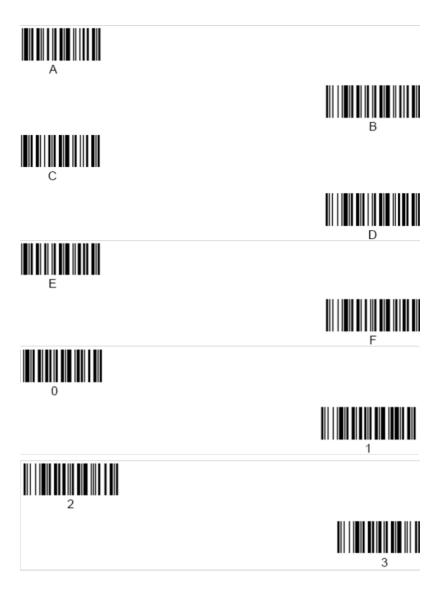

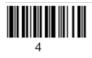

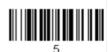

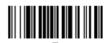

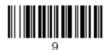

Save

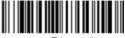

Discard

### A.3.16 PDF417

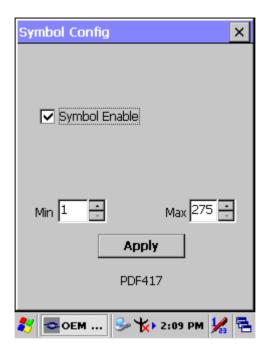

| Item           | Explaining                                                        |
|----------------|-------------------------------------------------------------------|
| Symbol Enable  | Enable this barcode                                               |
| Message Length | The minimum and maximum length ranges for the barcode are 1-2750. |

### A.3.17 Postnet

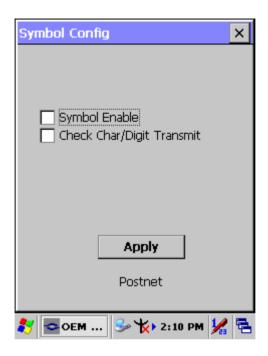

| Item                      | Explaining                                                                                                    |
|---------------------------|----------------------------------------------------------------------------------------------------|
| Symbol Enable             | Enable this barcode                                                                                                    |
| Check Char/Digit Transmit | The scanner will only read US Postnet bar codes printed with a check character, and will transmit this character at the end of the scanned data. |

### A.3.18 QR Code

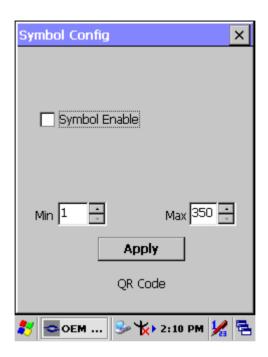

| Item           | Explaining                                                        |
|----------------|-------------------------------------------------------------------|
| Symbol Enable  | Enable this barcode                                               |
| Message Length | The minimum and maximum length ranges for the barcode are 1-3500. |

# A.3.19 Reduced Space Symbology

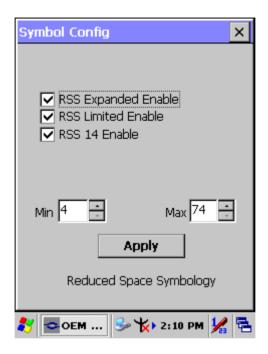

| Item                | Explaining                                                      |
|---------------------|-----------------------------------------------------------------|
| RSS Expanded Enable | Enable RSS Expanded code                                        |
| RSS Limited Enable  | Enable RSS Limited code                                         |
| RSS 14 Enable       | Enable RSS 14 code                                              |
| Message Length      | The minimum and maximum length ranges for the barcode are 4-74. |

### A.3.20 UPC-A

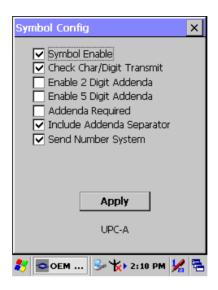

| Item                        | Explaining                                                                                                    |
|-----------------------------|----------------------------------------------------------------------------------------------------|
| Symbol Enable               | Enable this barcode                                                                                                    |
| Check Char/Digit Transmit   | The output of the check digit at the end of the scanned data.                                                                                                    |
| Enable 2 Digit Addenda      | Option allows decoding and outputting of a 2 digits addendum on the end of all scanned UPC-A data.                                                                       |
| Enable 5 Digit Addenda      | Option allows decoding and outputting of a 5 digits addendum on the end of all scanned UPC-A data.                                                                       |
| Addenda Required            | Only reads UPC-A barcodes that have addenda.                                                                                                    |
| ✓ Include Addenda Separator | When this feature is selected, the data is output with a space between the data from the main barcode and the data from the addenda. When turned off, there is no space. |
| Send Number System          | If you want the numeric system digit of a UPC symbol transmitted.                                                                                                    |

#### A.3.21 UPC-E

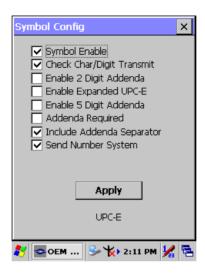

| Item                        | Explaining                                                                                                    |
|-----------------------------|----------------------------------------------------------------------------------------------------|
| Symbol Enable               | Enable this barcode                                                                                                    |
| Check Char/Digit Transmit 🔽 | The output of the check digit at the end of the scanned data.                                                                                                    |
| Enable 2 Digit Addenda      | Option allows decoding and outputting of a 2 digits addendum on the end of all scanned UPC-E data.                                                                       |
| Enable Expanded UPC-E       | Enable UPC-E Expanded code                                                                                                    |
| Enable 5 Digit Addenda      | Option allows decoding and outputting of a 5 digits addendum on the end of all scanned UPC-E data.                                                                       |
| Addenda Required            | Only reads UPC-E barcodes that have addenda.                                                                                                    |
| ✓ Include Addenda Separator | When this feature is selected, the data is output with a space between the data from the main barcode and the data from the addenda. When turned off, there is no space. |
| Send Number System          | If you want the numeric system digit of a UPC-E symbol transmitted.                                                                                                    |

#### A.3.22 UPC-E1

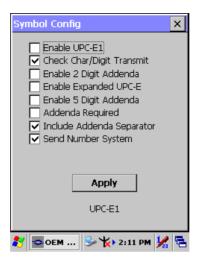

| Item                        | Explaining                                                                                                    |
|-----------------------------|----------------------------------------------------------------------------------------------------|
| Symbol Enable               | Enable this barcode                                                                                                    |
| Check Char/Digit Transmit   | The output of the check digit at the end of the scanned data.                                                                                                    |
| Enable 2 Digit Addenda      | Option allows decoding and output-<br>ting of a 2 digits addendum on the<br>end of all scanned UPC-E1 data.                                                              |
| ☐ Enable Expanded UPC-E     | Enable UPC-E Expanded code                                                                                                    |
| Enable 5 Digit Addenda      | Option allows decoding and output-<br>ting of a 5 digits addendum on the<br>end of all scanned UPC-E1 data.                                                              |
| Addenda Required            | Only reads UPC-E1 barcodes that have addenda.                                                                                                    |
| ✓ Include Addenda Separator | When this feature is selected, the data is output with a space between the data from the main barcode and the data from the addenda. When turned off, there is no space. |
| Send Number System          | If you want the numeric system digit of a UPC-E1 symbol transmitted.                                                                                                    |

### A.3.23 ISBT

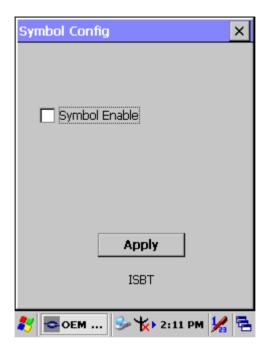

| Item          | Explaining          |
|---------------|---------------------|
| Symbol Enable | Enable this barcode |

### A.3.24 British Post

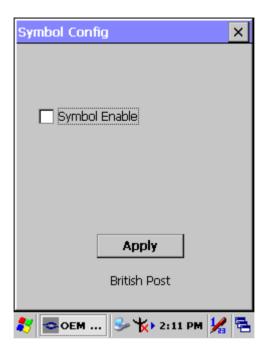

| Item          | Explaining          |
|---------------|---------------------|
| Symbol Enable | Enable this barcode |

### A.3.25 Canadian Post

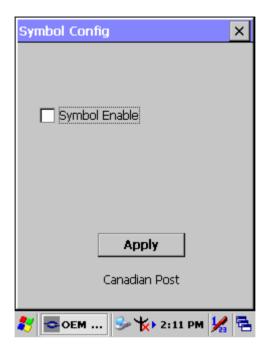

| Item          | Explaining          |
|---------------|---------------------|
| Symbol Enable | Enable this barcode |

### A.3.26 Australian Post

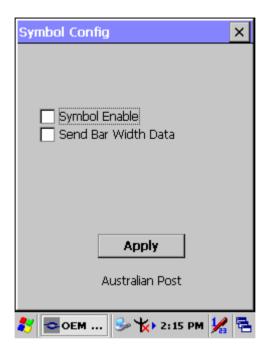

| Item          | Explaining                                                                                                    |
|---------------|----------------------------------------------------------------------------------------------------|
| Symbol Enable | Enable this barcode                                                                                                    |
| Send Bar      | Australian Post is a 4-state symbology that was designed with a non-defined user area. The user can define how that area field is interpreted. Most systems have dedicated decoders that don't know how to decode a symbology that is not defined. If you select the Send Bar Width Data, the bar levels will be outputted (0-3 for the four states) so that the receiving device can then decode appropriately. |

### A.3.27 IATA 2 of 5

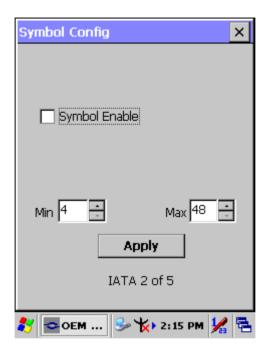

| Item           | Explaining                                                      |
|----------------|-----------------------------------------------------------------|
| Symbol Enable  | Enable this barcode                                             |
| Message Length | The minimum and maximum length ranges for the barcode are 1-48. |

### A.3.28 Codablock F

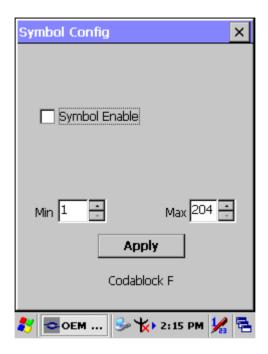

| Item           | Explaining                                                        |
|----------------|-------------------------------------------------------------------|
| Symbol Enable  | Enable this barcode                                               |
| Message Length | The minimum and maximum length ranges for the barcode are 1-2048. |

# A.3.29 Japanese Post

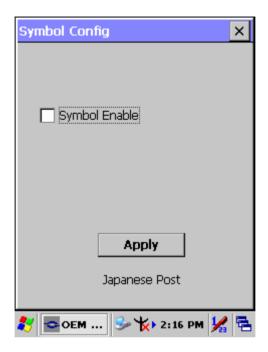

| Item          | Explaining          |
|---------------|---------------------|
| Symbol Enable | Enable this barcode |

### A.3.30 Planet Code

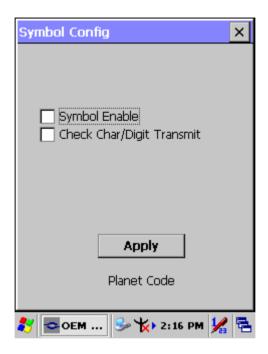

| Item                      | Explaining                                                                                                    |
|---------------------------|----------------------------------------------------------------------------------------------------|
| Symbol Enable             | Enable this barcode                                                                                                    |
| Check Char/Digit Transmit | The scanner will only read Planet bar-<br>codes printed with a check character,<br>and will transmit this character at the<br>end of the scanned data. |

# A.3.31 KIX (Netherlands) Post

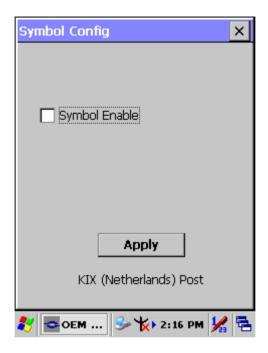

| Item          | Explaining          |
|---------------|---------------------|
| Symbol Enable | Enable this barcode |

### A.3.32 MSI

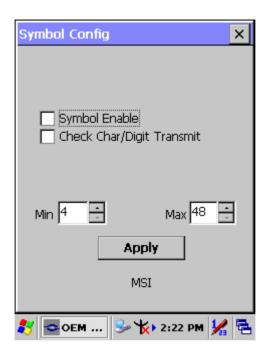

| Item                      | Explaining                                                                                                    |
|---------------------------|----------------------------------------------------------------------------------------------------|
| Symbol Enable             | Enable this barcode                                                                                                    |
| Check Char/Digit Transmit | The scanner will only read MSI bar-<br>codes printed with a check character,<br>and will transmit this character at the<br>end of the scanned data. |
| Message Length            | The minimum and maximum length ranges for the barcode are 4-48.                                                                                     |

### A.3.33 TCIF Linked Code 39

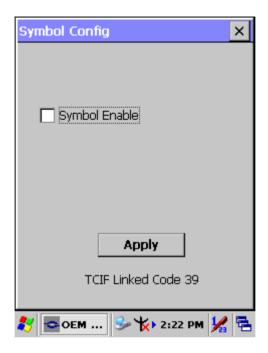

| Item          | Explaining          |
|---------------|---------------------|
| Symbol Enable | Enable this barcode |

# A.3.34 Mayrix 2 of 5

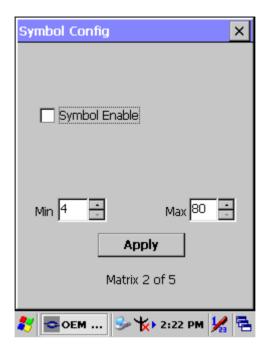

| Item            | Explaining                                                      |
|-----------------|-----------------------------------------------------------------|
| Symbol Enable   | Enable this barcode                                             |
| IMPSSAUE LENUTH | The minimum and maximum length ranges for the barcode are 1-80. |

### A.3.35 Korean Post

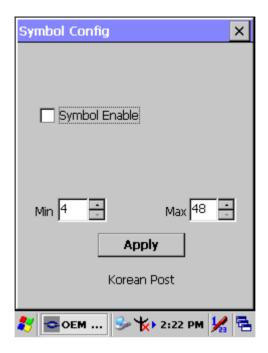

| Item           | Explaining                                                      |
|----------------|-----------------------------------------------------------------|
| Symbol Enable  | Enable this barcode                                             |
| Message Length | The minimum and maximum length ranges for the barcode are 2-80. |